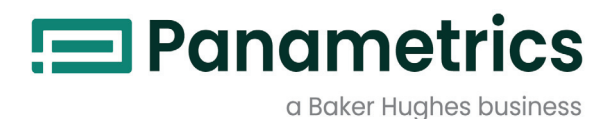

# **DigitalFlow™ XGM868i**

**Transmetteur de débit de gaz multi-usage Panametrics (1 et 2 voies)** Manuel d'entretien

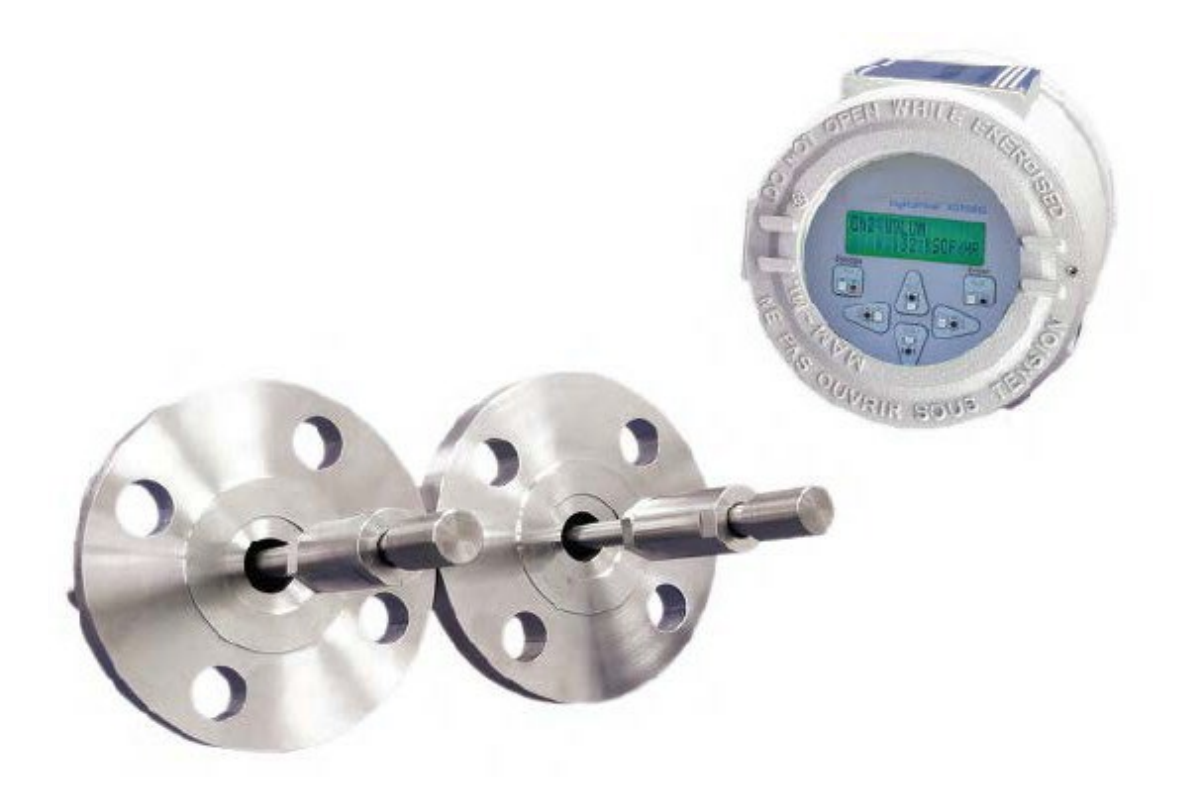

panametrics.com BH061C61 FR F

Juil. 2021

Baker Hughes Confidential

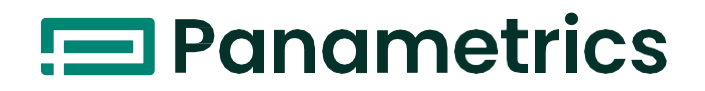

# **DigitalFlow™ XGM868i**

**Transmetteur de débit de gaz multi-usage Panametrics (1 et 2 voies)**

# **Manuel d'entretien**

BH061C61 FR Rév. F Juil. 2021

[panametrics.com](http://www.panametrics.com/)

Droits d'auteur 2023 Baker Hughes Company.

Ce document contient une ou plusieurs marques déposées de Baker Hughes Company et de ses filiales dans un ou plusieurs pays. Tous les noms de produits et de sociétés tiers sont des marques déposées de leurs détenteurs respectifs.

[Aucun contenu destiné à cette page]

#### **Entretiens**

Panametrics met à la disposition de ses clients une équipe expérimentée de personnel d'assistance prête à répondre aux demandes techniques, ainsi qu'à d'autres besoins d'assistance à distance et sur site. Pour compléter notre vaste portefeuille de solutions de pointe, nous proposons plusieurs types de services d'assistance flexibles et évolutifs, notamment : des formations, les réparations de produits, des contrats d'entretien, etc.

#### **Conventions typographiques**

- *Remarque : Ces paragraphes donnent des informations qui permettent de mieux comprendre la situation, mais ils ne sont pas essentiels à la bonne exécution des instructions.*
- **IMPORTANT :** Ces paragraphes fournissent des informations qui mettent l'accent sur les instructions essentielles à une configuration correcte de l'équipement. Le non-respect de ces instructions peut entraîner de mauvaises performances.

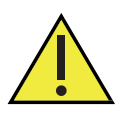

**ATTENTION ! Ce symbole indique un risque potentiel de blessures mineures et / ou de dommages graves à l'équipement, si ces instructions ne sont pas suivies strictement.**

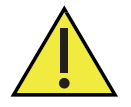

**AVERTISSEMENT ! Ce symbole indique un risque potentiel de blessures graves, si ces instructions ne sont suivies strictement.**

#### **Problèmes de sécurité**

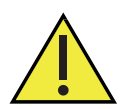

**AVERTISSEMENT ! Il est de la responsabilité de l'utilisateur de s'assurer que tous les codes, les réglementations, les règles et lois en vigueur, du comté, de l'État et du pays concernant la sécurité et les conditions de fonctionnement sûres sont respectés pour chaque installation.**

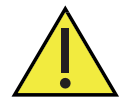

**Mise en garde pour les clients européens ! Pour répondre aux exigences du marquage CE pour toutes les unités destinées à être utilisées dans l'UE, tous les câbles électriques doivent être installés comme décrit dans ce manuel.**

#### **Équipements auxiliaires Normes de sécurité locales**

L'utilisateur doit s'assurer que tous les équipements auxiliaires sont utilisés conformément aux codes, normes, réglementations ou lois locales applicables en matière de sécurité.

#### **Zone opérationnelle**

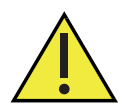

**AVERTISSEMENT ! L'équipement auxiliaire peut fonctionner en mode manuel et automatique. Comme l'équipement peut se déplacer soudainement et sans avertissement, n'entrez pas dans la zone de travail de cet équipement pendant le fonctionnement automatique, et n'entrez pas dans le périmètre de travail de cet équipement pendant le fonctionnement manuel. Si vous le faites, il y a un risque de blessures graves.**

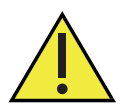

**AVERTISSEMENT ! Assurez-vous que l'alimentation de l'équipement auxiliaire est coupée et verrouillée avant d'effectuer des travaux d'entretien sur cet équipement.**

#### **Qualification du personnel**

Assurez-vous que tout le personnel a reçu une formation approuvée par le fabricant pour les équipements auxiliaires.

#### **Équipement de sécurité individuelle**

Assurez-vous que les opérateurs et le personnel de maintenance disposent de tous les équipements de sécurité applicables aux équipements auxiliaires. Cela inclut notamment des lunettes de sécurité, des casques de protection, des chaussures de sécurité, etc.

#### **Utilisation non autorisée**

Assurez-vous que le personnel non autorisé ne peut ni accéder ni faire fonctionner l'équipement.

#### **Conformité environnementale**

#### **RoHS**

L'Aurora H2O est entièrement conforme à la réglementation RoHS.

#### **Directive sur les déchets d'équipements électriques et électroniques (DEEE)**

Panametrics participe activement à l'initiative de recyclage des *déchets d'équipements électriques et électroniques* (DEEE) de l'Europe, selon la directive 2012/19/UE.

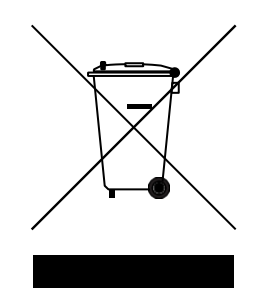

L'équipement que vous avez acheté a nécessité l'extraction et l'utilisation de ressources naturelles pour sa production. Il peut contenir des substances dangereuses qui pourraient avoir un impact sur la santé et l'environnement.

Afin d'éviter la dissémination de ces substances dans notre environnement et diminuer la pression sur les ressources naturelles, nous vous encourageons à utiliser les systèmes de reprise appropriés. Ces systèmes réutiliseront ou recycleront la plupart des matériaux de votre équipement en fin de vie de manière rationnelle.

Le symbole de la poubelle à roulettes barrée vous invite à utiliser ces systèmes.

Si vous avez besoin de plus d'informations sur les systèmes de collecte, de réutilisation et de recyclage, veuillez contacter votre administration locale ou régionale des déchets.

#### **Déclarations de certification et de sécurité**

Les problèmes de sécurité du produit et les exigences d'installation spéciales sont documentés dans le Certificat et la Déclaration de sécurité (CSS) de ce produit, disponible en téléchargement sur le portail d'assistance du produit.

#### **Déclaration UE de conformité**

La Déclaration de conformité UE (EU DoC) et d'autres documents de conformité peuvent être téléchargés à partir du portail d'assistance produit.

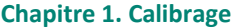

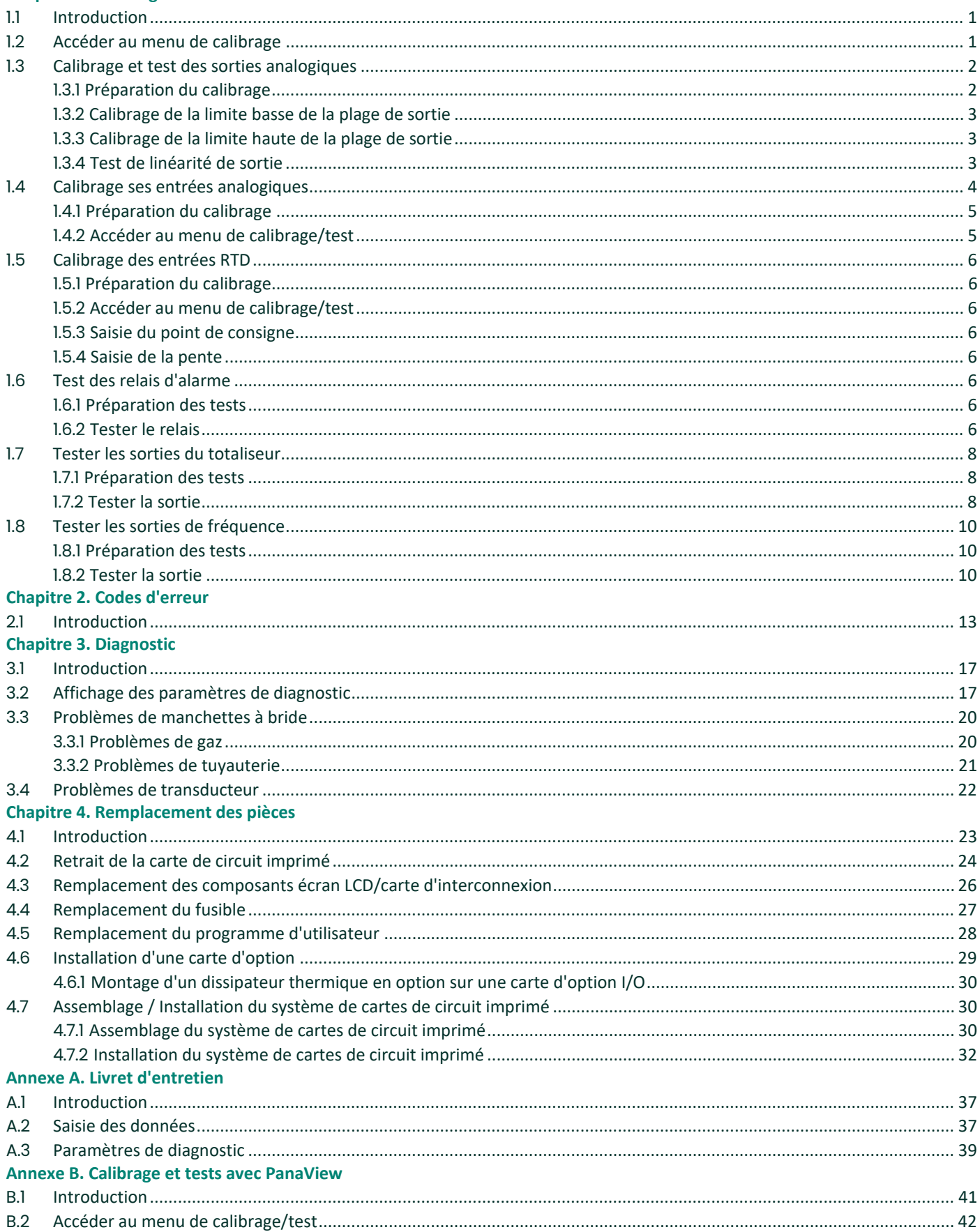

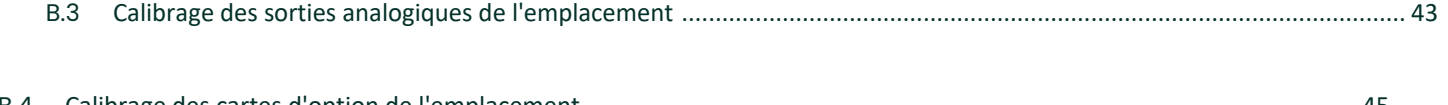

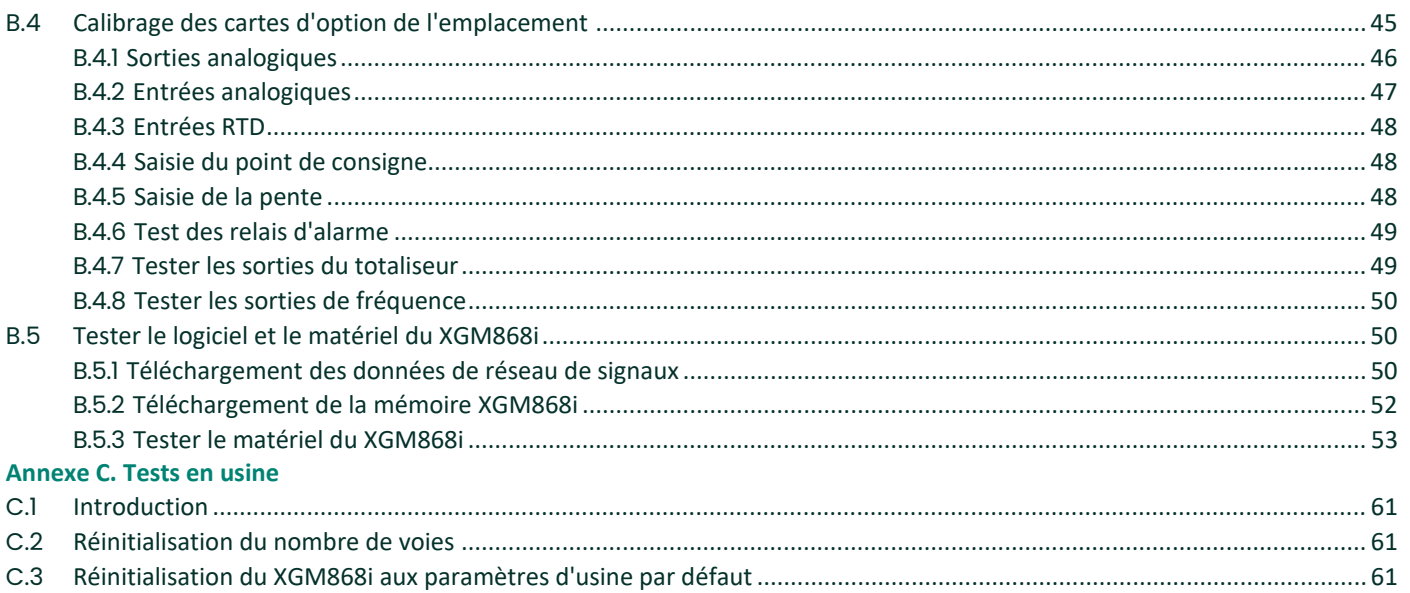

# <span id="page-8-0"></span>**Chapitre 1. Calibrage**

#### <span id="page-8-1"></span>**1.1 Présentation**

Le calibrage des sorties et entrées analogiques du modèle XGM868i est expliqué dans ce chapitre. De plus, les tests de sorties en option du totaliseur, de la fréquence et du relais d'alarme sont aussi décrits. Le chapitre comprend les sujets spécifiques suivants :

- calibrer les sorties analogiques des Emplacement 0 et Emplacement 1 - [page 2.](#page-9-0)
- calibrer les entrées analogiques de la carte d'option - [page 4.](#page-11-0)
- calibrer les entrées RTD de la carte d'option  [page 6.](#page-13-0)
- tester les relais d'alarme de la carte d'option - [page 6.](#page-13-5)
- test les sorties du totaliseur de carte d'option  [page 8.](#page-15-0)
- tester les sorties de fréquence de carte d'option  [page 10.](#page-17-0)

*Remarque : La convention dans ce manuel identifie n'importe quel emplacement d'extension comme* **Emplacement x***, où* **x** *est un nombre compris entre 0 et 2.* **Emplacement** *2 est utilisé uniquement pour l'enregistrement des données, les cartes d'option MODBUS ou HART.*

Voir Chapitre 1, *Installation*, et l'Annexe B, *Enregistrements de données*, dans le *Guide de démarrage* pour une description complète des cartes d'options disponibles pour les câbler.et les procédures.

#### <span id="page-8-2"></span>**1.2 Accéder au menu de calibrage**

Le menu de calibrage est accessible via le *Keypad Program*, ainsi que par le logiciel PanaView™. (Si vous utilisez PanaView pour calibrer le XGM868i, reportez-vous à l'annexe B.) Utilisez ce menu pour calibrer et tester les sorties analogiques de l'**Emplacement 0**, ainsi que pour calibrer et / ou tester toutes les cartes d'option installées dans l'**Emplacement 1** d'extension. Reportez-vous aux cartes de menu dans l[a Figure 3 à la page 11](#page-18-0) comme guide pour suivre les instructions de calibrage.

- **1.** Mettez le XGM868i sous tension et attendez qu'il soit initialisé.
- **2.** Appuyez sur les touches [Échap], [Entrer], [Échap]. Le Keypad Program apparaît à l'écran.
- **3.** Appuyez sur la flèche droite pour faire défiler jusqu'au menu CALIB. Appuyez sur [Entrer]. La fenêtre *Cal* s'ouvre.

Passez aux sections appropriées de ce chapitre pour calibrer et / ou tester l'une des entrées et/ou sorties installées.

*Remarque : Le menu de calibrage ne revient jamais au* Keypad Program. *Si vous appuyez sur [Échap] pour quitter le menu cela provoque le redémarrage du XGM868i.*

#### <span id="page-9-0"></span>**1.3 Calibrage et test des sorties analogiques**

Chaque modèle XGM868i de débitmètre est équipé de deux sorties analogiques intégrées (A et B) au bornier **J1**, qui est désigné comme **Emplacement 0**. Des sorties analogiques supplémentaires peuvent être ajoutées au modèle XGM868i en installant une carte d'option appropriée dans l'**Emplacement 1**. Cette carte d'option contient deux sorties analogiques, également désignées par A et B.

Avant de commencer le calibrage, un ampèremètre doit être connecté à la sortie analogique souhaitée. Les valeurs du point zéro et de la pleine échelle pour toutes ces sorties doivent être calibrées. Après calibrage des sorties, qui ont une résolution de 5,0 µA (0,03% pleine échelle), leur linéarité doit être testée.

*Remarque : Le point zéro de la sortie analogique peut être réglé sur 0 mA ou 4 mA. Cependant, le calibrage utilise toujours le point 4 mA, car le compteur extrapole cette valeur pour obtenir le point 0 mA.*

#### <span id="page-9-1"></span>**1.3.1 Préparation du calibrage**

Préparez le calibrage en insérant un ampèremètre en série avec la charge sur la sortie souhaitée. Reportez-vous à la Figure 1 et à la Figure 4 à la page 12 pour identifier les broches **SORTIE (+)** et **RTN (-)** pour la sortie souhaitée.

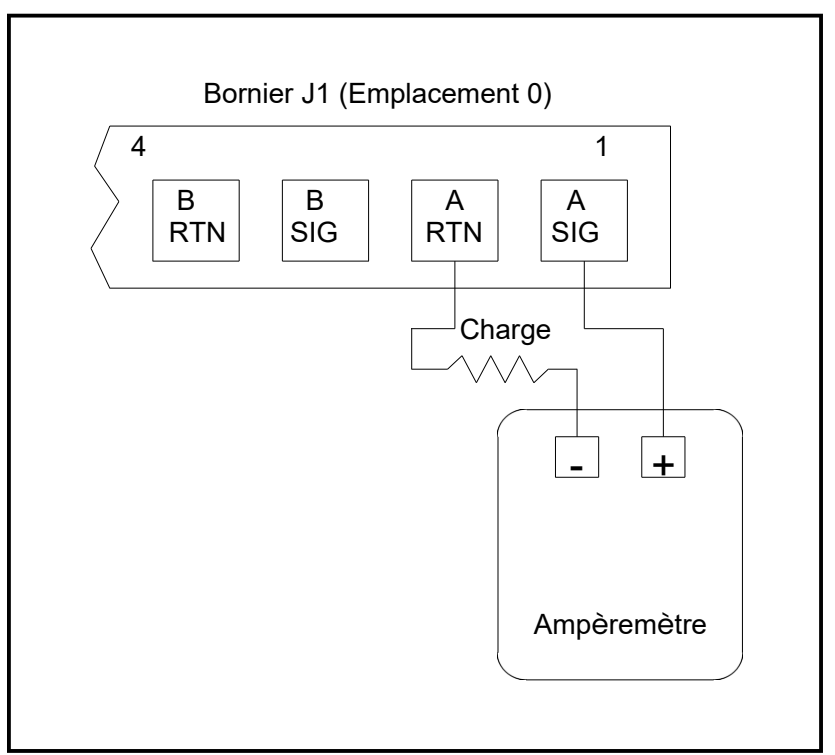

**Figure 1 : Connexion de l'ampèremètre (Sortie A)**

#### <span id="page-10-0"></span>**1.3.2 Calibrage de la limite basse de la plage de sortie**

**1.** Dans le *Keypad Program*, appuyez sur la flèche droite pour faire défiler jusqu'au menu *CALIB*. Appuyez sur [Entrer].

**2.** Dans le menu *Cal*, faites défiler jusqu'à l'option *Emplacement 0 ou Emplacement 1*, et appuyez sur [Entrer].

*Remarque :*L'option d'**Emplacement 1** n'apparaît dans le *menu que si une carte d'option a été installée dans cet emplacement.*

- **3.** Faites défiler jusqu'à *Sortie A* ou *Sortie B* pour ouvrir menu *Sorties analogiques* (**Sortie A** servira d'exemple dans ce manuel). Appuyez sur [Entrer].
- **IMPORTANT :** La procédure de calibrage **Sortie B** est identique à celle pour le calibrage **Sortie A**. Cependant, lors du calibrage **Sortie B**, assurez-vous de reconnecter l'ampèremètre sur le bornier **J1**. Reportez-vous à la Figure 1 à la page 2 pour connaître les numéros de broche corrects.
- **4.** Faites défiler jusqu'à *4 mA* pour calibrer la limite basse de la plage de sortie. Appuyez sur [Entrer].

**5.** Faites défiler jusqu'à HAUT ou *BAS* pour régler la lecture de l'ampèremètre **HAUT** ou **BAS**, jusqu'à ce qu'une lecture de 4 mA soit atteinte, ou

> Faites défiler jusqu'à Numéro, et entrez directement la lecture mA. Dans les deux cas, appuyez sur [Entrer] pour confirmer l'entrée.

**6.** Une fois que vous avez atteint une lecture de 4 mA, faites défiler jusqu'à ENREGISTRER pour enregistrer le calibrage, ou *ABANDONNER* pour quitter le menu sans enregistrer le calibrage. Dans les deux cas, appuyez sur [Entrer].

#### <span id="page-10-1"></span>**1.3.3 Calibrage de la limite haute de la plage de sortie**

**1.** Le XGM868i retourne à la fenêtre *Sortie analogique*. Faites défiler jusqu'à 20 mA, et répétez les étapes 4 et 5 pour calibrer la limite haute de la plage de sortie.

*Remarque :Ignorez l'invite suivante, si le test de linéarité de la sortie n'est pas effectué pour le moment.*

#### <span id="page-10-2"></span>**1.3.4 Test de linéarité de sortie**

- **1.** Faites défiler jusqu'à *TEST* pour **tester** la linéarité de la sortie analogique actuellement sélectionnée. Appuyez sur [Entrer].
- **2.** Vérifiez la lecture de l'ampèremètre à 50% de pleine échelle. Ensuite, utilisez les touches fléchées pour entrer un autre % de pleine échelle (0 - 100 %). Appuyez sur [Entrer] quand c'est fait.

*Remarque :* Si la lecture de l'ampèremètre ne peut pas être ajustée à moins de 5,0 µA du réglage de *4 ou 20 mA, contactez* l'usine pour obtenir de l'aide.

#### **1.3.4 Test de la linéarité de sortie (suite)**

Le Tableau 1 répertorie les lectures attendues de l'ampèremètre à divers réglages de % de pleine échelle, pour les échelles 4- 20 mA et 0-20 mA. Reportez-vous à ce tableau pour vérifier la précision des lectures de l'ampèremètre prises ci-dessus.

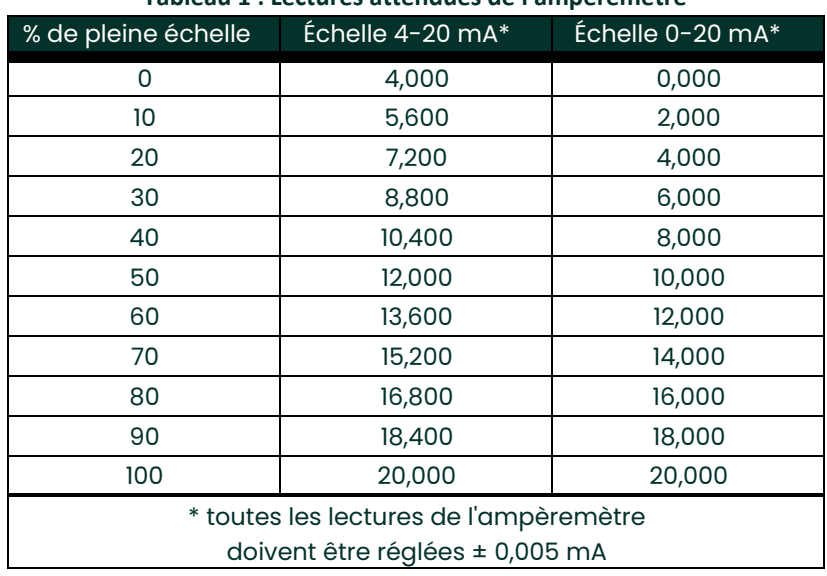

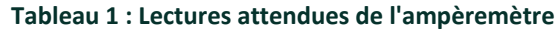

Si les lectures du test de linéarité ne sont pas comprises dans les 5  $\mu$ A des valeurs indiquées dans le Tableau 1, vérifiez la précision et le câblage de l'ampèremètre. Ensuite, répétez le calibrage des limites hautes et basses. Si la sortie analogique ne réussit toujours pas le test de linéarité, contactez l'usine pour obtenir de l'aide.

**3.** Faites défiler jusqu'à *Quitter* et appuyez sur [Entrer] pour revenir au menu *Cal*. Ensuite, choisissez une autre sortie à calibrer ou appuyez sur [Échap] pour quitter le menu *CALIB*.

Ceci termine le calibrage des sorties analogiques de l'**Emplacement 0**. Passez à la section appropriée pour calibrer les entrées/sorties supplémentaires.

#### <span id="page-11-0"></span>**1.4 Calibrage ses entrées analogiques**

Des entrées analogiques peuvent être ajoutées au modèle XGM868i en installant une carte d'option appropriée dans l'**Emplacement 1**. Cette carte d'option contient deux ou quatre entrées analogiques, désignées par A, B, C et D. Les valeurs du point zéro et de la pleine échelle pour chaque entrée doivent être calibrées.

Le calibrage des entrées analogiques nécessite l'utilisation d'une source de courant calibrée. Si une source de courant calibrée indépendante n'est pas disponible, l'une des sorties analogiques de l'**Emplacement 0** peut être utilisée pour le calibrage. Pendant le calibrage de l'entrée analogique, la sortie analogique de l'**Emplacement 0** fournira la référence basse, la référence haute, les signaux 4 mA et

20 mA aux moments appropriés.

**IMPORTANT :** Si une sortie analogique d'**Emplacement 0** est utilisée pour calibrer les entrées analogiques, la procédure de calibrage de la sortie analogique d'**Emplacement 0** doit être terminée d'abord.

#### <span id="page-12-0"></span>**1.4.1 Préparation du calibrage**

Préparez la procédure de calibrage en connectant une sortie analogique d'**Emplacement 0** (ou une source de courant calibrée indépendante) à l'entrée souhaitée sur la carte d'option. Voir Figure 4 à la page 12 pour identifier les broches ENTRÉE (**+)** et **RTN (-)** pour l'entrée souhaitée sur le bornier J2.

*Remarque : Le point zéro de l'entrée analogique peut être réglé sur 0 mA ou 4 mA. Cependant, le calibrage utilise toujours le point 4 mA, car le compteur extrapole cette valeur pour obtenir le point 0 mA.*

#### <span id="page-12-1"></span>**1.4.2 Accéder au menu de calibrage/test**

- **1.** Dans le *Keypad Program*, appuyez sur la flèche droite pour faire défiler jusqu'au menu *CALIB*. Appuyez sur [Entrer].
- **2.** Dans la fenêtre *Cal*, faites défiler jusqu'à *Emplacement 1*. Appuyez sur [Entrer].
- **3.** Double-cliquez sur l'entrée souhaitée pour ouvrir le menu *ENTRÉE ANALOQIGUE*. (**Entrée A** servira d'exemple dans ce manuel). Appuyez sur [Entrer].
- **IMPORTANT :** Le calibrage des **Entrées B, C ou D** est identique au calibrage de l'**Entrée A**. Cependant, assurez-vous de reconnecter la source de courant sur le bornier **J2**. Se référer à la Figure 4 à la page 12 pour les bons numéros de broches.
- **4.** Faites défiler jusqu'à l'option appropriée pour sélectionner le point de référence à calibrer. Appuyez sur [Entrer].
- **IMPORTANT :** La procédure de calibrage de toutes les entrées est la même. Cependant, lors du calibrage d'une entrée différente, veillez à reconnecter la source de courant au bornier **J2**. Voir la Figure 4 à la page 12 pour les bons numéros de broches.
- **5.** Effectuez l'une des opérations suivantes :
	- Passez à l'option 4 mA à la page 5.
	- Passez à l'option 20 mA à la page 5.

#### **1.4.2.1 Option 4 mA**

Réglez la source de courant calibrée sur 4 mA.

• Si vous avez sélectionné l'option 4 mA dans le menu *ENTRÉE ANALOGIQUE*, faites défiler jusqu'à *ENREGISTRER* pour accepter la valeur actuelle de 4 mA ou sur ANNULER pour annuler l'entrée. Appuyez sur [Entrer]. Dans les deux cas, le XGM868i retourne à la fenêtre **Entrée analogique**.

#### **1.4.2.2 Option 20 mA**

Réglez la source de courant calibrée sur 20 mA.

- Si vous avez sélectionné l'option 20 mA dans le menu *ENTRÉE ANALOGIQUE*, faites défiler jusqu'à *ENREGISTRER* pour accepter la valeur actuelle de 20 mA ou sur ANNULER pour annuler l'entrée. Appuyez sur [Entrer]. Dans les deux cas, le XGM868i retourne à la fenêtre **ENTRÉE ANALOGIQUE**.
	- Appuyez sur [Échap] pour revenir à la fenêtre *Emplacement 1* et calibrez des entrées/sorties supplémentaires, ou appuyez sur [Échap] encore une fois pour fermer le menu *CALIB*.

#### <span id="page-13-0"></span>**1.5 Calibrage des entrées RTD**

Des entrées analogiques RTD peuvent être ajoutées au XGM868i en installant une carte d'option appropriée dans l'Emplacement 1. La carte d'option contient deux ou quatre entrées RTD désignées par A, B, C et D. Les valeurs du point de consigne et du point de pente pour chaque entrée doivent être spécifiées avant l'utilisation.

#### <span id="page-13-1"></span>**1.5.1 Préparation du calibrage**

Préparez la procédure de calibrage en connectant le transmetteur de température RTD à l'entrée souhaitée (A, B, C ou D) sur la carte d'option. Voir Figure 4 à la page 12 pour identifier les broches RTD (**+)** et **COM (-)** pour l'entrée souhaitée sur le bornier J2.

#### <span id="page-13-2"></span>**1.5.2 Accéder au menu de calibrage/test**

- **1.** Dans le *Keypad Program*, appuyez sur la flèche droite pour faire défiler jusqu'au menu *CALIB*. Appuyez sur [Entrer].
- **2.** Dans la fenêtre *Cal*, faites défiler jusqu'à *Emplacement 1*. Appuyez sur [Entrer].

*Remarque :* L'option d'Emplacement 1 n'apparaît à l'invite ci-dessus que si une carte d'*option est installée dans cet emplacement.*

- **3.** Faires défiler jusqu'à l'entrée souhaitée. (**Entrée A** servira d'exemple dans ce manuel). Appuyez sur [Entrer].
- **IMPORTANT :** Lors du calibrage des autres entrées, veillez à reconnecter la source de courant au bornier **J2**. Voir la Figure 4 à la page 12 pour les broches correctes.

#### <span id="page-13-3"></span>**1.5.3 Saisie du point de consigne**

- **1.** Avant de continuer, placez le RTD dans un bain de température et laissez-le se stabiliser à la température de consigne souhaitée.
- **2.** Faites défiler jusqu'à Réglage pour programmer le point de consigne de RDT. Appuyez sur [Entrer].
- **3.** Utilisez les touches fléchées pour saisir la température de consigne souhaitée et appuyez sur [Entrer].
- **4.** Faites défiler jusqu'à ENREGISTRER pour accepter la nouvelle valeur de consigne *ou ANNULER* pour annuler l'entrée. Appuyez sur [Entrer].

#### <span id="page-13-4"></span>**1.5.4 Saisie de la pente**

- **1.** Faites défiler jusqu'à Pente pour programmer le point de pente RTD. Appuyez sur [Entrer].
- **2.** Utilisez les touches fléchées pour entrer la température de point de pente souhaitée et appuyez sur [Entrer].
- **3.** Appuyez sur ENREGISTRER pour accepter la nouvelle valeur de point de pente ou sur *ANNULER* pour annuler l'entrée. Appuyez sur [Entrer].

*Remarque : Si un message d'erreur apparaît, vérifiez que le RTD est à la température programmée. De plus, si vous remplacez la plage de réglage/pente par une plage différente, veillez à recalibrer les points de réglage et de pente.*

#### *Options de procédure*

Ceci termine le calibrage de l'entrée RTD d'**Emplacement 1**. Effectuez l'une des opérations suivantes :

- Pour calibrer ou tester une autre entrée, appuyez sur [Échap] et revenez à l'étape 3 dans *Accéder au menu de calibrage / test* ci-dessus.
- Pour quitter le Keypad Program, appuyez sur [Echap] deux fois.

#### <span id="page-13-5"></span>**1.6 Test des relais d'alarme**

Des relais d'alarme peuvent être ajoutés au modèle XGM868i en installant une carte d'option appropriée dans l'Emplacement 1. Cette carte d'option contient deux ou quatre relais d'alarme, qui sont désignés A, B, C et D.

#### <span id="page-13-6"></span>**1.6.1 Préparation des tests**

Préparez la procédure de test en connectant un ohmmètre aux broches NO et **COM** de l'alarme souhaitée sur la carte d'option. Se référer à Figure 4 à la page 12 pour identifier les broches **NO, NC** et **COM** pour l'alarme souhaitée sur le bornier J2.

#### <span id="page-13-7"></span>**1.6.2 Tester le relais**

- **1.** Dans le *Keypad Program*, appuyez sur la flèche droite pour faire défiler jusqu'au menu *CALIB*. Appuyez sur [Entrer].
- **2.** Dans la fenêtre *Cal*, faites défiler jusqu'à *Emplacement 1*. Appuyez sur [Entrer].

*Remarque :* L'option d'Emplacement 1 n'apparaît à l'invite ci-dessus que si une carte d'*option est installée dans cet emplacement.*

- **3.** Faites défiler jusqu'à l'entrée souhaitée. (**Sortie A** servira d'exemple dans ce manuel). Appuyez sur [Entrer].
- **IMPORTANT :** La procédure de test de toutes les alarmes est la même. Cependant, lorsque vous testez une sortie différente, assurez-vous de reconnecter l'ohmmètre au bornier J2. Voir la Figure 4 à la page 12 pour les bons numéros de broches.
- **4.** Effectuez l'une des opérations suivantes :
	- Appuyez sur [Entrer] sur Fermé. L'ohmmètre devrait donner une lecture d'environ zéro.
	- Appuyez sur [Entrer] sur Ouvert. L'ohmmètre devrait donner une lecture infinie.
- *Remarque :* Pour tester la position du relais NC, déplacez le fil de l'ohmmètre de la broche **NO** à la broche **NC** et répétez le test ci-dessus. Dans ce cas, les lectures de l'ohmmètre seront infinies lorsque **Alarme fermée** est sélectionné et zéro lorsque **Alarme ouverte** est sélectionnée.

#### *Options de procédure*

Ceci termine les tests des relais d'alarme d'**Emplacement 1**. Effectuez l'une des opérations suivantes :

- Pour tester les contacts normalement ouvert et *normalement fermé* pour un autre relais d'alarme, retournez à l'étape 3 dans *Tester le relais* ci-dessus.
- Pour calibrer/tester des entrées/sorties supplémentaires, passez à la section appropriée.
- Pour quitter le Keypad Program, appuyez sur **[Echap]** deux fois.

#### <span id="page-15-0"></span>**1.7 Tester les sorties du totaliseur**

Des sorties de totaliseur peuvent être ajoutées au modèle XGM868i en installant une carte d'option appropriée dans l'**Emplacement 1**. Cette carte d'option contient deux ou quatre sorties de totaliseur, désignées A, B, C et D.

#### <span id="page-15-1"></span>**1.7.1 Préparation des tests**

Préparez la procédure de test en connectant un compteur d'impulsions à la sortie souhaitée de la carte d'option. Voir la Figure 2 pour le câblage de sortie du totaliseur, et la Figure 4 à la page 12Figure 4 à la page 12 pour identifier les broches **SORTIE (+)** et **RTN (-)** pour la **Sortie A** sur le bornier J2.

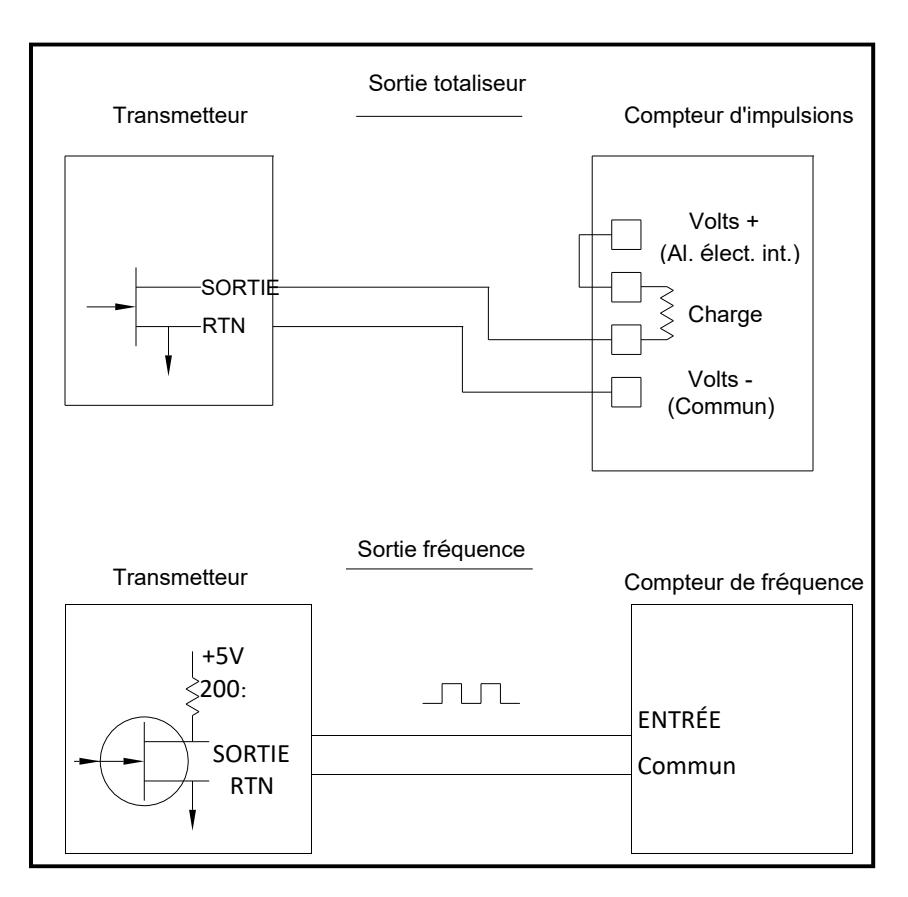

**Figure 2 : Câblage de sorties de fréquence/totaliseur**

#### <span id="page-15-2"></span>**1.7.2 Tester la sortie**

- **1.** Dans le *Keypad Program*, appuyez sur la flèche droite pour faire défiler jusqu'au menu *CALIB*. Appuyez sur [Entrer].
- **2.** Dans la fenêtre *Cal*, faites défiler jusqu'à *Emplacement 1*. Appuyez sur [Entrer].

*Remarque :* L'option d'Emplacement 1 n'apparaît à l'invite ci-dessus que si une carte d'*option est installée dans cet emplacement.*

- **3.** Faites défiler jusqu'à la Sortie souhaitée. (**Sortie A** servira d'exemple dans ce manuel). Appuyez sur [Entrer].
- **IMPORTANT :** La procédure de test de toutes les sorties est la même. Cependant, lorsque vous testez une autre sortie, assurez-vous de reconnecter le compteur d'impulsions au bornier J2. Voir la Figure 4 à la page 12 pour les broches correctes.

#### **1.7.2 Test de la sortie (suite)**

- **4.** Utilisez les touches fléchées pour entrer une valeur pour le temps d'activation d'impulsion minimum (entre 1 µsec et 10 000 µsec) pour la fréquence des impulsions du totaliseur et appuyez sur [Entrer].
- *Remarque :* Une impulsion complète se compose de fréquences égales d'activation et de désactivation*. Choisissez une valeur compatible avec le compteur d'impulsions à utiliser.*
- **5.** Utilisez les touches fléchées pour entrer une valeur pour le nombre d'unités de mesure représentées par chaque impulsion (entre 1 et 10 000) et appuyez sur [Entrer]. Ce nombre d'impulsions sera ensuite émis à la fréquence spécifiée.
- **6.** Vérifiez que le compteur d'impulsions lit la valeur correcte.

#### *Options de procédure*

Ceci termine les tests de sorties du totaliseur d'**Emplacement 1**. Effectuez l'une des opérations suivantes :

- Pour tester une autre des sorties de totaliseur disponibles, revenez à l'étape 3 dans Tester la sortie ci-dessus. En cas d'échec de sorties du totaliseur au test, contactez l'usine pour obtenir de l'aide.
- Pour calibrer/tester des entrées/sorties supplémentaires, passez à la section appropriée.
- Pour quitter le Keypad Program, appuyez sur **[Echap]** deux fois.

#### <span id="page-17-0"></span>**1.8 Tester les sorties de fréquence**

Des sorties de fréquence peuvent être ajoutées au modèle XGM868i en installant une carte d'option appropriée dans l'**Emplacement 1**. Cette carte d'option contient deux ou quatre sorties de fréquence, qui sont désignées A, B, C et D.

#### <span id="page-17-1"></span>**1.8.1 Préparation des tests**

Préparez la procédure de test en connectant un compteur de fréquence à la sortie souhaitée sur la carte d'option. Voir la Figure 2 à la page 8 pour le câblage de sortie de fréquence, et la Figure 4 à la page 12 pour identifier les broches **SORTIE (+)** et **RTN (-)** pour la sortie souhaitée sur le bornier J2.

#### <span id="page-17-2"></span>**1.8.2 Tester la sortie**

- **1.** Dans le *Keypad Program*, appuyez sur la flèche droite pour faire défiler jusqu'au menu *CALIB*. Appuyez sur [Entrer].
- **2.** Dans la fenêtre *Cal*, faites défiler jusqu'à *Emplacement 1*. Appuyez sur [Entrer].

*Remarque :* L'option d'Emplacement 1 n'apparaît à l'invite ci-dessus que si une carte d'*option est installée dans cet emplacement.*

- **3.** Faites défiler jusqu'à la Sortie souhaitée. (**Sortie A** servira d'exemple dans ce manuel). Appuyez sur [Entrer].
- **IMPORTANT :** La procédure de test de toutes les sorties est la même. Cependant, lorsque vous testez une autre sortie, assurez-vous de reconnecter le compteur de fréquence au bornier J2. Voir la Figure 4 à la page 12 pour les broches correctes.
- **4.** Entrez une fréquence (entre 1 et 10 000 Hz) et appuyez sur [Entrer].
- **5.** Vérifiez que le compteur de fréquence lit la valeur correcte.

#### *Options de procédure*

Ceci termine les tests de sorties de fréquence d'Emplacement 1. Effectuez l'une des opérations suivantes :

- Pour tester une autre des sorties de fréquence disponibles, revenez à l'étape 3 dans Tester la sortie ci-dessus. En cas d'échec de sorties de fréquence au test, contactez l'usine pour obtenir de l'aide.
- Pour calibrer/tester des entrées/sorties supplémentaires, passez à la section appropriée.
- Pour quitter le Keypad Program, appuyez sur **[Echap]** deux fois.

Manuels d'entretien pour 11

Figure 3 : Carte du menu de **Figure 3 : Carte du menu de**

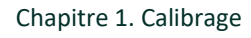

<span id="page-18-0"></span>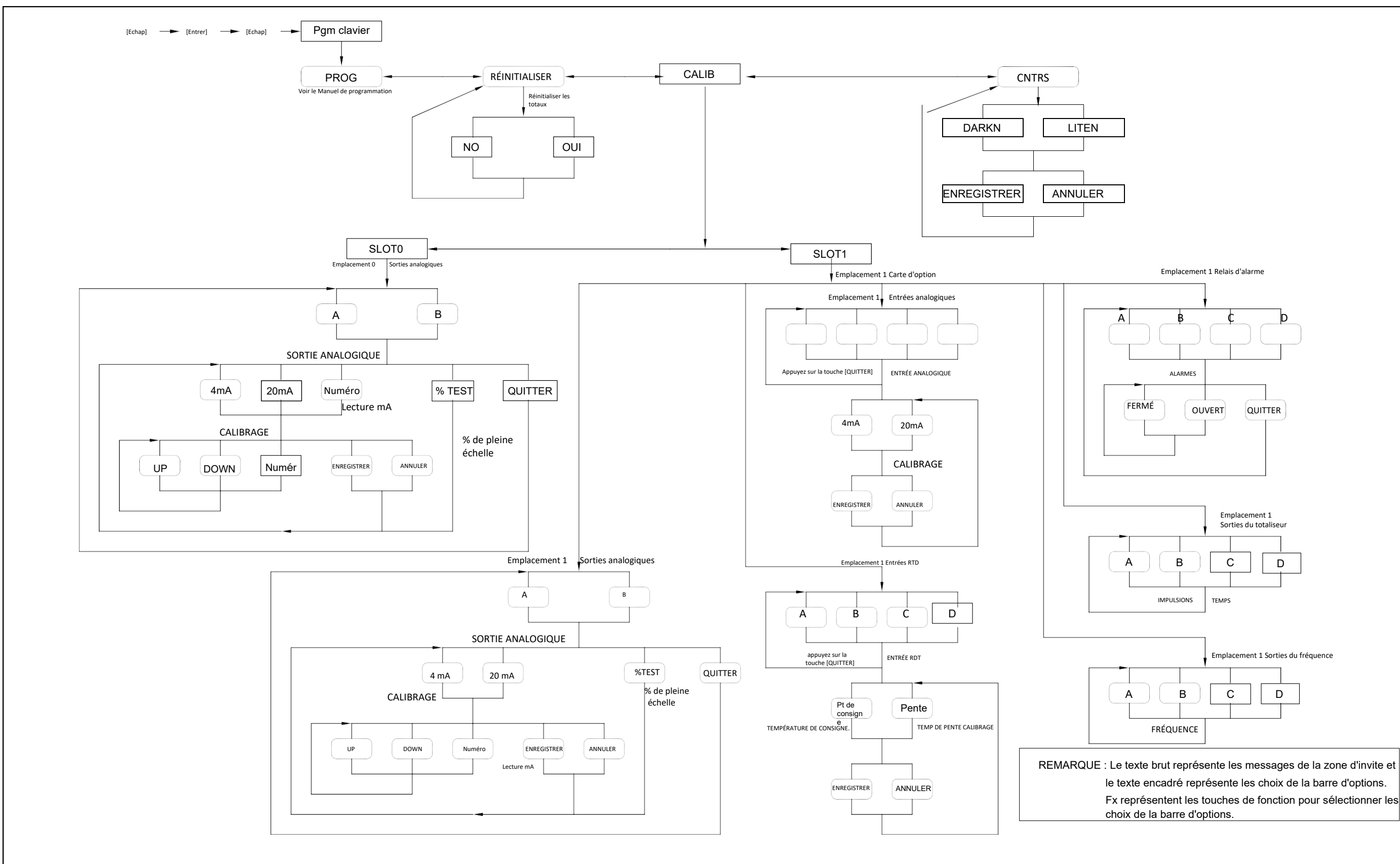

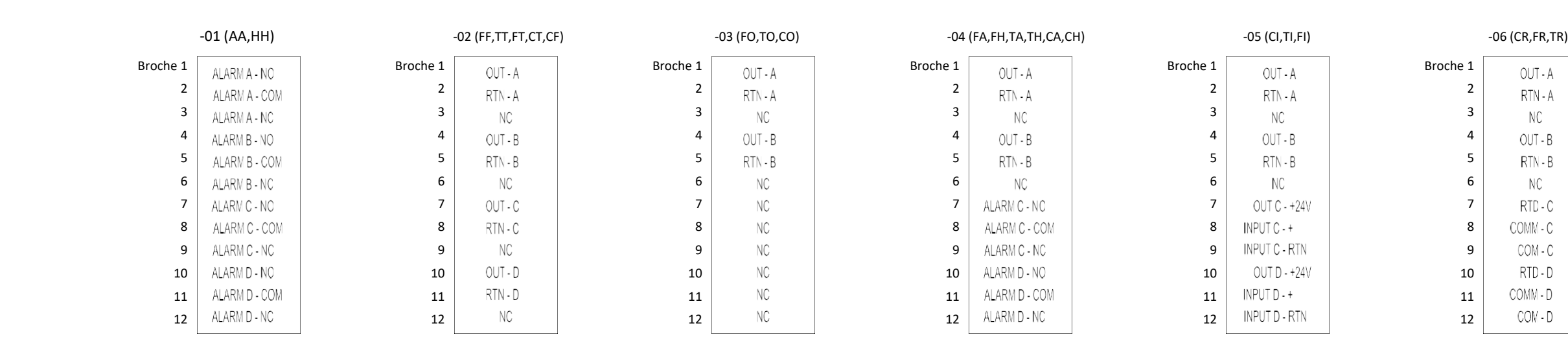

# Figure 4 : Connexions I/O de cartes **Figure 4 : Connexions I/O de cartes**

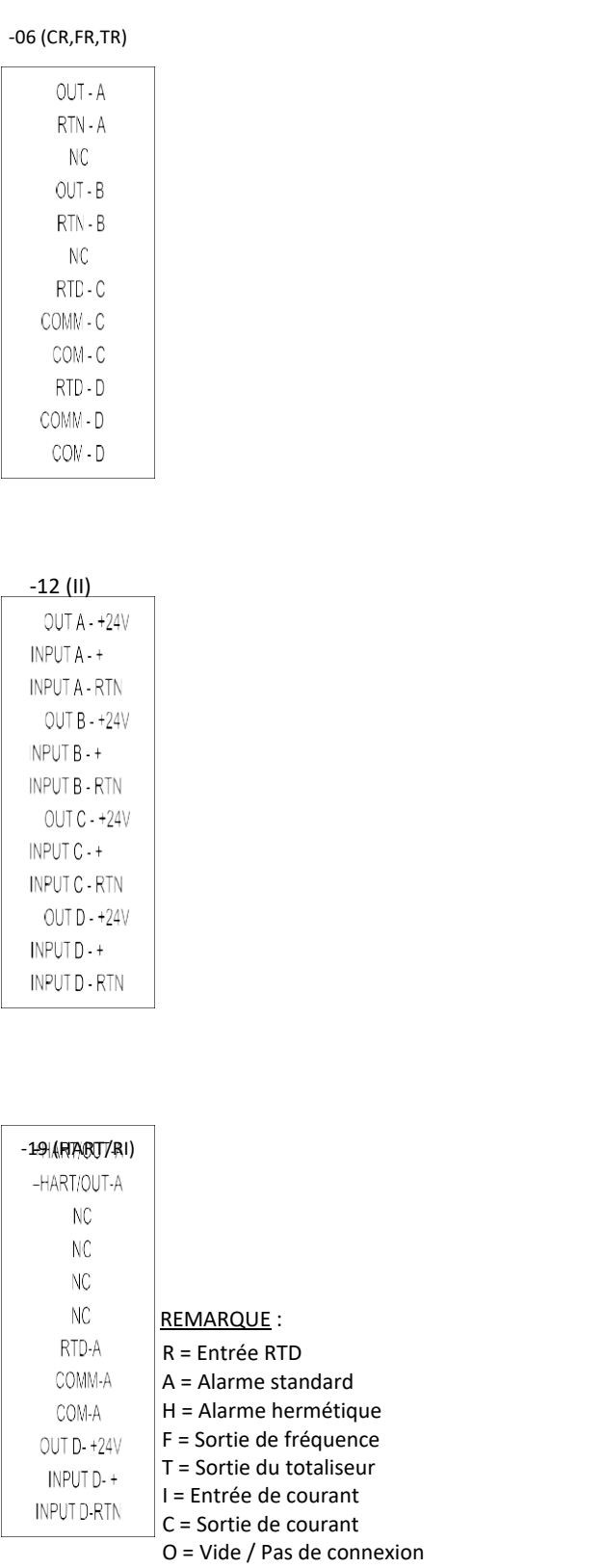

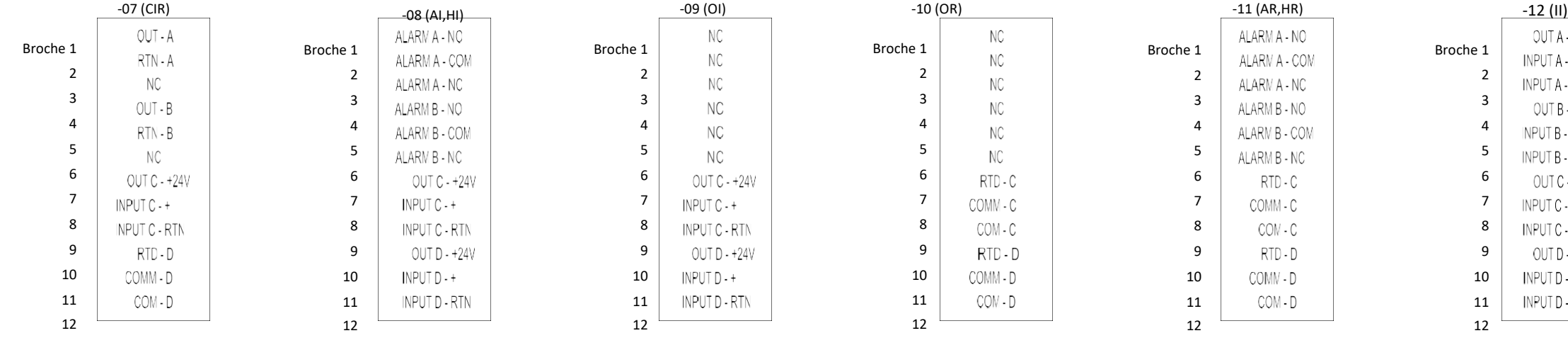

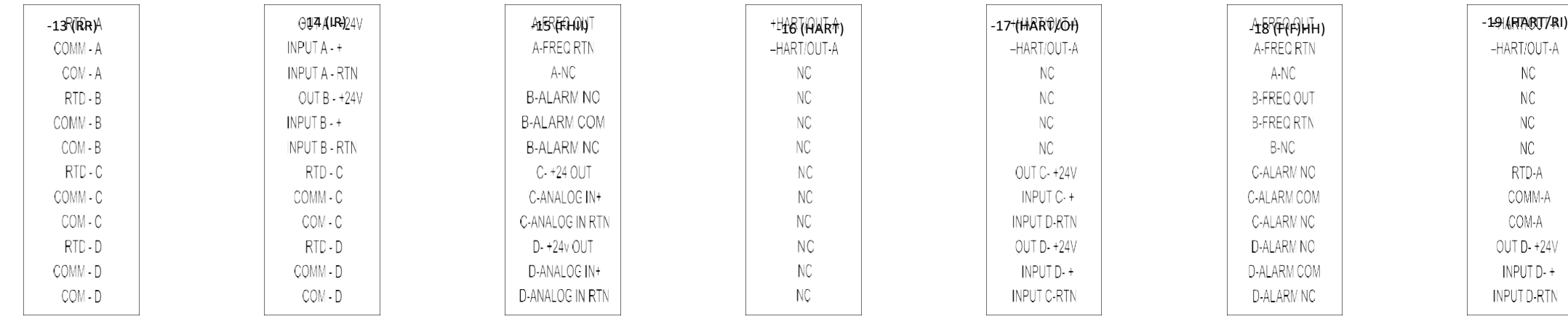

# <span id="page-20-0"></span>**Chapitre 2. Codes d'Erreur**

#### <span id="page-20-1"></span>**2.1 Présentation**

Le transmetteur de débit à ultrasons modèle XGM868i est un instrument fiable et facile à entretenir. Lorsqu'il est correctement installé et utilisé, comme décrit dans le Guide de démarrage, le compteur fournit des mesures précises du débit avec une intervention minimale de l'utilisateur. Cependant, s'il y a un problème dans le boîtier électronique, les transducteurs ou la manchette à bride, un système de message de code d'erreur intégré simplifie grandement le processus de dépannage.

Tous les messages de code d'erreur possibles du modèle XGM868i sont décrits dans ce chapitre, ainsi que les causes possibles et les mesures recommandées. Lorsqu'un code d'erreur est généré, il apparaît sur l'écran LCD, comme illustré à la Figure 5.

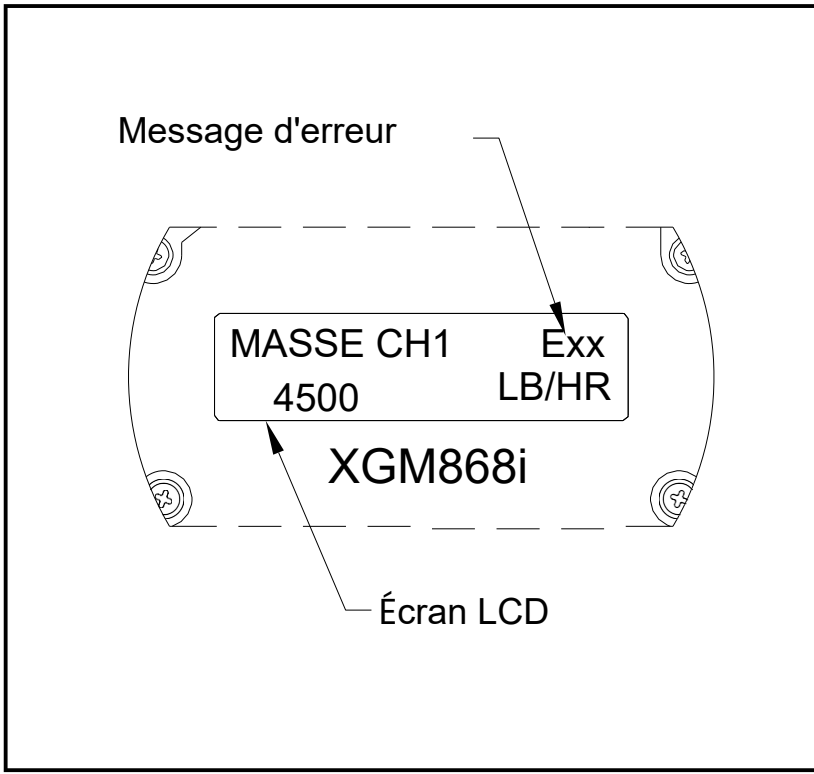

**Figure 5 : Emplacement du message d'erreur**

Si un message d'erreur apparaît pendant le fonctionnement normal du modèle XGM868i, reportez-vous à la section appropriée de ce chapitre pour savoir comment procéder.

#### *E0 : Pas d'erreur*

**Problème :** Aucune condition d'erreur n'existe actuellement.

- **Cause :** Ce message apparaît brièvement pour confirmer que la réponse à un autre message d'erreur a corrigé le problème.
- **Action :** Aucune action n'est requise.

#### *E1 : Signal bas*

**Problème :** Faible intensité du signal à ultrason ou le signal dépasse les limites définies via le *Keypad Program*.

- **Cause :** Une faible intensité du signal peut être causée par un câble défectueux, un problème de manchette à bride, un transducteur défectueux ou un problème dans la console électronique. Un signal qui dépasse les limites programmées est probablement causé par l'entrée d'une valeur incorrecte dans le sous-menu Channelx-**Configuration-Signal** du *Keypad Program*.
- **Action :** Utilisez les procédures du chapitre 3, Diagnostic, vérifiez les composants indiqués ci-dessus. Vérifiez également les valeurs limites saisies dans le sous-menu Channelx-**Configuration-Signal**, comme décrit au chapitre 1, *Programmation des données du Site*, du *Manuel de programmation*.

#### *E2 : Erreur de vitesse du son*

- **Problème :** La vitesse du son dépasse les limites programmées dans le sous-menu Channelx-**Configuration-Signal** du *Keypad Program*.
- **Cause :** L'erreur peut être causée par une erreur de programmation, de mauvaises conditions d'écoulement ou une mauvaise orientation du transducteur.
- **Action :** Comparez la vitesse du son mesurée aux valeurs nominales du tableau pour le gaz utilisé et corrigez les erreurs de programmation éventuelles. Reportez-vous au chapitre 3, Diagnostic, pour corriger tout problème de manchette à bride et / ou de transducteur.

#### *E3 : Plage de vitesse*

- **Problème :** La vitesse dépasse les limites programmées dans le sous-menu Channelx-**Configuration-Signal** du *Keypad Program*.
- **Cause :** Cette erreur peut être causée par la saisie de données de programmation incorrectes ou par de mauvaises conditions d'écoulement et/ou de turbulences excessives.
- **Action :** Assurez-vous que le débit réel est compris entre ±23 m/sec (±75 ft/sec). Voir Chapitre 1, Programmation des données du site, dans le *Manuel de programmation* pour plus de détails. Reportez-vous au chapitre 3, Diagnostic, pour corriger tout problème de manchette à bride et / ou de transducteur.

#### *E4 : Qualité du signal*

- **Problème :** La qualité du signal est en dehors des limites programmées dans le sous-menu Channelx-**Configuration-Signal** du *Keypad Program*.
- **Cause :** La crête des signaux de corrélation amont ou aval est tombé en dessous de la limite de crête de corrélation, telle que définie dans le sous-menu Channelx-**Configuration-Signal**. Cela peut être causé par un problème de manchette à bride ou électrique.
- **Action :** Recherchez les sources d'interférences électriques et vérifiez l'intégrité de la console électronique en remplaçant temporairement une cellule de test fonctionnelle. Vérifiez les transducteurs et déplacez-les, si nécessaire. Voir Chapitre 3, Diagnostic, pour plus d'instructions.

#### *E5 : Erreur d'amplitude*

- **Problème :** L'amplitude du signal dépasse les limites programmées dans le sous-menu Channelx-**Configuration-Signal** du Keypad Program
- **Cause :** Des niveaux excessifs d'un gaz atténuant, tel que le CO2, peuvent être présents dans la manchette à bride. Des particules solides ou liquides peuvent être présentes dans la manchette à bride.
- **Action :** Reportez-vous au chapitre 3, Diagnostic, pour corriger tout problème de manchette à bride.

#### *E6 : Saut de cycle, Accél.*

- **Problème :** L'accélération dépasse les limites programmées dans le sous-menu Channelx-**Configuration-Signal** du *Keypad Program*.
- **Cause :** Cette condition est généralement causée par de mauvaises conditions d'écoulement ou un mauvais alignement du transducteur.
- **Action :** Reportez-vous au chapitre 3, Diagnostic, pour corriger tout problème de manchette à bride et / ou de transducteur.

#### *E7 : Erreur de sortie analogique*

- **Problème :** Le courant dans le circuit de sortie analogique dépasse les limites du port de sortie analogique.
- **Cause :** La charge de sortie dépasse les limites spécifiées pour le port de sortie analogique.
- **Action :** Assurez-vous que la charge de sortie est < 600 ohms pour les sorties analogiques d'Emplacement 0 ou < 1 000 ohms pour une carte d'option de sorties analogiques dans l'**Emplacement 1**.

#### *E8 : Entrée de température*

- **Problème :** Ce message indique une erreur d'entrée de température.
- **Cause :** La température dépasse les limites spécifiées pour la carte d'option d'entrées analogiques / RTD ou aucun dispositif d'entrée n'est connecté.
- **Action :** Vérifiez le transmetteur de température et le câble de connexion. Reportez-vous au chapitre 1, Calibrage, et recalibrez la carte d'option entrées analogiques / RTD.

#### *E9 : Entrée de pression*

**Problème :** Ce message indique une erreur d'entrée de pression.

- **Cause :** La pression dépasse les limites spécifiées pour la carte d'option d'entrées analogiques ou aucun dispositif d'entrée n'est connecté.
- **Action :** Vérifiez le transmetteur de pression et le câble de raccordement. Reportez-vous au chapitre 1, Calibrage, et recalibrez la carte d'option des entrées analogiques.

#### *E10 : Entrée spéciale*

**Problème :** Ce message indique une erreur de saisie spéciale.

- **Cause :** L'entrée spéciale dépasse les limites spécifiées pour la carte d'option d'entrées analogiques.
- **Action :** Vérifiez le dispositif d'entrée spécial et le câble de connexion. Reportez-vous au chapitre 1, Calibrage, et recalibrez la carte d'option des entrées analogiques.

#### *E11 : Non utilisé*

Ce message de code d'erreur n'est actuellement pas utilisé.

#### *E12 : Basse pression*

**Problème :** Ce code d'erreur est déclenché lorsque la mesure de pression est inférieure au réglage du pressostat basse pression.

- **Cause :** La mesure de la pression dépasse les limites spécifiées définies dans le sous-menu Channelx-Entrée / Sortie.
- **Cause :** Vérifiez la valeur limite (0 à 5 000 psia) entrée dans le sous-menu Channelx-**Entrée / Sortie**, comme décrit au chapitre 1, *Programmation des données du site*, du *Manuel de programmation*.

#### *E13 : Dépassement*

**Problème :** Ce message de code d'erreur indique que la mesure actuelle dépasse la plage du compteur.

- **Cause :** Un dépassement mathématique interne s'est produit dans les calculs de débit volumétrique ou massique.
- **Action :** Sélectionnez des unités de mesure plus grandes ou un intervalle de temps plus court pour le paramètre de mesure actuel. Par exemple, choisissez **KSCF/M** au lieu de **SCF/M** dans le menu **Channelx-System**. Voir Chapitre 2, Configuration initiale, du *Guide de démarrage* pour les instructions.

#### *E14 : Totaux dépassés*

- **Problème :** Les totaliseurs sont incapables de suivre les signaux de débits cumulés totaux.
- **Cause :** La valeur des unités/impulsions programmées est trop petite.
- **Action :** Sélectionnez un plus grand nombre pour la valeur d'unités/d'impulsion.

## <span id="page-24-0"></span>**Chapitre 3. Diagnostic**

#### <span id="page-24-1"></span>**3.1 Présentation**

Ce chapitre explique comment dépanner le modèle XGM868i si des problèmes surviennent avec le boîtier électronique, la manchette à bride ou les transducteurs. Les indications d'un problème possible sont notamment :

- l'affichage d'un message d'erreur sur l'écran LCD
- les lectures de débit erratiques
- les lectures d'une précision douteuse (c'est-à-dire des lectures qui ne sont pas cohérentes avec les lectures d'un autre appareil de mesure du débit connecté au même procédé).

Si l'une des conditions ci-dessus se produit, suivez les instructions présentées dans ce chapitre.

#### <span id="page-24-2"></span>**3.2 Affichage des paramètres de diagnostic**

Le modèle XGM868i possède des Paramètres de diagnostic intégrés pour aider au dépannage des problèmes de cellules d'écoulement, de transducteurs et/ou électriques. Pour accéder à ces paramètres, utilisez le Keypad Program. Ensuite, suivez les instructions suivantes pour afficher le paramètre de diagnostic souhaité :

*Remarque :*Pour exécuter cette fonction avec le logiciel PanaView, voir l'annexe C, Programmation avec PanaView dans le Manuel de programmation, et / ou le Manuel de l'utilisateur *PanaView.*

- **1.** Appuyez sur [Échap], [Entrer], [Échap].
- **2.** Dans la fenêtre Keypad Program, faites défiler jusqu'à PROG et appuyez sur [Entrez].
- **3.** Dans le menu PROG, faites défiler jusqu'à GLOBL et appuyez sur [Entrer].
- **4.** Faites dé filer jusqu'à I/O et appuyez sur [Entrer].
- **5.** Faites défiler jusqu'à LCD et appuyez sur [Entrer].
- **6.** La fenêtre demande maintenant le # de paramètres LCD. Faites défiler jusqu'au numéro souhaité (de OFF à 1 4 et KEY) et appuyez sur [Entrer].

Le réglage OFF désactive l'affichage des mesures, tandis que le réglage KEY permet aux utilisateurs de modifier l'affichage des mesures via les touches fléchées, sans accéder au Keypad Program. Si vous sélectionnez KEY :

- Pour afficher un paramètre autre que celui actuellement affiché, appuyez sur les touches  $[\triangle]$  ou  $[\triangledown]$  pour faire défiler les différents paramètres.
- Pour faire défiler les options de voie sur un XGM868i à deux voies, appuyez sur les touches  $[\triangle]$  ou  $[\triangleright]$  jusqu'à ce que vous ayez atteint l'option souhaitée.

#### **3.2 Affichage des paramètres de diagnostic (suite)**

Pour un XGM868i à 1 voie, les données de la voie 1 s'affichent automatiquement et vous pouvez passer à l'étape 8. Cependant, pour un compteur à 2 voies, les données de voies à afficher doivent être spécifiées à l'invite suivante.

**7.** Faites défiler jusqu'à l'option de Voie souhaitée, comme indiqué dans le Tableau 2.

| Tableau 2 : Options de voie |                     |
|-----------------------------|---------------------|
| Option                      | Description         |
| <b>CHI</b>                  | Voie 1              |
| CH <sub>2</sub>             | Voie 2              |
| <b>SOMME</b>                | $CHI + CH2$         |
| DIF                         | CHI-CH <sub>2</sub> |
| <b>MOY</b>                  | $(CHI + CH2)/2$     |

- **8.** Pour chaque voie, sélectionnez le Paramètre de mesure souhaité, comme indiqué dans l[e Tableau 3 à la page 19.](#page-26-0)
- *Remarque :* Les unités de mesure qui apparaissent dans ces invites sont celles sélectionnées dans le menu GLOBL -SYSTM plus haut dans cette section. *De plus, lorsque des différences dans la programmation d'une voie invalident une sortie précédemment choisie pour l'autre, la mesure est par défaut l'élément sélectionnable le plus proche dans la liste des paramètres.*

Les deux invites précédentes se répètent jusqu'à ce que tous les # de paramètres LCD affichés aient été configurés. Lorsque tous les paramètres d'affichage ont été configurés, le compteur revient à la fenêtre Général I/O. Pour quitter le Keypad Program, appuyez sur la touche **[Echap]** trois fois.

Après avoir quitté le Keypad Program, le XGM868i se réinitialisera et commencera à afficher les paramètres spécifiés dans cette section. Si plus d'un paramètre a été configuré, chacun des paramètres sera affiché en séquence, avec une pause de plusieurs secondes entre les changements d'affichage.

### **3.2 Affichage des paramètres de diagnostic (suite)**

<span id="page-26-0"></span>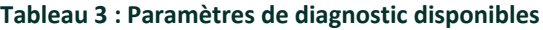

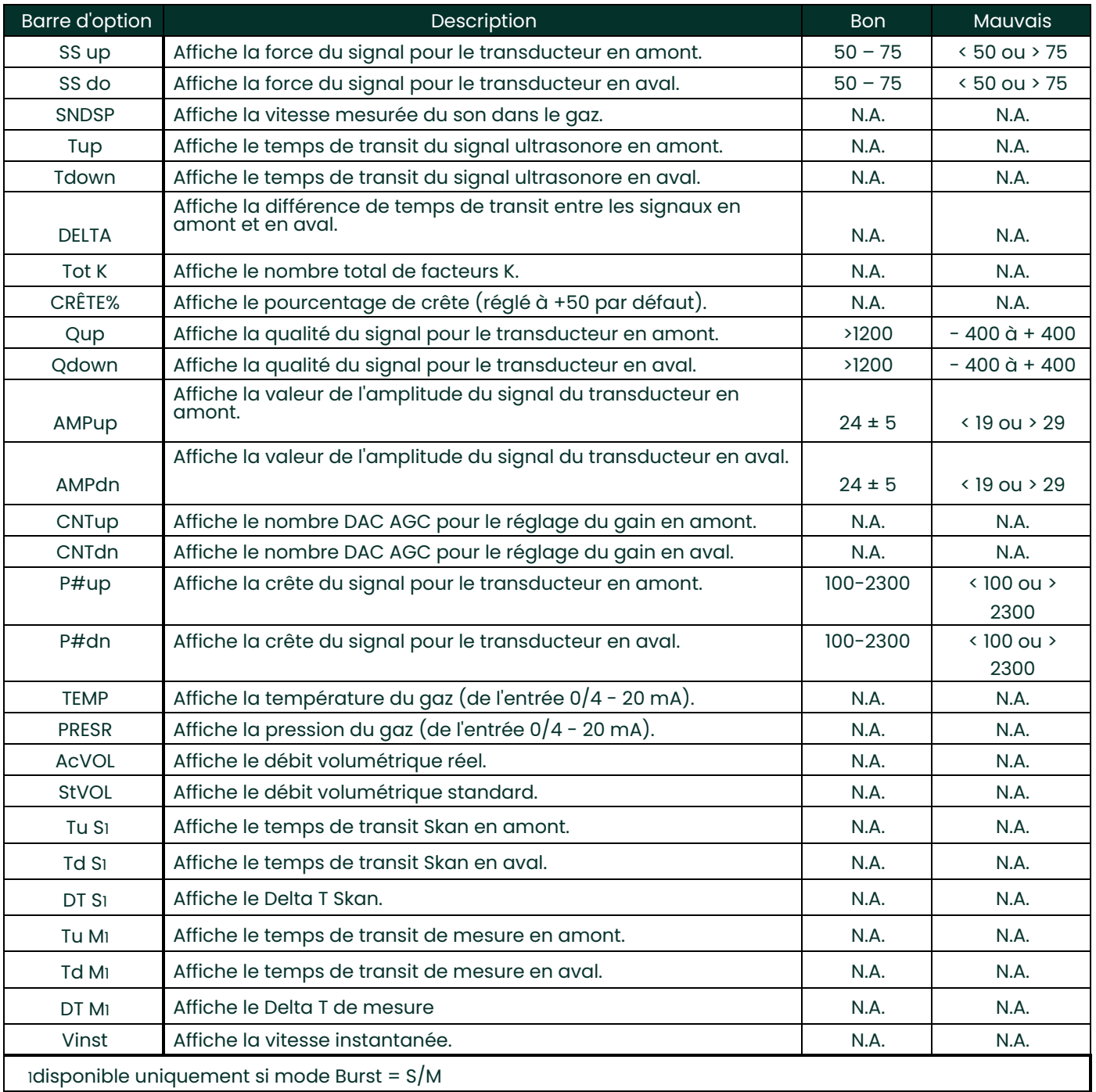

#### <span id="page-27-0"></span>**3.3 Problèmes de cellules d'écoulement**

Si le dépannage préliminaire avec les Messages de code d'erreur et / ou les *Paramètres de diagnostic* indique un éventuel problème de manchette à bride, passez à cette section. Les problèmes de cellules d'écoulement se divisent en deux catégories :

- Problèmes de gaz
- problèmes de tuyaux.

Lisez attentivement les sections suivantes pour déterminer si le problème est effectivement lié à la manchette à bride. Si les instructions de cette section ne parviennent pas à résoudre le problème, contactez l'usine pour obtenir de l'aide.

#### <span id="page-27-1"></span>**3.3.1 Problèmes de gaz**

La plupart des problèmes liés au gaz résultent du non-respect des instructions d'installation du système de débitmètre, telles que décrites dans le Guide de démarrage. Reportez-vous au chapitre 1, Installation, du *Guide de démarrage* pour corriger tout problème d'installation.

Si l'installation physique du système répond aux spécifications recommandées, il est possible que le gaz lui-même empêche des mesures précises du débit. Le gaz mesuré doit répondre aux exigences suivantes :

**1.** *Le gaz doit être homogène, monophasé et relativement propre.*

Bien qu'un faible niveau de particules entraînées puisse avoir peu d'effet sur le fonctionnement du modèle XGM868i, des quantités excessives de particules solides ou liquides absorberont ou disperseront les signaux à ultrason. Cette interférence avec les transmissions à ultrason à travers le gaz entraînera des mesures de débit inexactes. De plus, les gradients de température dans le débit de gaz peuvent entraîner des lectures de débit erratiques ou inexactes.

**2.** *Le gaz ne doit pas atténuer excessivement les signaux à ultrason.*

Certains gaz (dioxyde de carbone de haute pureté, hydrogène, azote, etc.) absorbent facilement l'énergie à ultrason. Dans un tel cas, un message de code d'erreur E1 apparaîtra sur l'écran d'affichage pour indiquer que la force du signal à ultrason est insuffisante pour des mesures fiables.

**3.** *La vitesse du son du gaz ne doit pas varier excessivement.*

Le modèle XGM868i tolérera des variations relativement importantes de la vitesse du son du gaz, qui peuvent être causées par des variations de composition et/ou de température du gaz. Cependant, ces changements doivent se produire lentement. Des fluctuations rapides de la vitesse du son du gaz, à une valeur considérablement différente de celle programmée dans le XGM868i, entraîneront des lectures de débit erratiques ou inexactes. Reportez-vous au chapitre 2, Configuration initiale, du *Guide de démarrage* et assurez-vous que la vitesse du son appropriée est programmée dans le compteur.

#### <span id="page-28-0"></span>**3.3.2 Problèmes de tuyauterie**

Les problèmes liés à la tuyauterie peuvent résulter soit d'un non-respect des instructions d'installation, comme décrit dans le Guide de démarrage, ou d'une erreur de programmation du compteur. En règle générale, les problèmes de tuyauterie les plus courants sont les suivants :

**1.** *La collecte de matériaux au(x) emplacement (s) du transducteur.*

Les débris accumulés au(x) emplacement (s) du transducteur interféreront avec la transmission des signaux à ultrason. Par conséquent, des mesures précises du débit ne sont pas possibles. Le réalignement de la manchette à bride ou des transducteurs résout souvent de tels problèmes et, dans certains cas, des transducteurs immergés dans le flux d'écoulement peuvent être utilisés. Reportez-vous au chapitre 1, Installation, du *Guide de démarrage* pour plus de détails sur les bonnes pratiques d'installation.

**2.** *Mesures de tuyaux inexactes.*

La précision des mesures de débit n'est pas meilleure que la précision des dimensions programmées du tuyau. Pour une manchette à bride fournie par Panametrics, les données correctes seront incluses dans la documentation. Pour les autres cellules d'écoulement, mesurez l'épaisseur et le diamètre de la paroi du tuyau avec la même précision souhaitée dans les lectures de débit. En outre, vérifiez les points suivant sur le tuyau : impacts, excentricité, déformation de soudure, rectitude et d'autres facteurs qui peuvent entraîner des lectures inexactes. Reportez-vous au chapitre 2, Configuration initiale, du *Guide de démarrage* pour obtenir des instructions sur la programmation des données de tuyau.

En plus des dimensions réelles du tuyau, la longueur de chemin (P) et la dimension axiale (L), en fonction des emplacements d'installation réels du transducteur, doivent être programmées avec précision dans le débitmètre. Pour une manchette à bride Panametrics, ces données seront incluses avec la documentation du système. Si les transducteurs sont montés sur un tuyau existant, ces dimensions doivent être mesurées avec précision. Voir l'Annexe C, Mesure des dimensions P et L, du *Guide de démarrage* pour une description détaillée de ce sujet.

**3.** *Intensité du signal supérieure à 75.*

Le XGM868i est fourni avec un préamplificateur de signal. Cependant, cet amplificateur peut ne pas être nécessaire pour les applications à haute pression. Si l'intensité du signal du compteur est supérieure à 75, contournez le préampli et connectez le câble coaxial directement aux transducteurs.

#### <span id="page-29-0"></span>**3.4 Problèmes de transducteur**

Les transducteurs à ultrasons sont des appareils robustes et fiables. Cependant, ils peuvent subir des dommages physiques dus à une mauvaise manipulation et à une attaque chimique. Les problèmes de transducteur les plus courants sont les suivants :

- **1. FUITES :** Des fuites peuvent se produire autour du transducteur et / ou des raccords de la manchette à bride. Réparez ces fuites immédiatement. Si le gaz qui fuit est corrosif, vérifiez soigneusement que le transducteur et les câbles ne sont pas endommagés, une fois la fuite réparée.
- **2. DOMMAGES DUS À LA CORROSION :** Si le matériau du transducteur n'a pas été correctement choisi pour l'application prévue, les transducteurs peuvent subir des dommages dus à la corrosion. Les dommages se produisent généralement soit au niveau du connecteur électrique, soit sur la face du transducteur. En cas de suspicion de corrosion, retirez le transducteur de la manchette à bride et inspectez soigneusement le connecteur électrique et la face du transducteur pour détecter toute rugosité et/ou érosion. Un transducteur endommagé de cette manière doit être remplacé. Contactez Panametrics pour obtenir des informations sur les transducteurs dans des matériaux adaptés à l'application.
- **3. DOMMAGES INTERNES :** Un transducteur à ultrasons est constitué d'un cristal céramique collé au boîtier du transducteur. La liaison entre le crystal et le boîtier ou le crystal lui-même peuvent être endommagés par des chocs mécaniques extrêmes et/ou des températures extrêmes. De plus, le câblage interne peut être corrodé ou court-circuité si des contaminants pénètrent dans le boîtier du transducteur.
- **4. DOMMAGES PHYSIQUES :** Les transducteurs peuvent être physiquement endommagés s'ils tombent sur une surface dure ou heurtent un autre objet. Le connecteur du transducteur est la partie la plus fragile et la plus sujette aux dommages. Des dommages mineurs peuvent être réparés en pliant soigneusement le connecteur pour le remettre en forme. Si le connecteur ne peut pas être réparé, le transducteur doit être remplacé.
- **IMPORTANT :** Les transducteurs doivent être remplacés par paires. Reportez-vous au chapitre 2, Configuration initiale, du Guide de démarrage pour programmer les nouvelles données du transducteur dans le compteur.

Si les instructions de cette section ne parviennent pas à résoudre le problème, contactez l'usine pour obtenir de l'aide.

# <span id="page-30-0"></span>**Chapitre 4. Remplacement des pièces**

#### <span id="page-30-1"></span>**4.1 Présentation**

Le modèle XGM868i a été conçu pour faciliter les mises à niveau et le remplacement des pièces sur site. Voi[r Figure 6 à la page](#page-40-0)  [33](#page-40-0) pour plus de détails sur l'ensemble de boîtier électronique standard XGM868i. Les instructions de ce chapitre, ainsi que quelques outils courants, sont tout ce qui est nécessaire pour effectuer les tâches suivantes :

- Retrait du système de cartes de circuit imprimé
- remplacement de l'écran LCD/du système d'interconnexion
- remplacement du fusible
- remplacement du programme d'utilisateur
- installation d'une carte d'option
- assemblage / Installation du système de cartes de circuit imprimé

**AVERTISSEMENT ! Avant d'effectuer toute procédure de maintenance, assurez-vous de débrancher l'alimentation principale de l'appareil.**

> **Si le XGM868i est installé dans un environnement dangereux, a) le boîtier électronique doit être placé dans un endroit sûr avant de retirer les couvercles, ou b) si le boîtier électronique ne peut pas être déplacé vers un endroit sûr, assurez-vous que la zone environnante est exempte de gaz inflammables.**

*Remarque : Pour garantir la conformité à la directive Basse tension de l'Union européenne (2006/95/CE), cet appareil nécessite un dispositif de déconnexion externe tel qu'un interrupteur ou un disjoncteur. Le dispositif de déconnexion doit être marqué comme tel, clairement visible, directement accessible et situé à moins de 1,8 m (6 pi) du modèle XGM868i.*

Voir l[a Figure 6 à la page 33,](#page-40-0) [Figure 7 à la page 34](#page-41-0) e[t Figure 8 à la page 35](#page-42-0) pour localiser les composants pertinents, pour les procédures de service décrites dans ce chapitre.

**IMPORTANT :** Conservez un relevé détaillé de toutes les installations et des remplacements de pièces effectués sur le XGM868i dans l'Annexe A, Livret d'entretien. Cet historique d'entretien peut s'avérer très utile pour diagnostiquer tout problème futur.

#### <span id="page-31-0"></span>**4.2 Retrait de la carte de circuit imprimé**

Toutes les procédures de remplacement des pièces pour le modèle XGM868i nécessitent le retrait de système de cartes de circuit imprimé du boîtier électronique. Par conséquent, suivez les instructions de cette section avant de tenter toute autre tâche d'entretien.

Le système de cartes de circuit imprimé du modèle XGM868i se compose de cartes de circuit imprimé circulaires avant et arrière avec de plusieurs cartes de circuit rectangulaires insérées entre les cartes d'extrémité circulaires et orientées perpendiculairement à celles-ci. Plus précisément, certaines ou toutes les cartes de circuits imprimés suivantes peuvent être incluses dans le système :

#### CARTES AVANT :

- Système Écran LCD/Carte d'interconnexion CARTE ARRIÈRE :
- Bornier

CARTES INTERMÉDIAIRES :

- Carte principale
- Carte de récepteur
- Carte d'alimentation
- Fente 1 Carte d'entrée sortie (option)
- Fente 2 Journal / Carte RS485 (option)

Pour démonter le système de carte de circuit imprimé, reportez-vous à l[a Figure 6 à la page 33](#page-40-0) et suivez les étapes suivantes :

- **1.** Débranchez l'alimentation du XGM868i et déplacez le boîtier électronique dans un endroit sûr.
- *Remarque : Si le boîtier électronique ne peut pas être déplacé dans un environnement sûr, assurez-vous que la zone environnante est exempte de gaz inflammables avant de passer à l'étape 2.*

#### **AVERTISSEMENT ! L'alimentation principale du modèle XGM868i doit être déconnectée avant de continuer.**

- **2.** Reportez-vous à l'illustration 1 dans la [Figure 6 à la page 33.](#page-40-0) Desserrez la vis de réglage sur le couvercle arrière. Placez une tige ou un tournevis long sur le couvercle dans les fentes prévues à cet effet et faites pivoter le couvercle dans le sens antihoraire jusqu'à ce qu'il se libère du boîtier.
- **3.** Répétez l'étape 2 pour retirer le capot avant.

#### **4.2 Retrait du système de cartes de circuit imprimé (suite).**

- **4.** À l'arrière du boîtier, débranchez les fils de la ligne électrique du bornier TB5. Débranchez les borniers TB1 à TB6 des connecteurs J1-J4.
- **5.** Reportez-vous à l'illustration 2 dans la [Figure 6 à la page 33](#page-40-0), et retirez les *quatre de montage du* bornier et la vis de terre. Cela déconnectera une extrémité du fil de cavalier de mise à la terre vert et la *plaque signalétique* avec le symbole de la masse se détachera d'en dessous.

**IMPORTANT :** Chaque vis aura une rondelle plate et une rondelle de blocage dessus. Attention à ne pas perdre ces rondelles.

**6.** Faites pivoter soigneusement le système de cartes de circuit imprimé dans le sens antihoraire d'environ 20°, jusqu'à ce que les cinq bossages du boîtier soient visibles à travers les fentes le long de la circonférence du bornier. Ensuite, poussez lentement le système de cartes de circuit imprimé à travers le boîtier et retirez-le de l'avant du boîtier. Reportez-vous à l'illustration 3 dans l[a Figure 6 à la](#page-40-0) page 33.

Emportez le système de cartes de circuit imprimé dans une zone de travail propre et sûre et passez à la section appropriée de ce chapitre pour effectuer la procédure d'entretien souhaitée.

#### <span id="page-33-0"></span>**4.3 Remplacement des composants écran LCD/carte d'interconnexion**

L'écran LCD fonctionne normalement pendant des années sans problèmes, mais il est facilement remplaçable sur site si nécessaire. Pour remplacer l'écran LCD, voir la [Figure 7 à la page 34](#page-41-0) pour les emplacements des composants, et procédez comme suit :

- **1.** Suivez les étapes dans *Retrait du système de cartes de circuit Imprimé* à la [page 24.](#page-31-0)
- **2.** Placez le système de cartes de circuit imprimé sur une surface plane avec le panneau d'affichage LCD orienté vers le haut. Reportez-vous à l'illustration 4 dans l[a Figure 7 à la page 34](#page-41-0), et retirez les *trois vis de montage* (avec rondelles plates et rondelles de blocage) indiquées.
- **3.** Saisissez le système d'écran LCD /carte de clavier/carte d'interconnexion sur les bords supérieur et inférieur, et tirez-le délicatement vers le haut jusqu'à ce qu'il se détache de la carte principale et des cartes d'options. Reportez-vous à l'illustration 5 dans la [Figure 7 à la page 34.](#page-41-0) Retirez deux vis à l'arrière de la carte d'interconnexion. Tenez ensuite le bord de la carte de clavier d'une main et le bord de l'écran LCD/carte d'interconnexion de l'autre main, et écartez les deux cartes.
- *Remarque : Les deux cartes de circuits imprimés sont reliées par un connecteur situé sous le bord supérieur de la carte d'écran LCD (voir Illustration 5 dans la* [Figure 7 à la page 34](#page-41-0)*). L'écran LCD est fixé à la carte d'interconnexion en tant que sous-ensemble.* Ne pas démontez l'écran LCD de la carte d'interconnexion.
- **4.** Placez la carte de clavier directement sur le nouveau sous-ensemble écran LCD/carte d'interconnexion et alignez le connecteur J1 à l'arrière de la carte de clavier avec les broches P6 de la carte d'interconnexion. Poussez fermement les deux cartes ensemble jusqu'à ce que la carte d'interconnexion entre en contact avec les deux douilles sur la carte du clavier.
- **5.** Fixez la carte de clavier à la carte d'interconnexion avec les deux vis, rondelles plates et rondelles de blocage préalablement retirées.
- **6.** Insérez fermement et installez l'ensemble complet en alignant le connecteur P4 de la carte d'interconnexion sur le connecteur J4 de la carte principale et les connecteurs P1 et P2 sur n'importe quelle carte en option (le cas échéant). Replacez les trois vis retirées à l'étape 2, en vous référant à l'illustration 4 de la [Figure 7 à la page 34.](#page-41-0)

Terminez de replacer le sous-ensemble d'écran LCD/carte d'interconnexion selon les instructions dans Installation du système de cartes de circuit imprimé de l[a page 32](#page-39-0).

#### <span id="page-34-0"></span>**4.4 Remplacement du fusible**

*Remarque : Cette procédure s'applique uniquement au fusible de l'alimentation DC. Le fusible de l'alimentation AC n'est pas remplaçable sur site ; veuillez consulter l'usine pour le remplacement.*

S'il a été déterminé que le fusible du XGM868i a sauté, procédez comme suit pour installer un nouveau fusible :

- **1.** Suivez les étapes dans *Retrait du système de cartes de circuit Imprimé* à la [page 24.](#page-31-0)
- **2.** Placez le système de cartes de circuit imprimé sur le côté, avec le bornier à gauche et la carte d'interconnexion à droite. Faites pivoter l'ensemble jusqu'à ce que la carte d'alimentation soit tournée vers le haut.
- **3.** Localisez le fusible le long du côté gauche de la carte d'alimentation, juste en dessous du bornier (reportez-vous à l'illustration 6 dans l[a Figure 7 à la page 34\)](#page-41-0).
- **4.** Retirez le couvercle en plastique du porte-fusible et retirez l'ancien fusible.
- **5.** Procurez-vous un nouveau fusible de même capacité et de même type. Utilisez uniquement un fusible à action retardée de type 3AG (1-1/4" x 1/4"), dont la capacité est indiquée dans le Tableau 4.

#### **Tableau 4 : Tensions de ligne et capacité des fusibles**

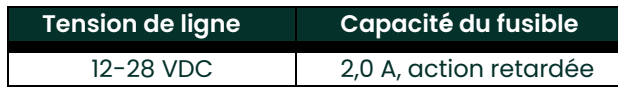

**6.** Enfoncez le nouveau fusible dans le porte-fusible et réinstallez le couvercle du fusible en plastique.

Pour terminer le remplacement du fusible, procédez selon les instructions dans Installation du système de cartes de circuit imprimé à la [page 32.](#page-39-0)

*Remarque :* Assurez-vous de noter le remplacement du fusible à l'Annexe A, Livret d'entretien*.*

#### <span id="page-35-0"></span>**4.5 Remplacement du programme d'utilisateur**

Le Programme d'utilisateur du modèle XGM868i est stocké sur une puce à mémoire en lecture seule programmable effaçable (EPROM). L'EPROM, qui est désignée comme composant U6 et, est montée dans une prise à l'avant de la carte de circuit imprimé principale. Le remplacement de la mémoire EPROM peut être nécessaire pour remplacer une puce défectueuse ou pour passer à une version logicielle plus récente.

Pour remplacer le Programme d'utilisateur, reportez-vous à l[a Figure 7 à la page 34](#page-41-0) et suivez les étapes suivantes :

- **1.** Suivez les étapes dans *Retrait du système de cartes de circuit Imprimé* à la [page 24.](#page-31-0)
- **2.** Placez le système de cartes de circuit imprimé sur une surface plane avec le bornier tourné vers le haut. Voir l'illustration 7 dans la [Figure 7 à la page 34,](#page-41-0) et retirez les *trois vis de montage de PCB* (avec rondelles plates et rondelles de blocage) indiquées. Cela démontera également le cavalier vert de mise à la terre.
- **3.** Localisez et dévissez une quatrième vis de support plus petite près de J2 sur la bornier, en retirant la rondelle de blocage, la rondelle plate et l'écrou de support à l'arrière. Ensuite, retirez délicatement le bornier de la carte principale/de la carte d'alimentation et de la carte d'option.
- **4.** Retirez les deux vis, les rondelles plates, les rondelles de blocage et le dissipateur thermique dans les coins de la carte d'alimentation (voir l'illustration 8 dans la [Figure 7 à la page 34\)](#page-41-0).
- *Remarque : Un XGM868i avec une alimentation DC comprendra deux vis de montage supplémentaires, mais pas de dissipateur thermique.*
- **5.** Soulevez délicatement la carte d'alimentation et le dissipateur de chaleur, puis faites-les glisser.

La mémoire EPROM U6 est située le long du bord supérieur de la carte principale, du côté qui faisait face à la carte d'alimentation (voir l'illustration 8 dans la [Figure 7 à la page 34\).](#page-41-0) C'est la seule puce emboîtée sur cette carte et elle a une étiquette d'identification blanche.

**6.** À l'aide d'un extracteur de puce, retirez l'EPROM de sa prise. Si un extracteur de puce n'est pas disponible, un trombone redressé peut être utilisé dans les encoches situées dans les coins supérieur droit et inférieur gauche de la prise. Soulevez doucement l'EPROM, petit à petit, à chaque encoche jusqu'à ce qu'elle se libère.

#### **ATTENTION ! L'EPROM est facilement endommagée par l'électricité statique. Avant de manipuler la nouvelle puce, touchez un objet métallique mis à la terre pour décharger toute électricité statique accumulée et évitez de toucher les fils sur le côté de la puce.**

**7.** Assurez-vous que le coin biseauté de la nouvelle EPROM est aligné avec le coin biseauté de la prise et placez l'EPROM dans la prise.

**8.** En appliquant une pression égale sur les quatre coins, insérez délicatement l'EPROM dans la prise jusqu'à ce qu'elle soit complètement en place. Ne tapez pas sur l'EPROM et n'appliquez pas de force excessive pendant cette procédure. Terminez le remplacement du Programme d'utilisateur en procédant au Montage du système de cartes de circuit Imprimé à la [page 30.](#page-37-2)
# **4.6 Installation d'une carte d'option**

<span id="page-36-0"></span>Le modèle de débitmètre XGM868i peut accueillir jusqu'à deux cartes en option. Une carte de journal de données ou RS485 peut être installée dans l'Emplacement 2 et diverses cartes d'option d'entrée-sortie sont disponibles et peuvent être installées dans l'**Emplacement 1**.

Pour installer une carte d'option, voir les illustrations 9, 10 et 11 dans l[e Figure 8 à la page 35](#page-42-0) et suivez les étapes suivantes :

- **1.** Suivez les étapes dans la section Retrait du système de cartes de circuit imprimé à la [page 24.](#page-31-0)
- **2.** Retirez le bornier du système de carte principale/carte d'alimentation en suivant les étapes 1 à 3 dans *Remplacement du Programme d'utilisateur* à la [page 28.](#page-35-0)
- **3.** Retirez la vis de support d'angle de la carte principale, comme présenté dans l'illustration 11 dans l[a Figure 8 à la page 35.](#page-42-0)

*Remarque :* Ne perdez pas la rondelle en nylon située entre le petit *support d'angle* sur le bornier et la carte *principale.*

- **4.** Si nécessaire, retirez toute carte d'option (et dissipateur thermique d'E/S en option) actuellement utilisée.
- **5.** Il y a un connecteur à 36 broches (P2) et un connecteur à 30 broches (P1) à l'arrière du bornier. Les cartes d'option doivent être branchées sur ces connecteurs.
	- **a.** Pour installer une carte de journal de données ou RS485 dans l'emplacement 2, orientez la carte d'option de sorte que son connecteur à 36 broches soit positionné sur le connecteur P2 du bornier. Ensuite, placez fermement la carte dans son connecteur. Lorsqu'elle est correctement installée, le côté de la carte d'option avec le connecteur à 36 broches doit faire face au centre du bornier et le bord de la carte d'option ne doit pas dépasser le bord du bornier.
	- **b.** Pour installer une carte d'option d'E/S avec dissipateur thermique en option dans l'emplacement 1, orientez la carte d'option de sorte que son connecteur à 30 broches soit positionné sur le connecteur P1 du bornier. Ensuite, placez fermement la carte dans son connecteur. Lorsqu'elle est correctement installée, le côté de la carte d'option avec le connecteur à 30 broches doit faire face au centre du bornier et le bord de la carte d'option ne doit pas dépasser le bord du bornier. (Cependant le dissipateur thermique dépassera du bord).

*Remarque :Pour connecter un dissipateur thermique en option à une carte d'option I/O, voir l[a page 30.](#page-37-0) Lorsque le XGM868i comprend à la fois une carte I/O (emplacement 1) et une carte d'option (emplacement 2), les deux cartes doivent être fixées les unes aux autres avec le matériel illustré à l'illustration 10 dans l[a Figure 8 à la page 35](#page-42-0). Fixez préalablement la rondelle en nylon à la vis avant d'insérer les cartes dans le système.*

## <span id="page-37-0"></span>**4.6.1 Montage d'un dissipateur thermique en option sur une carte d'option I/O**

Si vous devez connecter un dissipateur thermique en option à une carte d'option I/O (les options TI, TR, FI ou FR de l'Annexe B du Guide de démarrage), reportez-vous à l'illustration 9 dans la [Figure 8 à la page 35](#page-42-0) et suivez les étapes suivantes :

- **1.** Orientez le(s) Entretoise (s) thermique (s) vers le dissipateur thermique comme indiqué dans l[a Figure 8 à la page 35](#page-42-0) et appliquezle(s) sur le dissipateur thermique.
- **2.** Fixez sans serrer la plaque arrière en aluminium au dissipateur thermique I/O à l'aide de trois vis, rondelles de blocage et rondelles plates.

*Remarque : L'étape suivante s'applique uniquement aux cartes d'option TR et FR. Sinon, passez à l'étape 4.*

- **3.** Si vous avez un pont de dissipateur thermique en option, fixez-le au dissipateur thermique I/O avec deux vis, rondelles de blocage, rondelles plates et écrous.
- **4.** Fixez le dissipateur thermique assemblé en chevauchant les composants d'alimentation sur la carte d'option avec la plaque d'aluminium à gauche (à l'intérieur) et le dissipateur thermique à droite (à l'extérieur).

**5.** Serrez les trois vis (étape 2) pour fixer la plaque arrière en aluminium au dissipateur thermique.

Terminez l'installation de la carte d'option avec le Montage du système de cartes de circuit imprimé ci-dessous.

# **4.7 Assemblage / Installation du système de cartes de circuit imprimé**

La plupart des procédures de remplacement des pièces décrites dans ce chapitre nécessitent le retrait du système de cartes de circuit imprimé du boîtier électronique. De plus, la plupart des procédures nécessitent des degrés variables de démontage du système de cartes de circuit imprimé. Voir l[a Figure 8 à la page 35](#page-42-0) et suivez les instructions de cette section pour assembler le système de cartes de circuit imprimé et / ou l'installer dans le boîtier électronique.

#### **4.7.1 Assemblage du système de cartes de circuit imprimé**

Si le système de cartes de circuit imprimé a été démonté à un degré quelconque, suivez les étapes ci-dessous. Sinon, passez directement à la section Installation du système de cartes de circuit imprimé à la [page 32](#page-39-0). Voir la [Figure 8 à la page 35](#page-42-0) et suivez les étapes suivantes :

- **1.** Si nécessaire, remplacez le support d'angle sur la carte principale, insérez la vis (avec rondelle plate et rondelle de blocage) et vissez-la dans la douille de la carte principale. Voir l'illustration 11 dans l[a Figure 8 à la page 35](#page-42-0).
- **IMPORTANT :** Le petit support d'angle sur le bornier doit être positionné à l'extérieur de la carte principale avec la rondelle en nylon préalablement retirée entre eux.
- **2.** Orientez le côté Programme d'utilisateur de la carte principale vers l'arrière de la carte d'alimentation. Orientez les cartes de sorte que les broches situées au bas de la carte principale s'alignent avec les connecteurs J2 et J6 de la carte d'alimentation et poussez fermement les deux cartes l'une contre l'autre.

#### **4.7.1 Assemblage du système de cartes de circuit imprimé (suite)**

- *Remarque : Si le Entretoise thermique de la carte d'alimentation a été endommagé, vous devez le retirer et le remplacer avant de réinsérer la carte d'alimentation. Tout d'abord, retirez et jetez le Entretoise endommagé. Ensuite, retirez le revêtement de protection bleu du nouveau Entretoise et appliquez-le avec la face blanche contre la carte d'alimentation.*
- **3.** Fixez la carte d'alimentation et le dissipateur thermique à la carte principale en réinstallant les vis, les rondelles plates et la rondelle de blocage précédemment retirées des coins de la carte d'alimentation. Voir l'illustration 11 dans la [Figure 8 à la](#page-42-0) [page 35](#page-42-0).
- **4.** Reportez-vous à l'illustration 7 dans la [Figure 7 à la](#page-41-0) page 34. Alignez soigneusement le bornier sur le système de carte principale / alimentation et les deux cartes d'option (emplacement 1 et emplacement 2, le cas échéant), de sorte que les connecteurs spécifiés dans l[e Tableau 5](#page-38-0) soient face à face.

<span id="page-38-0"></span>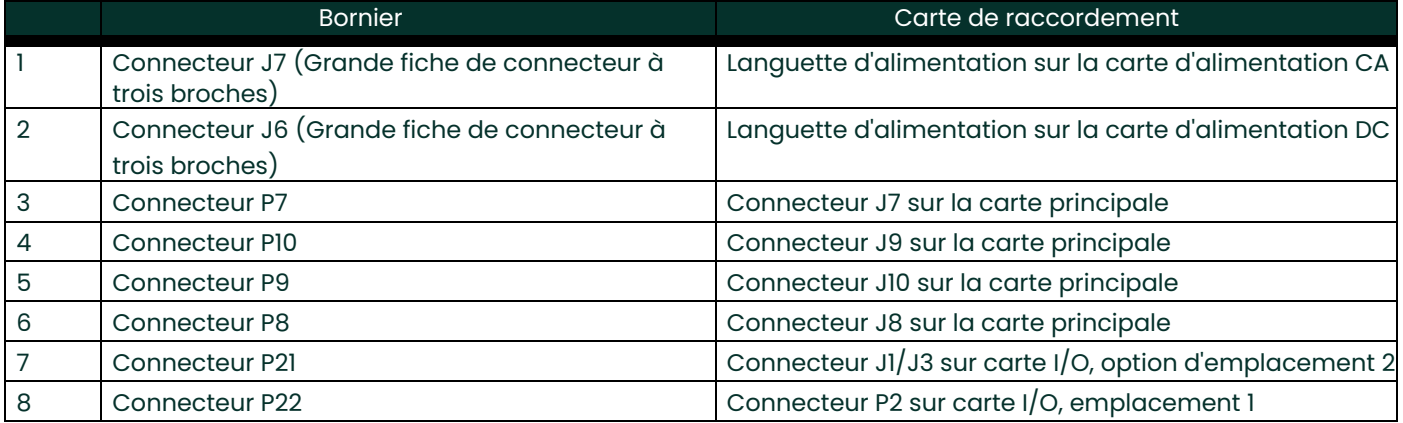

#### **Tableau 5 : Raccordements du bornier**

Appuyez fermement sur le bornier et la carte d'interconnexion jusqu'à ce que tous les connecteurs soient complètement en place.

- **IMPORTANT :** Avec deux cartes d'option installées, il faudra peut-être un peu de patience pour aligner correctement tous les connecteurs. Ne forcez pas l'assemblage, sinon certaines broches pourraient ne pas entrer correctement dans les prises.
- **5.** Fixez l'ensemble en installant les trois vis de montage, les rondelles plates et les rondelles de blocage préalablement retirées du bornier. Assurez-vous d'installer une extrémité du cavalier de mise à la terre vert sous la vis indiquée sur l'illustration 7 dans la [Figure 7 à la page 34](#page-41-0). La plus petite vis doit être utilisée à l'emplacement du support d'angle et fixée avec un écrou, une rondelle de blocage et une rondelle plate.

Passez à la section suivante pour des instructions sur l'installation du système de cartes de circuit imprimé réassemblé dans le boîtier électronique.

## <span id="page-39-0"></span>**4.7.2 Installation du système de cartes de circuit imprimé**

Assurez-vous que le système de cartes de circuit imprimé est complètement assemblé, comme décrit dans la section précédente. Ensuite, reportez-vous aux illustrations 1, 2 et 3 dans la [Figure 6 à la page 33](#page-40-0) et installez le système de cartes de circuit imprimé dans le boîtier électronique comme suit :

- **1.** Faites glisser l'extrémité du bornier du système de cartes de circuit imprimé à l'avant du boîtier électronique. En alignant les fentes autour de la circonférence du bornier avec les bossages à l'intérieur du boîtier, guidez le système de cartes de circuit imprimé dans le boîtier jusqu'à ce que le bornier s'adapte simplement dans les bossages à l'arrière du boîtier. (Reportez-vous à l'illustration 3).
- **2.** De l'arrière du boîtier, faites pivoter le système de cartes de circuit imprimé d'environ 20° dans le sens horaire de sorte que les trous de montage du bornier soient positionnés au-dessus des trous taraudés des bossages. Fixez le système de cartes de circuit imprimé au boîtier avec les quatre vis de montage, des rondelles plates et les rondelles de blocage préalablement retirées. (Reportez-vous à l'illustration 2).

**IMPORTANT :** Si le système de cartes de circuit imprimé est inséré trop loin dans le boîtier, il ne peut pas être tourné correctement.

- **3.** Fixez l'extrémité libre du cavalier de mise à la terre vert au boîtier avec la vis de montage, la rondelle plate et la rondelle de blocage préalablement retirées. Assurez-vous d'installer la plaque signalétique métallique sous cette vis. (Reportez-vous à l'illustration 2).
- **4.** De l'arrière du boîtier, connectez les fils de la ligne électrique au bornier TB5. Rebranchez les connecteurs dans les borniers J1-J4. Si nécessaire, voir le Chapitre 1, Installation, du *Guide de démarrage* pour des instructions de câblage détaillées.
- **5.** Installez les couvercles avant et arrière sur le boîtier électronique et fixez-les en place avec les vis de réglage fournies. (Reportez-vous à l'illustration 1).

Le modèle XGM868i est maintenant prêt à être remis en service. Avant de prendre des mesures avec le modèle XGM868i, reportez-vous au Chapitre 2, Configuration initiale, du *Guide de démarrage* et au Chapitre 1, *Calibrage*, de ce manuel pour des instructions sur la configuration correcte du compteur pour des mesures précises du débit.

*Remarque :* Assurez-vous de noter un compte rendu complet et détaillé de tout remplacement de pièces effectué sur le modèle XGM868i à l'Annexe A, Livret d'entretien*.*

Pour acheter les pièces mentionnées dans ce chapitre ou tout article non spécifiquement discuté, contactez l'usine pour obtenir de l'aide. Pour vous assurer que les composants appropriés sont livrés, assurez-vous de spécifier le numéro de série du modèle XGM868i au moment de l'achat.

**Figure 6 : Syst ème de console électronique du mod** Figure 6 : Système de console électronique du modèle

<span id="page-40-0"></span>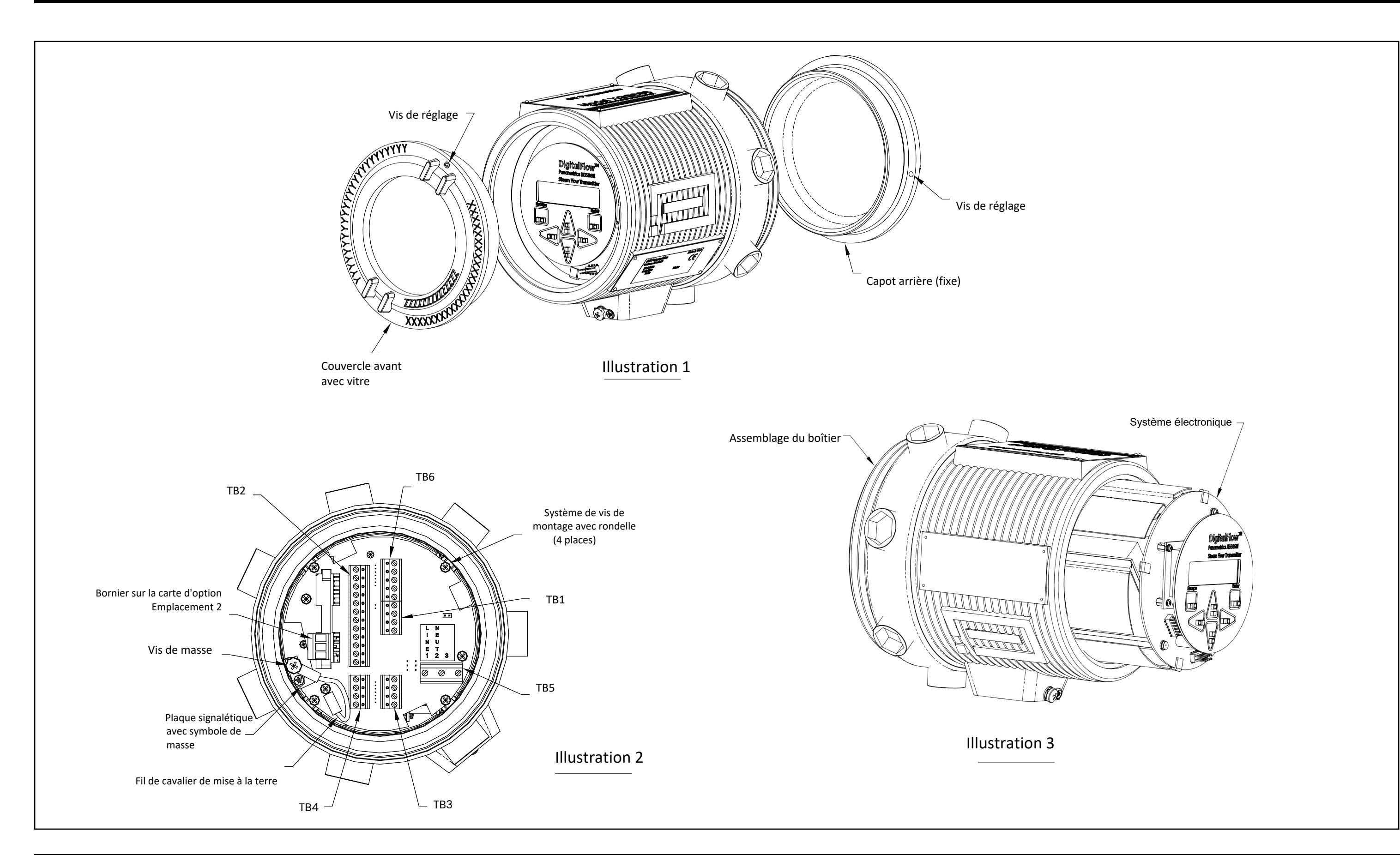

<span id="page-41-0"></span>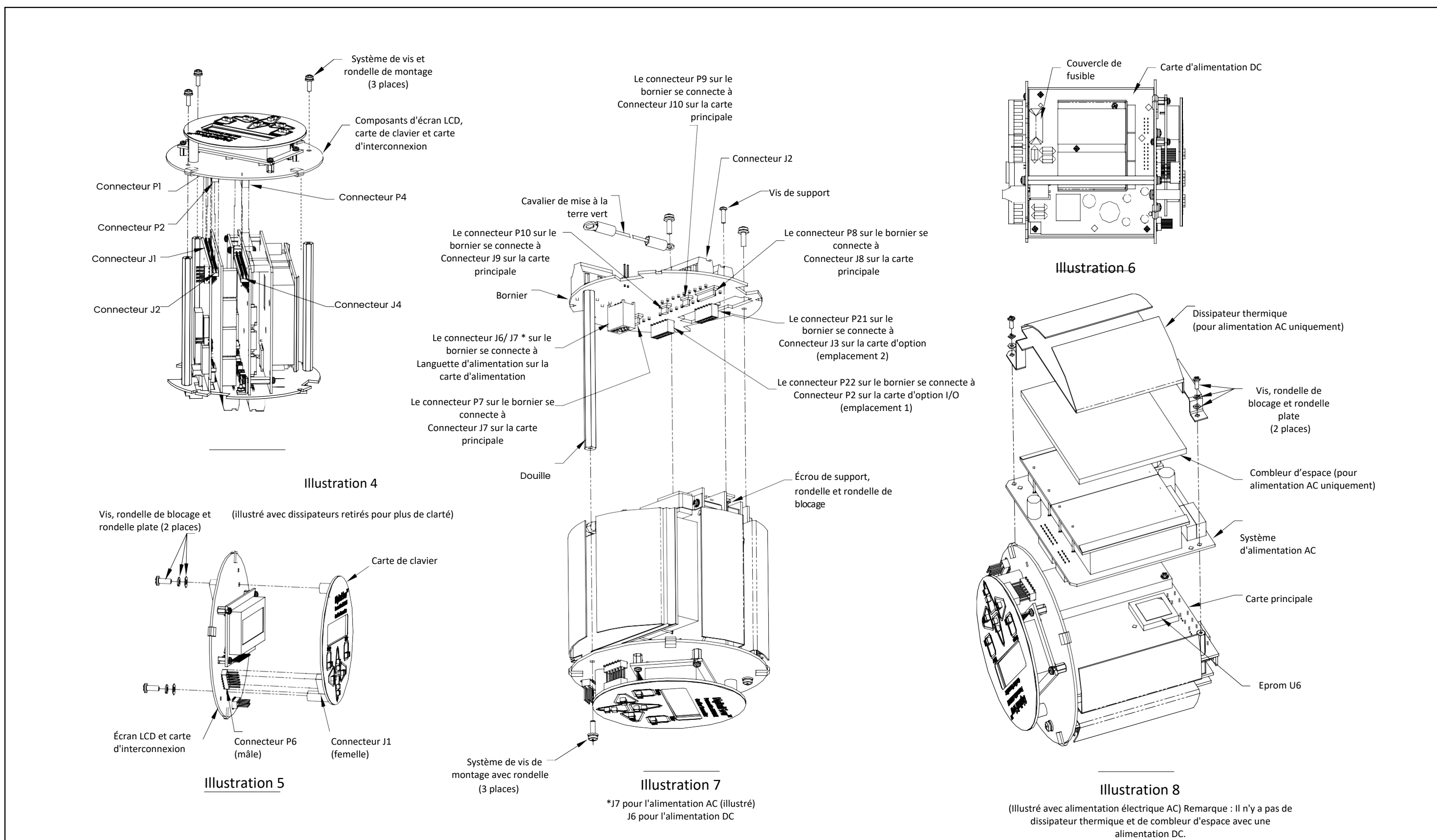

<span id="page-42-0"></span>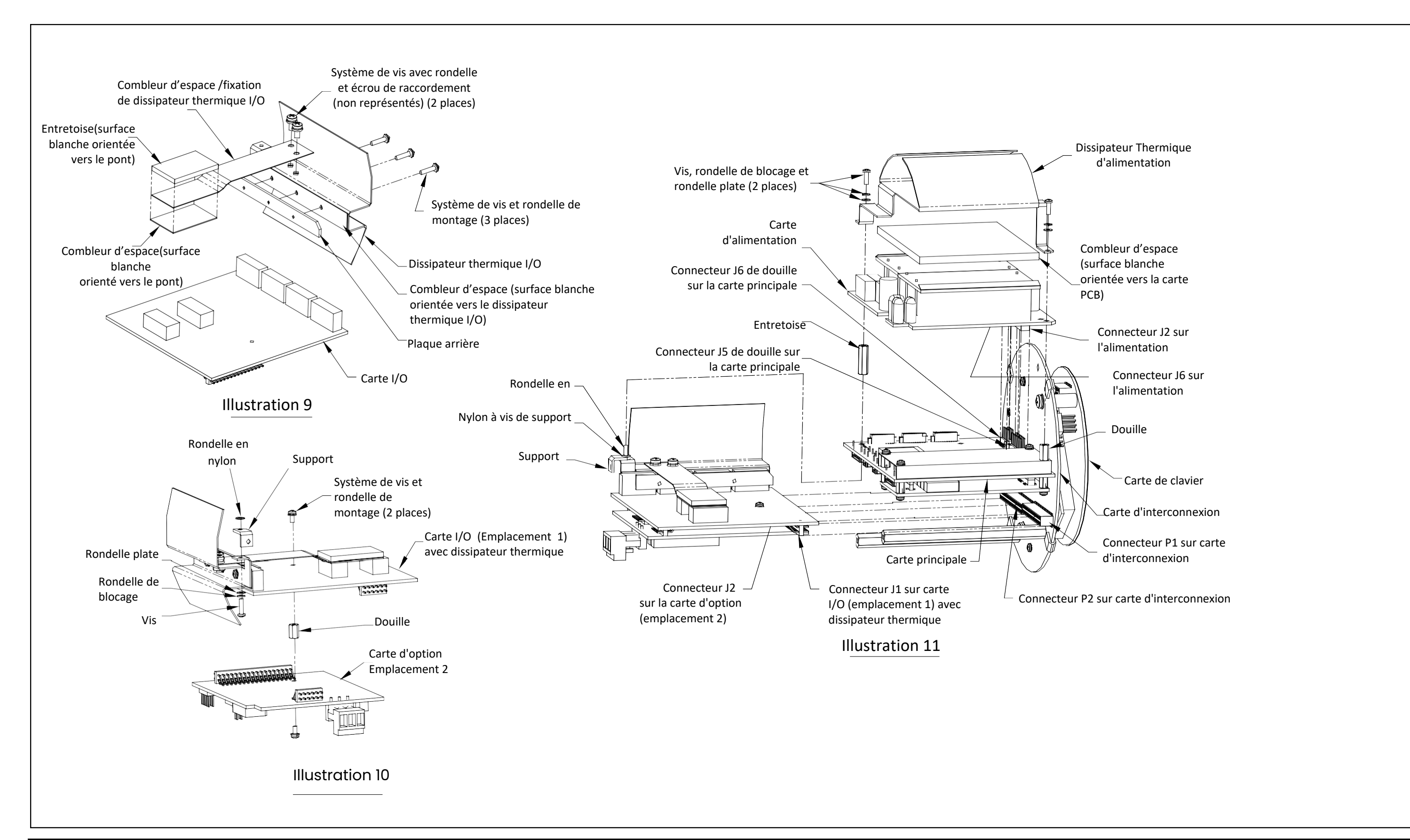

**Figure 8 : Composants de carte d'option I/O de mod èle**  [Aucun contenu destiné à cette page]

# **Annexe A. Livret d'entretien**

# **A.1 Présentation**

Chaque fois qu'une procédure d'entretien est effectuée sur le transmetteur de débit XGM868i, les détails de l'entretien doivent être consignés dans cette annexe. Un historique d'entretien précis du compteur peut s'avérer très utile pour résoudre tout problème futur.

# **A.2 Saisie des données**

<span id="page-44-1"></span>Enregistrez des données d'entretien complètes et détaillées pour le modèle XGM868i dans le [Tableau 6.](#page-44-0) Faites des copies supplémentaires du tableau au besoin.

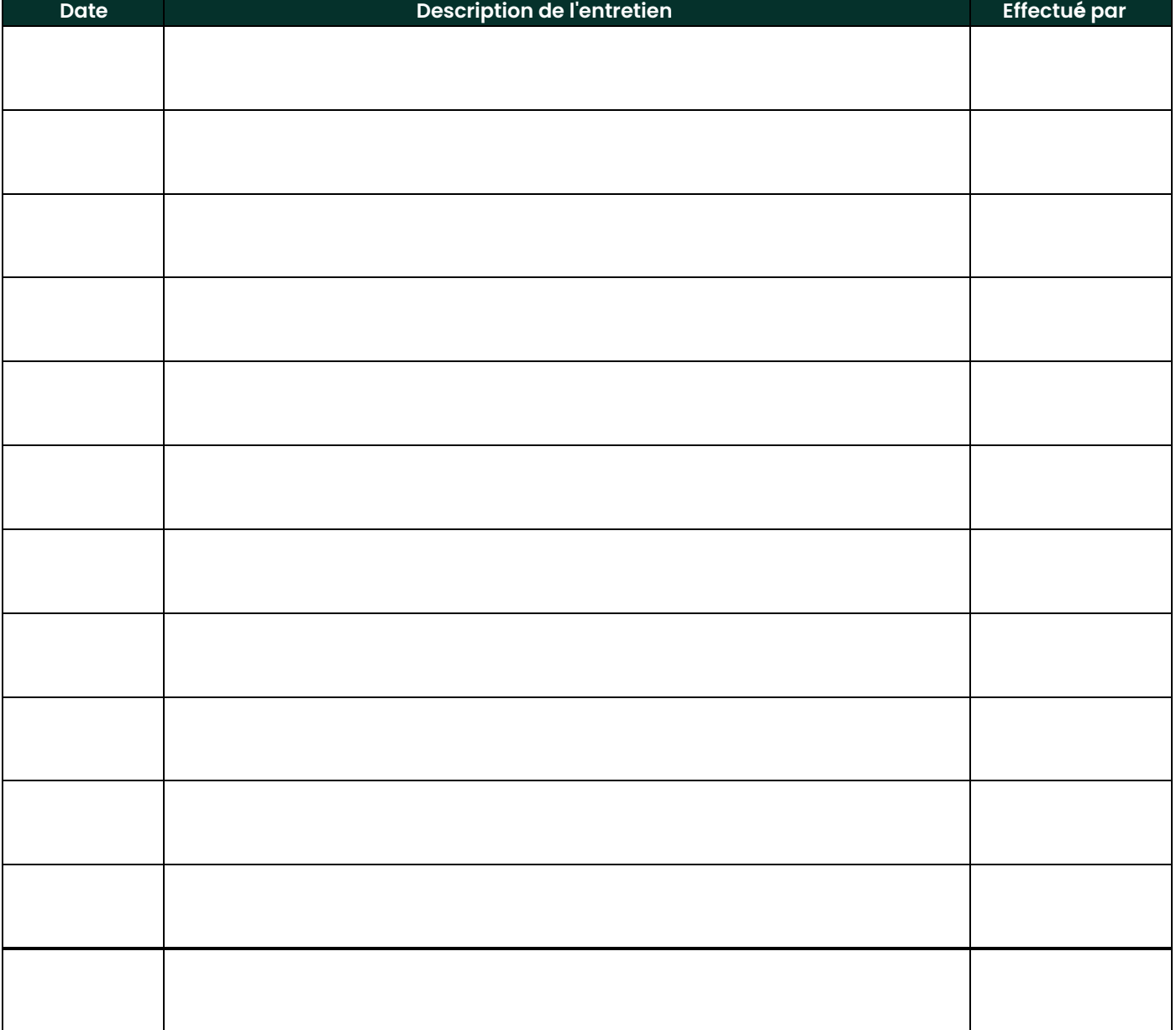

<span id="page-44-0"></span>**Tableau 6 : Livret d'entretien**

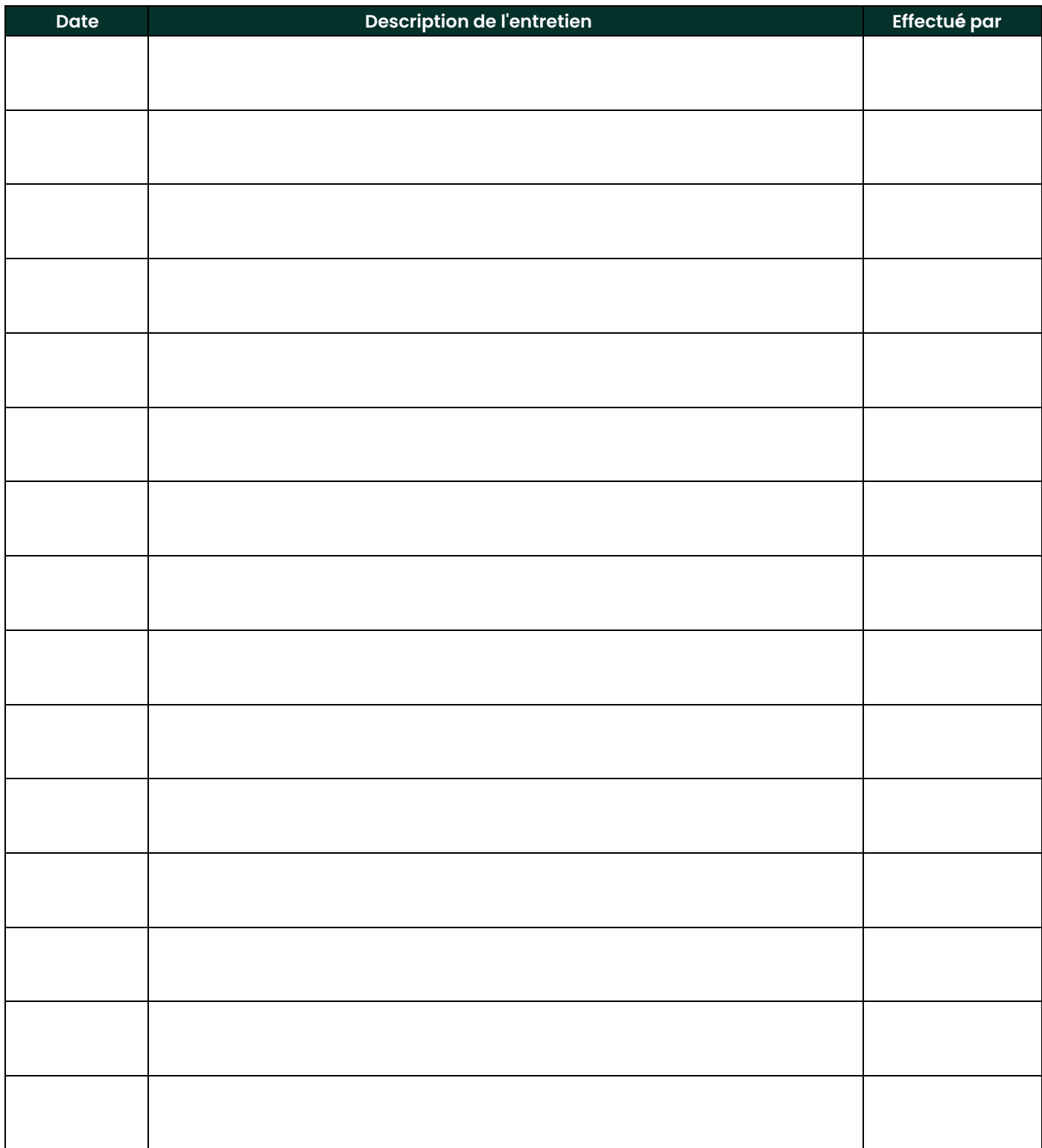

#### **Tableau 6 : Livret d'entretien**

# **A.3 Paramètres de diagnostic**

<span id="page-46-1"></span>Après chaque installation initiale réussie du modèle XGM868i et chaque fois qu'une panne du système est constatée, les valeurs des paramètres de diagnostic doivent être saisies dans le [Tableau 7.](#page-46-0) 

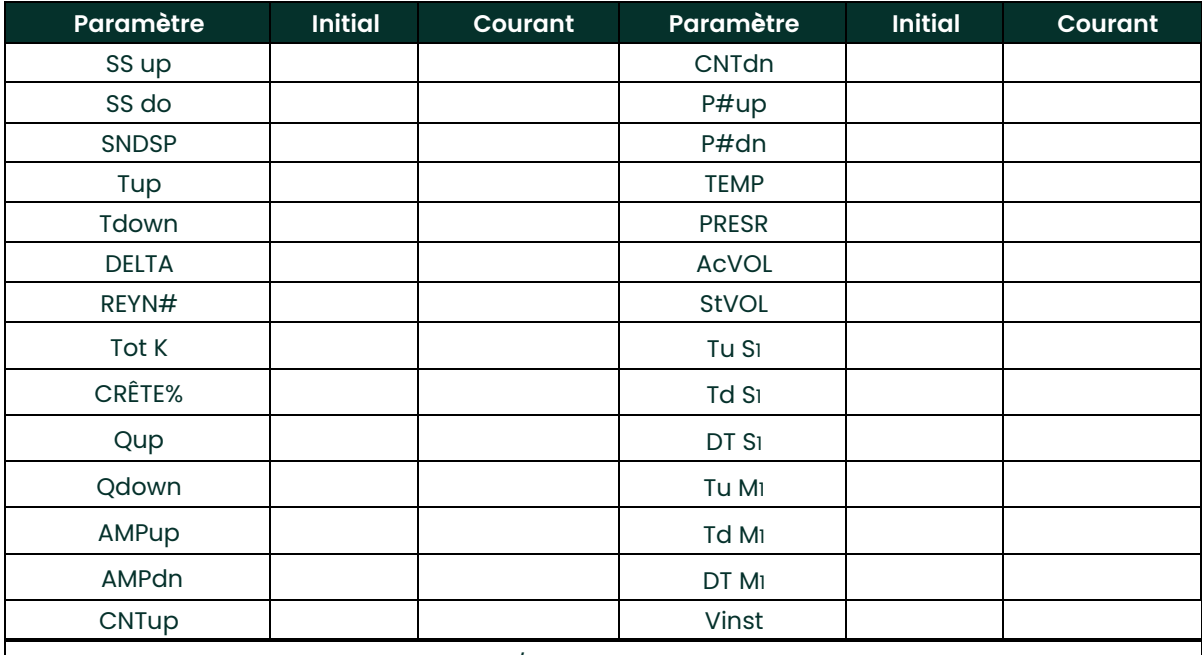

<span id="page-46-0"></span>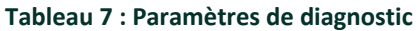

1disponible uniquement si mode Burst = S/M

[Aucun contenu destiné à cette page]

# **Annexe B. Calibrage et tests avec PanaView**

# **B.1 Présentation**

Cette annexe explique comment calibrer les sorties et entrées analogiques du modèle XGM868i à l'aide du logiciel d'interface PanaView™. De plus, les tests du totaliseur en option, les sorties de relais de fréquence et d'alarme, ainsi que le matériel et les logiciels XGM sont également décrits. L'annexe comprend les sujets spécifiques suivants :

- Calibrage des sorties analogiques de l'emplacement slot 0
- Calibrage des sorties analogiques de la carte d'option
- Calibrage des entrées analogiques et des entrées RTD de la carte d'option
- Test des relais d'alarme de carte d'option
- Test du totaliseur de carte d'option et des sorties de fréquence
- Téléchargement des données de réseau de signaux XGM868i et des données de mémoire
- Test EPROM, RAM et DAC
- Réglage du nombre de voies
- <span id="page-48-0"></span>• Réinitialisation du XGM868i aux valeurs par défaut

Le boîtier électronique du modèle XGM868i comprend un emplacement pour l'installation d'une carte d'option d'entrée/sortie. Cet emplacement est désigné comme l'emplacement 1, et diverses cartes d'option sont disponibles. De plus, chaque débitmètre XGM868i comprend deux sorties analogiques intégrées (A et B) au bornier J1, qui est désigné comme l'emplacement 0.

**Remarque :** *La convention dans ce manuel identifie n'importe quel emplacement d'extension comme* **Emplacement x***, où* **x** *est un nombre compris entre 0 et 2.* Emplacement 2 est utilisé uniquement pour le journal des données ou les cartes d'option RS485*.*

Voir Chapitre 1, Montage, et annexe B, *Enregistrements de Données*, dans le *Guide de Démarrage* pour une description complète des cartes d'options disponibles et des procédures de câblage.

# <span id="page-49-0"></span>**B.2 Accéder au menu de calibrage/test**

<span id="page-49-1"></span>Le menu Calibrage/Test est accessible via le menu *Nouveau navigateur de compteurs* du Logiciel PanaView. Utilisez ce menu pour calibrer et tester les sorties analogiques de l'emplacement 0, ainsi que pour calibrer et/ou tester toutes les cartes d'option installées dans l'emplacement d'extension 1. Reportez-vous aux cartes de menu dans l[a Figure 3 à la page 11](#page-18-0) comme guide pour suivre les instructions de calibrage.

- **IMPORTANT :** *Avant d'essayer de communiquer avec le XGM868i, assurez-vous d'avoir connecté votre PC au XGM868i via une interface RS232.* Pour plus de détails sur le câblage de l'interface, reportez-vous à la section Câblage du port série dans le Guide de démarrage, et au document Communications série EIA-RS (916-054). Vous devez également installer PanaView, comme indiqué dans le Manuel de l'utilisateur PanaView *(910-211).*
- 1. Mettez le XGM868i sous tension et attendez qu'il soit initialisé.
- 2. Lancez PanaView et attendez qu'il initialise le XGM868i et affiche la fenêtre PanaView de base.
- 3. Comme décrit dans le Manuel de l'utilisateur PanaView, ouvrez la fenêtre *Navigateur de compteurs* et mettez en surbrillance le XGM868i.
- 4. Développez l'option Fonctions de modification. La fenêtre apparaît maintenant similaire à celle illustrée à la Figure 9.

<span id="page-49-2"></span>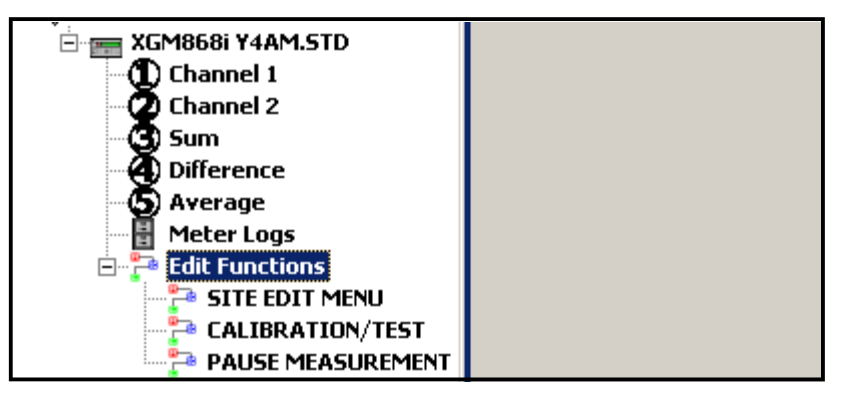

**Figure 9 : Menus dans l'option Fonctions de modification**

5. Pour entrer des données dans le programme utilisateur, double-cliquez sur le menu Calibrage/Test*.* La fenêtre ressemble à la Figure 10.

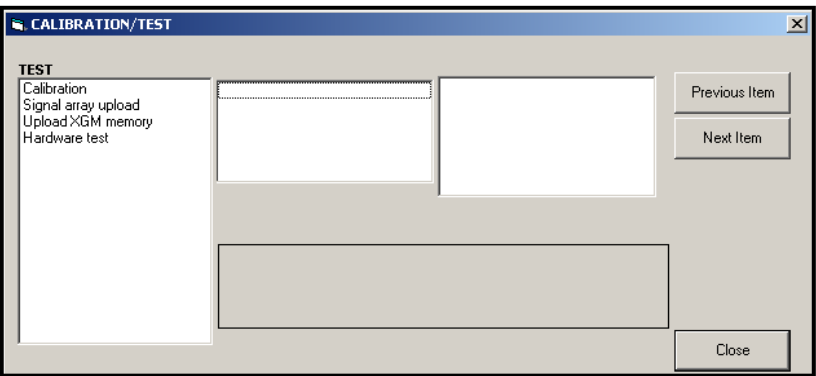

**Figure 10 : Accéder au menu de calibrage/test**

Passez aux sections appropriées de cette annexe pour calibrer et / ou tester l'une des entrées et/ou sorties installées.

# **B.3 Calibrage des sorties analogiques de l'emplacement 0**

<span id="page-50-0"></span>Chaque modèle XGM868i de débitmètre est équipé de deux sorties analogiques intégrées (A et B) au bornier J1, qui est désigné comme Emplacement 0. Les valeurs du point zéro et de la pleine échelle pour toutes ces sorties doivent être calibrées. Après le calibrage des sorties, qui ont une résolution de 5,0 A (0,03% pleine échelle), leur linéarité doit être testée.

**Remarque :** *Le point zéro de la sortie analogique peut être réglé sur 0 mA ou 4 mA. Cependant, le calibrage utilise toujours le point 4 mA, car le compteur extrapole cette valeur pour obtenir le point 0 mA.*

Préparez le calibrage en insérant un ampèremètre en série avec la charge sur la sortie analogique A au bornier J1, comme illustré à la Figure 11.

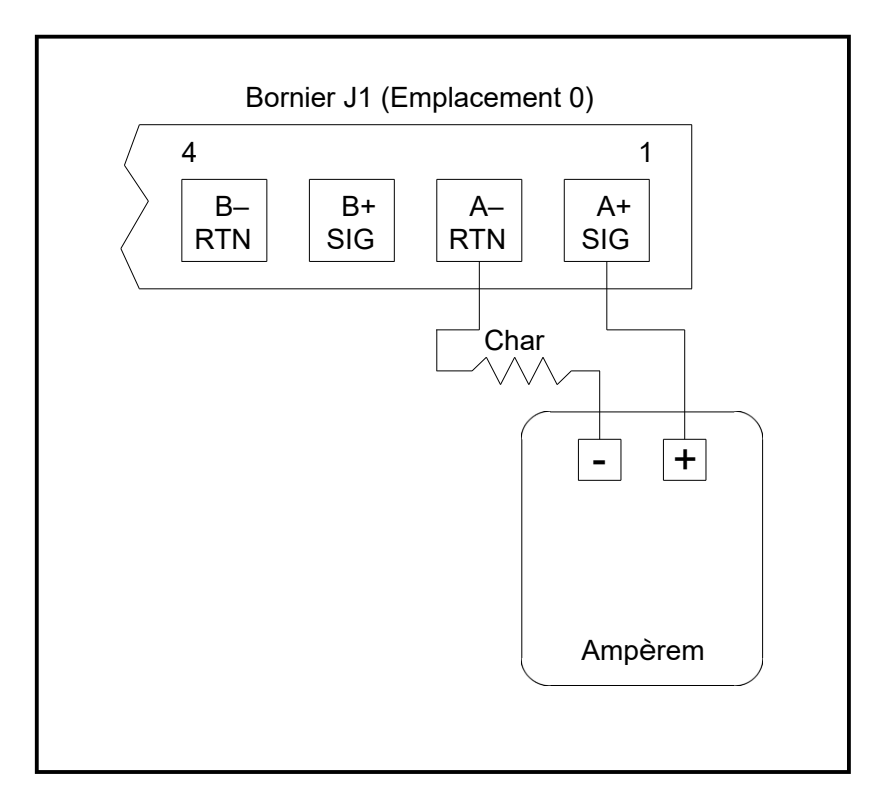

#### **Figure 11 : Connexion de l'ampèremètre (Sortie A)**

1. Dans le menu Calibrage/Test (voir Figure 10 à la page 42), double-cliquez sur l'entrée *Calibrage* pour ouvrir l'option.

2. Dans le volet central, double-cliquez sur Emplacement 0.

**Remarque :** L'option Emplacement 1 n'apparaît dans le volet central que si une carte d'*option a été installée dans cet emplacement.*

#### **B.3 Calibrage des sorties analogiques de l'emplacement 0 (suite)**

3. Faites défiler jusqu'à *Sortie A* ou *Sortie B* pour ouvrir menu *Sorties analogiques* (Sortie A servira d'exemple dans ce manuel).

**IMPORTANT :** La procédure de calibrage Sortie B est identique à celle pour le calibrage *Sortie A*. Cependant, lors du calibrage *Sortie B*, assurez-vous de reconnecter l'ampèremètre sur le bornier *J1*. *Reportez-vous à la Figure 11 à la page 43 pour connaître les numéros de broche corrects.*

- 4. Double-cliquez sur 4 milliampères pour calibrer la limite basse de la plage de sortie.
- 5. Double-cliquez sur 4 mA UP ou *4 mA DOWN* pour régler la lecture de l'ampèremètre HAUT ou BAS, jusqu'à ce qu'une lecture de 4 mA soit atteinte, ou

Double-cliquez sur le Numéro 4 mA, et entrez directement la lecture mA dans le volet de droite.

- 6. Une fois que vous avez atteint une lecture de 4 mA, double-cliquez sur 4 mA ENREGISTRER pour stocker le calibrage, ou sur *4 mA ANNULER* pour quitter le menu sans enregistrer le calibrage.
- Remarque : Si la lecture de l'ampèremètre ne peut pas être ajustée à moins de 5,0 <sup>®</sup>A du réglage de 4 ou 20 mA, contactez l'usine pour obtenir de l'aide.
- 7. PanaView retourne à la fenêtre Sortie analogique. Double-cliquez sur 20 milliampères, et répétez les étapes 5 et 6 pour calibrer la limite haute de la plage de sortie.

**Remarque :** *Ignorez l'invite suivante, si le test de linéarité de la sortie n'est pas effectué pour le moment.*

- 8. Double-cliquez sur % Test pour tester la linéarité de la sortie analogique actuellement sélectionnée.
- <span id="page-51-0"></span>9. Vérifiez la lecture de l'ampèremètre à un50 % de puissance. Ensuite, entrez une autre puissance (0 - 100 %) et doublecliquez sur *pourcentage*. Vérifiez la lecture de l'ampèremètre à ce réglage et cliquez sur [Quitter la page] quand c'est fait.

Le Tableau 8 à la page 45 répertorie les lectures attendues de l'ampèremètre à divers réglages % Pleine échelle, pour les échelles 4-20 mA et 0-20 mA. Reportez-vous à ce tableau pour vérifier la précision des lectures de l'ampèremètre prises cidessus.

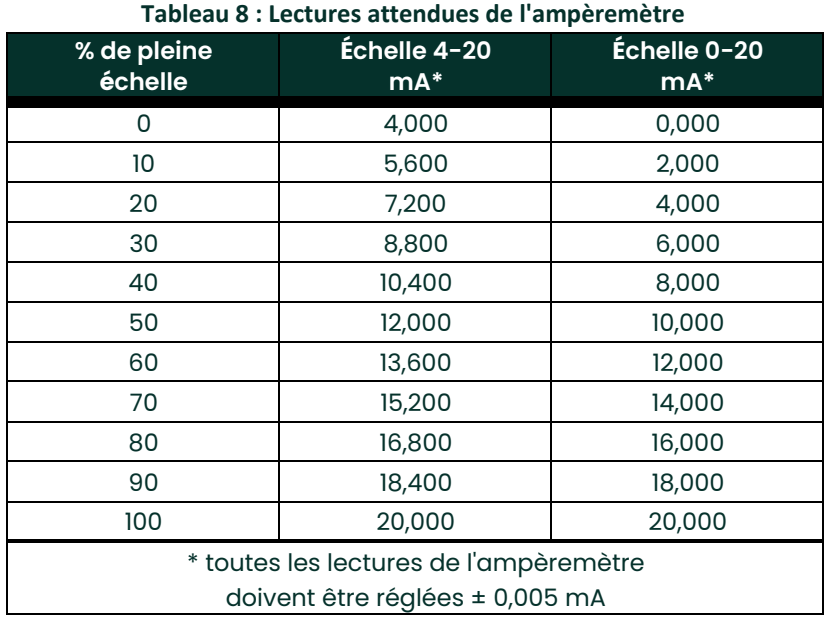

# **B.3 Calibrage des sorties analogiques de l'emplacement 0 (suite)**

Si les lectures du test de linéarité ne sont pas comprises dans les 5  $\mathbb{Z}$ A des valeurs indiquées dans le Tableau 8, vérifiez la précision et le câblage de l'ampèremètre. Ensuite, répétez le calibrage des limites hautes et basses. Si la sortie analogique ne réussit toujours pas le test de linéarité, contactez l'usine pour obtenir de l'aide.

10. Double-cliquez sur Quitter la fonction pour revenir au menu *Calibrage*. Ensuite, choisissez une autre sortie à calibrer ou cliquez sur [Quitter la page] pour quitter le menu de *calibrage / test*.

Ceci termine le calibrage des sorties analogiques de l'emplacement 0. Passez à la section appropriée pour calibrer les entrées/sorties supplémentaires.

#### **B.4 Calibrage des cartes d'option de l'emplacement 1**

<span id="page-52-0"></span>Pour calibrer une carte d'option installée dans l'emplacement 1 du XGM868i, entrez dans le menu de *calibrage / test* comme illustré à la Figure 10 à la page 42.

1. Dans le volet central, double-cliquez sur Emplacement 1.

**Remarque :** L'option Emplacement 1 n'apparaît dans le volet central que si une carte d'*option a été installée dans cet emplacement.*

Notez que toutes les sorties disponibles (généralement quatre) apparaissent à l'invite ci-dessus. Le type de sortie souhaité peut apparaître comme la paire de sorties A et B et/ou comme la paire de sorties C et D. Sélectionnez simplement la sortie appropriée pour le calibrage et / ou les tests. Pour plus de clarté dans ce chapitre, les sorties souhaitées sont toujours placées dans les positions A et B, et les positions C et D ne sont pas spécifiquement répertoriées. De plus, la sortie A est toujours utilisée à titre d'exemple. Passez à la sous-section appropriée pour obtenir des instructions spécifiques et remplacez la lettre de sortie correcte par le « A » indiqué dans les procédures.

## <span id="page-53-1"></span>**B.4.1 Sorties analogiques**

Des sorties analogiques supplémentaires peuvent être ajoutées au modèle XGM868i en installant une carte d'option appropriée dans l'emplacement 1. Cette carte d'option contient deux ou quatre sorties analogiques, désignées par A, B, C et D. Les valeurs du point zéro et de la pleine échelle pour chaque sortie doivent être calibrées. Après le calibrage des sorties, qui ont une résolution de 5,0 A (0,03% pleine échelle), leur linéarité doit être testée.

**Remarque :** *Le point zéro de la sortie analogique peut être réglé sur 0 mA ou 4 mA. Cependant, le calibrage utilise toujours le point 4 mA, car le compteur extrapole cette valeur pour obtenir le point 0 mA.*

Préparez le calibrage en insérant un ampèremètre en série avec la charge sur la sortie A de la carte d'option. Voir la Figure 4 à la page 12 pour identifier les broches OUT (+) et RTN (-) de la sortie A sur le bornier J2.

2. Faites défiler jusqu'à *Sortie A* ou *Sortie B* pour ouvrir menu *Sorties analogiques* (Sortie A servira d'exemple dans ce manuel). **IMPORTANT :** *La procédure de calibrage Sortie B est identique à celle pour le calibrage Sortie A. Cependant, assurez-vous de reconnecter l'ampèremètre sur le bornier J2. Voir la Figure 4 à la page 12 pour les bons numéros de broches.*

- 3. Double-cliquez sur 4 milliampères pour calibrer la limite basse de la plage de sortie.
- 4. Double-cliquez sur 4 mA UP ou *4 mA DOWN* pour régler la lecture de l'ampèremètre HAUT ou BAS, jusqu'à ce qu'une lecture de 4 mA soit atteinte, ou

Double-cliquez sur Cal numérique 4 mA, et entrez directement la lecture mA dans le volet de droite.

- 5. Une fois que vous avez atteint une lecture de 4 mA, double-cliquez sur 4 mA ENREGISTRER pour stocker le calibrage, ou sur *4 mA ANNULER* pour quitter le menu sans enregistrer le calibrage.
- **Remarque** : Si la lecture de l'ampèremètre ne peut pas être ajustée à moins de 5,0 **a** du réglage de 4 ou 20 mA, contactez l'usine pour obtenir de l'aide.
- 6. PanaView retourne à la fenêtre Sortie analogique. Double-cliquez sur 20 milliampères, et répétez les étapes 3 à 5 pour calibrer la limite haute de la plage de sortie.

**Remarque :** *Ignorez l'invite suivante, si le test de linéarité de la sortie n'est pas effectué pour le moment.*

- 7. Double-cliquez sur % Test pour tester la linéarité de la sortie analogique actuellement sélectionnée.
- <span id="page-53-0"></span>8. Vérifiez la lecture de l'ampèremètre à un50 % de puissance. Ensuite, entrez une autre puissance (0 - 100 %) et doublecliquez sur *pourcentage*. Vérifiez la lecture de l'ampèremètre à ce réglage et cliquez sur [Quitter la page] quand c'est fait.

Le Tableau 8 à la page 45 répertorie les lectures attendues de l'ampèremètre à divers réglages % Pleine échelle, pour les échelles 4-20 mA et 0-20 mA. Reportez-vous à ce tableau pour vérifier la précision des lectures de l'ampèremètre prises cidessus. Si les lectures du test de linéarité ne sont pas comprises dans les 5  $\text{BA}$  des valeurs indiquées dans le tableau, vérifiez la précision et le câblage de l'ampèremètre. Ensuite, répétez le calibrage des limites hautes et basses. Si la sortie analogique ne réussit toujours pas le test de linéarité, contactez l'usine pour obtenir de l'aide.

Cliquez sur [Quitter la page] pour revenir à la fenêtre *Emplacement 1* et calibrer des entrées/sorties supplémentaires, ou cliquez sur [Quitter la page] encore une fois pour fermer le menu *Calibrage/Test*.

## <span id="page-54-3"></span>**B.4.2 Entrées analogiques**

Des entrées analogiques peuvent être ajoutées au modèle XGM868i en installant une carte d'option appropriée dans l'Emplacement 1. Cette carte d'option contient deux ou quatre entrées analogiques, désignées par A, B, C et D. Les valeurs du point zéro et de la pleine échelle pour chaque entrée doivent être calibrées.

<span id="page-54-2"></span>Le calibrage des entrées analogiques nécessite l'utilisation d'une source de courant calibrée. Si une source de courant calibrée indépendante n'est pas disponible, l'une des sorties analogiques de l'Emplacement 0 peut être utilisée pour le calibrage. Pendant le calibrage de l'entrée analogique, la sortie analogique de l'emplacement 0 fournira les signaux de référence basse, de référence haute, 4 mA et 20 mA aux moments appropriés.

**IMPORTANT :** Si une sortie analogique d'Emplacement 0 est utilisée pour calibrer les entrées analogiques, la procédure de calibrage de la sortie analogique d'*Emplacement 0* doit être terminée d'abord.

Préparez la procédure de calibrage en connectant une sortie analogique d'Emplacement 0 (ou une source de courant calibrée indépendante) à l'Entrée A sur la carte d'option. Voir la Figure 4 à la page 12 pour identifier les broches IN(+) et RTN(-) de l'entrée A sur le bornier J2.

- 1. Dans le volet central de la fenêtre Calibrage/Test, double-cliquez sur *Emplacement 1*.
- 2. Double-cliquez sur l'entrée souhaitée pour ouvrir le menu Entrée analogique. (Entrée A servira d'exemple dans ce manuel).
- **IMPORTANT :** Le calibrage des **Entrées B, C ou D** est identique au calibrage de l'*Entrée A*. Cependant, assurez-vous de reconnecter la source de courant sur le bornier *J2*. *Se référer à la Figure 4 à la page 12 pour les bons numéros de broches.*

3. Double-cliquez sur l'option appropriée pour sélectionner le point de référence à calibrer.

Passez à la sous-section correspondante pour des instructions spécifiques sur chacune des options disponibles à l'étape 3.

#### <span id="page-54-1"></span>**B. 4. 2 d Option 4 mA**

Réglez la source de courant calibrée sur 4 mA.

<span id="page-54-0"></span>• Si vous avez sélectionné l'option 4 mA dans le menu *Entrée analogique*, double-cliquez sur *Enregistrer* pour accepter la valeur actuelle de 4 mA ou sur Annuler pour annuler l'entrée. Dans les deux cas, l'invite d'entrée analogique réapparaît.

#### **B.4.2 b Option 20 mA**

Réglez la source de courant calibrée sur 20 mA.

• Si vous avez sélectionné l'option 20 mA dans le menu *Entrée analogique*, double-cliquez sur *Enregistrer* pour accepter la valeur actuelle de 20 mA ou sur *Annuler* pour annuler l'entrée. Dans les deux cas, l'invite d'entrée analogique réapparaît.

Cliquez sur [Quitter la page] pour revenir à la fenêtre *Emplacement 1* et calibrer des entrées/sorties supplémentaires, ou cliquez sur [Quitter la page] encore une fois pour fermer le menu *Calibrage/Test*.

**Remarque :***Le point zéro de l'entrée analogique peut être réglé sur 0 mA ou 4 mA. Cependant, le calibrage utilise toujours le point 4 mA, car le compteur extrapole cette valeur pour obtenir le point 0 mA.*

#### <span id="page-55-1"></span>**B.4.3 Entrées RTD**

Des entrées RTD peuvent être ajoutées au modèle XGM868i en installant une carte d'option appropriée dans l'Emplacement 1. Cette carte d'option contient deux ou quatre entrées RTD, désignées par A, B, C et D. Les valeurs de température de réglage et de pente pour chaque entrée doivent être calibrées.

<span id="page-55-0"></span>Le calibrage des entrées RTD nécessite l'utilisation d'une source RTD calibrée.

**IMPORTANT :** Si une sortie analogique d'Emplacement 0 est utilisée pour calibrer les entrées analogiques, la procédure de calibrage de la sortie analogique d'*Emplacement 0* doit être terminée d'abord.

Préparez la procédure de calibrage en connectant une source RTD calibrée indépendante à l'entrée souhaitée de la carte d'option. Voir la Figure 4 à la page 12 pour identifier les broches RTD (+) et COM (-) de l'entrée A sur le bornier J2.

- 1. Dans le volet central de la fenêtre Calibrage/Test, double-cliquez sur *Emplacement 1*.
- 2. Double-cliquez sur l'entrée souhaitée pour ouvrir le menu Calibrage RDT.
- **IMPORTANT :** La procédure de calibrage chaque entrée est identique*.* Cependant, assurez-vous de reconnecter la référence de température sur le bornier J2*.* Voir la *Figure 4 à la page 12* pour les bons numéros de broches.

Passez à la sous-section correspondante pour des instructions spécifiques sur chacune des options indiquées ci-dessus.

#### <span id="page-55-2"></span>**B.4.4 Saisie du point de consigne**

- 1. Avant de continuer, placez le RTD dans un bain de température et laissez-le se stabiliser à la température de consigne souhaitée. Si vous avez connecté le RTD à un simulateur de RTD, réglez le simulateur de RTD sur la valeur de température basse.
- 2. Double-cliquez sur Réglage pour programmer le point de consigne de RDT.
- 3. Dans le volet de droite, entrez la température de consigne souhaitée et cliquez sur [Option suivante].
- **4.** Double-cliquez sur ENREGISTRER pour accepter la nouvelle valeur de consigne ou sur *ANNULER* pour annuler l'entrée.

#### <span id="page-55-3"></span>**B.4.5 Saisie de la pente**

- 1. Placez le RTD dans un bain de température et laissez-le se stabiliser à la température souhaitée du point de pente. Si vous avez connecté le RTD à un simulateur de RTD, réglez le simulateur de RTD sur la valeur de température haute.
- 2. Double-cliquez sur Pente pour programmer le point de pente RTD.
- 3. Dans le volet de droite, entrez la température de point de pente souhaitée et cliquez sur [Option suivante].
- 4. Double-cliquez sur ENREGISTRER pour accepter la nouvelle valeur de point de pente ou *ANNULER* pour annuler l'entrée.

Cliquez sur [Quitter la page] pour revenir à la fenêtre *Emplacement 1* et calibrer des entrées/sorties supplémentaires, ou cliquez sur [Quitter la page] encore une fois pour fermer le menu *Calibrage/Test*.

## <span id="page-56-0"></span>**B.4.6 Test des relais d'alarme**

Des relais d'alarme peuvent être ajoutés au modèle XGM868i en installant une carte d'option appropriée dans l'emplacement 1. Cette carte d'option contient deux ou quatre relais d'alarme, qui sont désignés A, B, C et D.

Préparez la procédure de test en connectant un ohmmètre à l'alarme A de la carte d'option. Voir la Figure 4 à la page 12 pour identifier les broches NO, NC et COM de l'alarme A sur le bornier J2.

- 1. Dans le volet central de la fenêtre Calibrage/Test, double-cliquez sur *Emplacement 1*.
- 2. Double-cliquez sur l'entrée souhaitée pour ouvrir le menu Relais d'alarme. (Sortie A servira d'exemple dans ce manuel).
- **IMPORTANT :** La procédure de test des Alarmes B, C ou D est identique à celle pour les tests d'*Alarme A*. Cependant, assurez-vous de reconnecter l'ohmmètre sur le bornier *J2*. *Voir la Figure 4 à la page 12 pour les bons numéros de broches.*
- 3. Le volet central offre maintenant trois options :
	- Double-cliquer sur Fermé devrait donner une lecture d'ohmmètre d'environ zéro.
	- Double-cliquer sur Ouvert devrait donner une lecture infinie de l'ohmmètre.
	- Double-cliquer sur Quitter ferme le menu *Relais d'alarme,* et vous renvoie à la fenêtre *Sortie.*
- 4. Répétez les étapes 2 et 3 jusqu'à ce que les deux contacts *normalement ouvert* et *normalement fermé* de tous les relais d'alarme aient été testés. Puis cliquez sur [Quitter la page] pour revenir à la fenêtre *Emplacement 1* et calibrer des entrées/sorties supplémentaires, ou cliquez sur [Quitter la Page] encore une fois pour fermer le menu *Calibrage/Test*.

#### <span id="page-56-1"></span>**B.4.7 Tester les sorties du totaliseur**

Des sorties de totaliseur peuvent être ajoutées au modèle XGM868i en installant une carte d'option appropriée dans l'Emplacement 1. Cette carte d'option contient deux ou quatre sorties de totaliseur, désignées A, B, C et D. Préparez la procédure de test en connectant un compteur d'impulsions à la sortie A de la carte d'option. Voir l[a Figure 2 à la page 8](#page-15-0) pour le câblage de sortie du totaliseur, et la Figure 4 à la page 12 pour identifier les broches OUT (+) et RTN (-) de la sortie A sur le bornier J2.

- 1. Dans le volet central de la fenêtre Calibrage/Test, double-cliquez sur *Emplacement 1*.
- 2. Double-cliquez sur l'entrée souhaitée pour ouvrir le menu Relais Sortie du totaliseur. (Sortie A servira d'exemple dans ce manuel).
- **IMPORTANT :** La procédure de test des Sorties B, C ou D est identique à celle pour les tests de *Sortie A*. Cependant, assurezvous de reconnecter le compteur de fréquence sur le bornier *J2*. *Voir la Figure 4 à la page 12 pour les bons numéros de broches.*
- 3. À l'invite Temps d'activation d'impulsions, entrez la largeur du temps haut pour l'onde carrée du totaliseur et cliquez sur [Option suivante].
- 4. À l'invite Impulsions, entrez le nombre d'impulsions souhaité (entre 1 et 10 000) et cliquez sur [Option suivante]. Ce nombre d'impulsions sera alors émis à la fréquence spécifiée.
- 5. Répétez les étapes 2, 3 et 4 pour tester toutes les sorties de totaliseur disponibles. En cas d'échec de sorties du totaliseur au test, contactez Parametrics pour obtenir de l'aide.

Cliquez sur [Quitter la page] pour revenir à la fenêtre *Emplacement 1* et calibrer des entrées/sorties supplémentaires, ou cliquez sur [Quitter la page] encore une fois pour fermer le menu *Calibrage/Test*.

#### <span id="page-57-0"></span>**B.4.8 Tester les sorties de fréquence**

Des sorties de fréquence peuvent être ajoutées au modèle XGM868i en installant une carte d'option appropriée dans l'Emplacement 1. Cette carte d'option contient deux ou quatre sorties de fréquence, qui sont désignées A, B, C et D.

Préparez la procédure de test en connectant un compteur de fréquence à la sortie A de la carte d'option. Voir l[a Figure 2 à la page](#page-15-0)  [8](#page-15-0) pour le câblage de sortie du totaliseur, et la Figure 4 à la page 12 pour identifier les broches OUT (+) et RTN (-) de la sortie A sur le bornier J2.

- 1. Dans le volet central de la fenêtre Calibrage/Test, double-cliquez sur *Emplacement 1*.
- 2. Double-cliquez sur l'entrée souhaitée pour ouvrir le menu Relais Sortie du totaliseur. (Sortie A servira d'exemple dans ce manuel).
- **IMPORTANT :** La procédure de test des Sorties B, C ou D est identique à celle pour les tests de *Sortie A*. Cependant, assurezvous de reconnecter le compteur de fréquence sur le bornier *J2*. *Voir la Figure 4 à la page 12 pour les bons numéros de broches.*
- 3. À l'invite de Fréquence, entrez une fréquence (entre 1 et 10 000 Hz) et cliquez sur [Option suivante]. Vérifiez que le compteur de fréquence lit la valeur correcte.
- 4. Répétez les étapes 2 et 3 pour tester toutes les sorties de fréquence disponibles. En cas d'échec de sorties de fréquence au test, contactez Panametrics pour obtenir de l'aide.

Cliquez sur [Quitter la page] pour revenir à la fenêtre *Emplacement 1* et calibrer des entrées/sorties supplémentaires, ou cliquez sur [Quitter la page] encore une fois pour fermer le menu *Calibrage/Test*.

# **B.5 Tester le logiciel et le matériel du XGM868i**

<span id="page-57-2"></span>En plus des procédures de calibrage pour les cartes d'entrée et de sortie, le menu Calibrage/Test propose des tests pour le matériel du XGM868i et des procédures pour télécharger des données de réseau de signaux et de contenu de la mémoire XGM dans des fichiers PC pour les examiner. Pour tester le matériel et le logiciel du XGM868i,

- 1. Ouvrez la fenêtre du Navigateur de compteurs et mettez en surbrillance le XGM868i.
- 2. Développez l'option Fonctions de modification. La fenêtre ressemble maintenant à celle illustrée à la Figure 9 à la page 42.
- 3. Double-cliquez sur le menu Calibrage/Test*.* La fenêtre ressemble à la Figure 10 à la page 42*.* Passez à la

<span id="page-57-1"></span>section appropriée pour télécharger les données et tester le matériel.

#### **B.5.1 Téléchargement des données de réseau de signaux**

En téléchargeant les données de réseau de signaux du XGM868i pour les vérifier, un utilisateur peut vérifier si le signal du transducteur a la forme appropriée et modifier les paramètres de configuration si nécessaire.

**IMPORTANT :** *Consultez Panametrics avant d'utiliser ces données pour modifier des paramètres.*

- 1. Dans le menu Calibrage/Test, double-cliquez sur l'option *Téléchargement de réseau de signaux*.
- 2. Double-cliquez sur la Voie souhaitée.
- 3. L'invite suivante demande le réseau spécifique à *télécharger.* Cinq choix sont disponibles :
	- Signal haut (en amont) brut
	- Signal bas (en aval) brut
	- CFUNC UP (Fonction de corrélation en amont)
	- CFUNC DOWN (Fonction de corrélation en aval)
	- CCFUNC (Fonction de corrélation croisée)

Double-cliquez sur le réseau souhaité.

## **B.5.1 Téléchargement des données de réseau de signaux (suite)**

- 4. PanaView offre maintenant deux options pour le Téléchargement des données de réseau.
	- Si vous double-cliquez sur Pour afficher, le volet droit de la fenêtre ressemble à la Figure 12 et les données sont disponibles pour une évaluation immédiate. Cliquez sur [Quitter la page] pour fermer la fenêtre et revenir au menu *Calibrage/Test*.

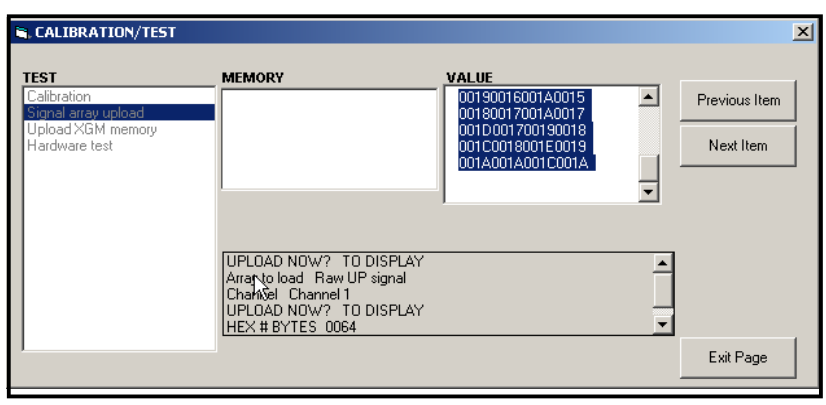

**Figure 12 : Données de réseau de signaux affichées sur PanaView**

• Si vous double-cliquez sur Pour enregistrer, une autre fenêtre s'ouvre similaire à la Figure 13. Entrez un nom de fichier et cliquez sur [Enregistrer].

PanaView sauvegarde les données de réseau dans un fichier Windows et ferme la fenêtre Calibrage/Test.

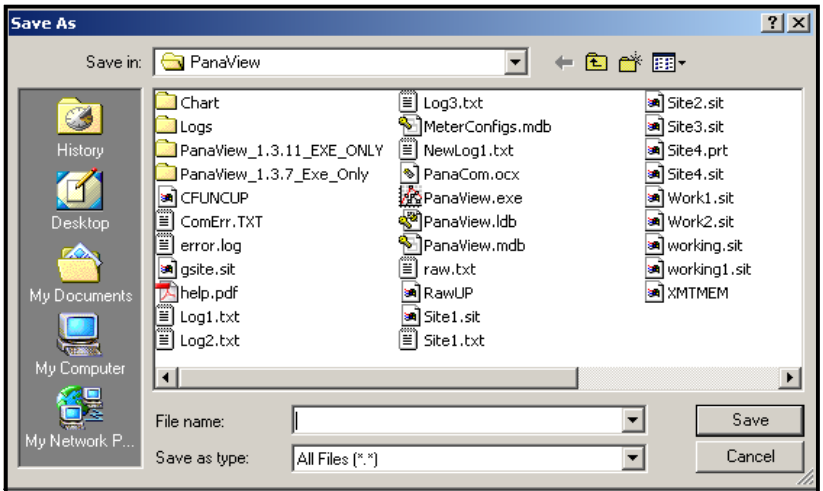

**Figure 13 : Enregistrement des données de réseau de signaux dans un fichier**

#### **B.5.2 Téléchargement de la mémoire XGM868i**

**Remarque :** *Cette option est réservée à une utilisation en usine.*

<span id="page-59-0"></span>L'option *Télécharger la mémoire XGM* est un autre outil de diagnostic.

**IMPORTANT :** *Consultez Panametrics avant d'utiliser ces données pour modifier des paramètres.*

- 1. Dans le menu Calibrage/Test, double-cliquez sur l'option *Télécharger la mémoire du XGM*.
- 2. La première invite montre l'Adresse de début Hex. Cliquez [Option suivante].
- 3. L'invite suivante affiche la valeur pour les # Octets Hex. Cliquez sur [Option suivante].
- 4. PanaView offre maintenant deux options pour le Téléchargement de la mémoire XGM.
	- Si vous double-cliquez sur Pour afficher, le volet droit de la fenêtre ressemble à la Figure 14 et les données sont disponibles pour une évaluation immédiate. Cliquez sur [Quitter la page] pour fermer la fenêtre et revenir au menu *Calibrage/Test*.

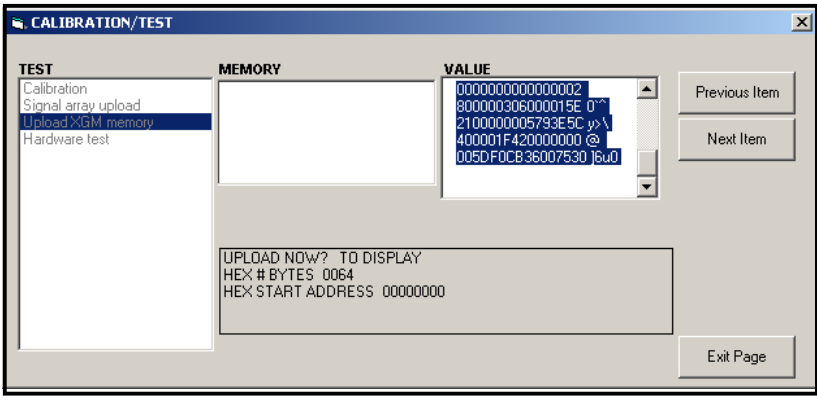

#### **Figure 14 : Données de mémoire XGM868i affichées sur PanaView**

• Si vous double-cliquez sur Pour enregistrer, la fenêtre *Enregistrer sous* (similaire à la Figure 13 à la page 51) s'ouvre. Entrez un nom de fichier et cliquez sur [Enregistrer]. PanaView sauvegarde les données de réseau dans un fichier Windows et ferme la fenêtre Calibrage/Test.

# **B.5.3 Tester le matériel du XGM868i**

En utilisant PanaView, vous pouvez vérifier les éléments cruciaux du matériel du XGM868i : EPROM, NVR, RAM, FIFO et DAC. Vous pouvez aussi :

- Programmer et tester des cartes d'option
- Lire les checksums du site et les valeurs de calibrage
- Tester et régler le contraste de l'écran LCD
- Définir le nombre de voies (1 ou 2), et
- Réinitialiser le XGM868i à ses valeurs par défaut.

**IMPORTANT :** *Contactez Panametrics si le XGM868i échoue à l'un des tests décrits ci-dessous.*

#### <span id="page-60-0"></span>**B.5.3a Test EPROM**

Pour tester l'EPROM à partir du menu Calibrage/Test :

- <span id="page-60-1"></span>1. Dans le volet gauche de la fenêtre Calibrage/Test, double-cliquez sur Test du matériel.
- 2. Dans le volet central, double-cliquez sur TEST D'EPROM.
- **3.** Le volet de droite affiche le Valeur de somme EPROM. Cliquez sur [Option suivante] ou [Quitter la page] pour revenir à l'option *Test du matériel*, et sur [Quitter la page] encore une fois pour revenir au menu principal *Calibrage/Test*.

#### <span id="page-60-2"></span>**B.5.3b Test NVR**

1. Dans le volet gauche de la fenêtre Calibrage/Test, double-cliquez sur *Test du matériel*. **Remarque :** *Si vous êtes dans l'option Test du matériel, passez à l'étape 2.*

- 2. Dans le volet central, double-cliquez sur TEST D'NVR.
- 3. Un message dans le volet de droite avertit que le test prendra plusieurs minutes et que l'interruption du test peut corrompre la mémoire. Cliquez [Option suivante] pour continuer le test.
- 4. Si le test NVR se termine correctement, l'écran ressemble à la Figure 15 à la page 54. Cliquez [Quitter la page] pour revenir à l'option Test du matériel, et sur [Quitter la page] encore une fois pour revenir au menu *Calibrage/Test*.

# **B.5.3b Test NVR (suite)**

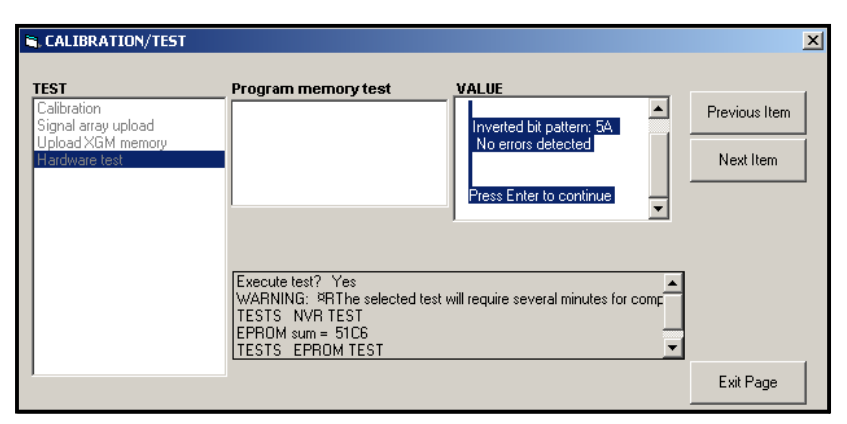

**Figure 15 : Fin du test NVR**

#### <span id="page-61-1"></span>**B.5.3c Test RAM**

Pour vérifier la RAM :

**Remarque :** *Si vous êtes dans l'option Test du matériel, passez à l'étape 2.*

- 1. Dans le volet gauche de la fenêtre Calibrage/Test, double-cliquez sur *Test du matériel*.
- 2. Dans le volet central, double-cliquez sur TEST D'RAM.
- **3.** Le volet de droite affiche la Valeur RAM, avec une indication du fonctionnement de la RAM. Cliquez sur [Option suivante] ou [Quitter la page] pour revenir à l'option *Test du matériel*, et sur [Quitter la page] encore une fois pour revenir au menu principal *Calibrage/Test*.

#### <span id="page-61-0"></span>**B.5.3d Test FIFO**

Pour vérifier le FIFO :

**Remarque :** *Si vous êtes dans l'option Test du matériel, passez à l'étape 2.*

- 1. Dans le volet gauche de la fenêtre Calibrage/Test, double-cliquez sur *Test du matériel*.
- 2. Dans le volet central, double-cliquez sur TEST D'FIFO.
- 3. Dans le volet de droite, un message affiche le nombre de bits souhaité, ainsi que la polarisation approximative et l'échantillon moyen. Cliquez [Option suivante] pour effectuer le test et revenir à l'option *Test du matériel*, et sur [Quitter la page] encore une fois pour revenir au menu principal *Calibrage/Test*.

## <span id="page-62-2"></span>**B.5.3e Test LCD**

Pour tester l'écran LCD :

**Remarque :** *Si vous êtes dans l'option Test du matériel, passez à l'étape 2.*

- 1. Dans le volet gauche de la fenêtre Calibrage/Test, double-cliquez sur *Test du matériel*.
- 2. Dans le volet central, double-cliquez sur TEST D'LCD.
- **3.** L'écran LCD clignote trois fois, tandis qu'un message dans le volet droit de PanaView affiche les valeurs de test. Cliquez sur [Option suivante] ou [Quitter la page] pour revenir à l'option *Test du matériel*, et sur [Quitter la page] encore une fois pour revenir au menu principal *Calibrage/Test*.

#### <span id="page-62-1"></span>**B.5.3f Contraste de l'écran LCD**

Pour modifier le contraste de l'écran LCD :

**Remarque :** *Si vous êtes dans l'option Test du matériel, passez à l'étape 2.*

- 1. Dans le volet gauche de la fenêtre Calibrage/Test, double-cliquez sur *Test du matériel*.
- 2. Dans le volet central, double-cliquez sur CONTRASTE LCD.
- 3. Double-cliquez sur Assombrir ou *Éclaircir* pour modifier le contraste de l'écran LCD.
- **4.** Lorsque vous avez atteint le contraste souhaité, double-cliquez sur ENREGISTRER pour enregistrer le contraste ou sur *Annuler* pour revenir au *Test du matériel* sans changer le contraste.

## <span id="page-62-0"></span>**B.5.3g Test DAC**

Pour tester le DAC (convertisseur numérique-analogique) :

**Remarque :** *Si vous êtes dans l'option Test du matériel, passez à l'étape 2.*

- 1. À partir du volet gauche de la fenêtre Calibrage/Test, double-cliquez sur *Test du matériel*.
- 2. Dans le volet central, double-cliquez sur TEST D'DAC.
- 3. Le volet central indique si oui ou non l'Échelle zéro fonctionne. Cliquez [Option suivante] ou sur [Quitter la page] pour revenir à l'option Test du matériel, et sur [Quitter la page] encore une fois pour revenir au menu *Calibrage/Test*.

#### **B.5.3h Checksums du site**

Pour afficher les checksums du site :

**Remarque :** *Si vous êtes dans l'option Test du matériel, passez à l'étape 2.*

- 1. Dans le volet gauche de la fenêtre Calibrage/Test, double-cliquez sur *Test du matériel*.
- 2. Dans le volet central, double-cliquez sur CHECKSUMS DU SITE.
- 3. Le volet de droite affiche une liste de valeurs checksum du site. Cliquez sur [Option suivante] ou sur [Quitter la page] pour revenir à l'option *Test du matériel*, et sur [Quitter la page] encore une fois pour revenir au menu principal *Calibrage/Test*.

# <span id="page-63-0"></span>**B.5.3i Valeurs de calibrage**

Pour afficher les valeurs de calibrage :

**Remarque :** *Si vous êtes dans l'option Test du matériel, passez à l'étape 2.*

- 1. Dans le volet gauche de la fenêtre Calibrage/Test, double-cliquez sur *Test du matériel*.
- 2. Dans le volet central, double-cliquez sur VALEURS DE CALIBRAGE.
- 3. Le volet de droite affiche une liste des valeurs de calibrage DAC. Cliquez sur [Option suivante] ou sur [Quitter la page] pour revenir à l'option *Test du matériel*, et sur [Quitter la page] encore une fois pour revenir au menu principal *Calibrage/Test*.

#### <span id="page-63-1"></span>**B.5.3j Programmation d'une EEPROM de carte en option**

Pour programmer l'EEPROM pour une carte en option :

- 1. Dans le volet gauche de la fenêtre Calibrage/Test, double-cliquez sur *Test du matériel*.
- 2. Dans le volet central, double-cliquez sur PROG EEPROM CARTOP.
- 3. Pour vous permettre de choisir une CartOp, le volet central affiche une liste des cartes d'options possibles. Faites défiler et double-cliquez sur le type de carte installé.
- 4. Le programme demande le Révision de carte. Saisissez la lettre de révision dans le volet de droite, puis cliquez sur [Option suivante].
- 5. L'invite suivante demande le N° Groupe. Entrez la valeur appropriée, puis cliquez sur [Option suivante].
- 6. L'invite suivante demande le N° Mod spécial. Entrez la valeur appropriée, puis cliquez sur [Option suivante].
- 7. Le programme demande maintenant le Mois. Faites défiler et double-cliquez sur le mois souhaité.
- 8. L'invite suivante demande le Jour. Entrez la valeur souhaitée (de 1 à 31), puis cliquez sur [Option suivante].
- 9. L'invite suivante demande l'Année. Entrez la valeur appropriée (de 2002 à 2089) et cliquez sur [Option suivante].
- 10. L'invite finale demande le N° de série. Entrez la valeur appropriée, puis cliquez sur [Option suivante].
- 11. Le volet de droite affiche maintenant les Informations d'en-tête programmées. Lorsque vous avez examiné les données, cliquez sur [Option suivante] ou sur [Quitter la page] pour revenir à l'option *Test du matériel*.

#### <span id="page-64-2"></span>**B.5.3k Lecture d'une EEPROM de carte en option**

Pour lire les données de l'EEPROM pour une carte d'option :

- 1. Dans le volet gauche de la fenêtre Calibrage/Test, double-cliquez sur *Test du matériel*.
- 2. Dans le volet central, double-cliquez sur READ EEPROM CARTOP.
- 3. Double-cliquez sur l'Emplacement (1 ou 2) qui contient la carte d'option.
- 4. Le volet de droite présente les Informations d'en-tête. Lorsque vous avez examiné ces données, cliquez sur [Option suivante].
- 5. Le volet de droite affiche maintenant Valeurs de calibrage. Lorsque vous avez examiné ces données, cliquez sur [Option suivante].
- 6. Le volet de droite affiche maintenant Valeurs de calibrage RTD. Lorsque vous avez examiné ces données, cliquez sur [Option suivante] ou sur [Quitter la page] pour revenir à l'option Test du matériel.

#### <span id="page-64-0"></span>**B.5.3l Réglage du nombre de voies**

Pour définir le nombre de voies de XGM868i à afficher :

- 1. Dans le volet gauche de la fenêtre Calibrage/Test, double-cliquez sur *Test du matériel*.
- 2. Dans le volet central, double-cliquez sur Régler #Voies.
- 3. Dans la fenêtre Nombre de voies, double-cliquez sur *1* ou *2 voies*. PanaView retourne à l'option Test du matériel. Cliquez sur [Quitter la page] pour revenir au menu principal *Calibrage/Test*, et sur [Fermer] pour quitter le menu *Calibrage/Test*.

#### <span id="page-64-1"></span>**B.5.3m Initialisation du XGM868i aux valeurs par défaut**

Pour restaurer le XGM868i à ses valeurs par défaut d'origine :

- 1. Dans le volet gauche de la fenêtre Calibrage/Test, double-cliquez sur *Test du matériel*.
- 2. Dans le volet central, double-cliquez sur Initialiser le compteur.
- 3. Le volet de droite affiche un Avertissement que tous les paramètres de l'application devront être ressaisis après l'initialisation. Cliquez sur [Option suivante] pour continuer, ou sur [Quitter la page] pour revenir à l'option *Test du matériel*.
- 4. Dans le volet central, double-cliquez sur Oui pour *Réinitialiser le compteur*, ou sur *Non* pour laisser le XGM868i dans son état actuel. Si vous sélectionnez Oui, le XGM868i revient à ses paramètres par défaut et PanaView quitte le menu *Calibrage/Test*.

## **B.5.3m Initialisation du XGM868i aux valeurs par défaut (suite.)**

**Remarque :** *Lorsque vous initialisez le XGM868i pour la première fois, le nombre de paramètres de l'écran LCD est défini sur DÉSACTIVÉ. Vous devez programmer l'écran LCD pour afficher tous les paramètres mesurés.*

- 1. Dans le menu Fonctions de modification, double-cliquez sur le menu *Modifier le site.*
- 2. Dans le menu Modifier le site, double-cliquez sur l'entrée Général, puis sur l'option Entrée/Sortie.
- 3. Dans l'option Entrée / Sortie, mettez en surbrillance et double-cliquez sur l'option *Affichage* dans le volet central.

4. La première invite demande le N° de paramètres LCD. Double-cliquez sur le numéro souhaité (de ODD jusqu'à 1 - 4 et KEY).

Le réglage OFF désactive l'affichage des mesures, tandis que le réglage KEY permet aux utilisateurs de modifier l'affichage des mesures via les touches fléchées, sans accéder au Keypad Program. Si vous sélectionnez KEY :

- Pour afficher un paramètre autre que celui actuellement affiché, appuyez sur les touches [2] ou [2] pour faire défiler les différents paramètres.
- Pour faire défiler les options de voie sur un XGM868i à deux voies, appuyez sur les touches [2] ou [2] jusqu'à ce que vous ayez atteint l'option souhaitée.

**Remarque :** *Pour un XGM868i à 1 voie, passez à l'étape 6.*

5. Faites défiler jusqu'à l'option de Voie souhaitée, comme indiqué dans le Tableau 9.

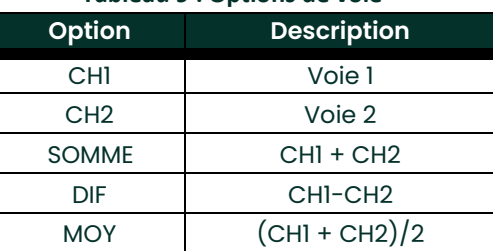

#### **Tableau 9 : Options de voie**

- 6. Pour chaque voie, sélectionnez le Paramètre de mesure souhaité, comme indiqué dans le [Tableau 10 à la page 59.](#page-66-0)
- 7. Répétez les étapes 3 et 4 pour chaque paramètre. PanaView retourne au menu I/O Général.

<span id="page-66-22"></span><span id="page-66-21"></span><span id="page-66-20"></span><span id="page-66-19"></span><span id="page-66-18"></span><span id="page-66-17"></span><span id="page-66-16"></span><span id="page-66-15"></span><span id="page-66-14"></span><span id="page-66-13"></span><span id="page-66-12"></span><span id="page-66-11"></span><span id="page-66-10"></span><span id="page-66-9"></span><span id="page-66-8"></span><span id="page-66-7"></span><span id="page-66-6"></span><span id="page-66-5"></span><span id="page-66-4"></span><span id="page-66-3"></span><span id="page-66-2"></span><span id="page-66-1"></span><span id="page-66-0"></span>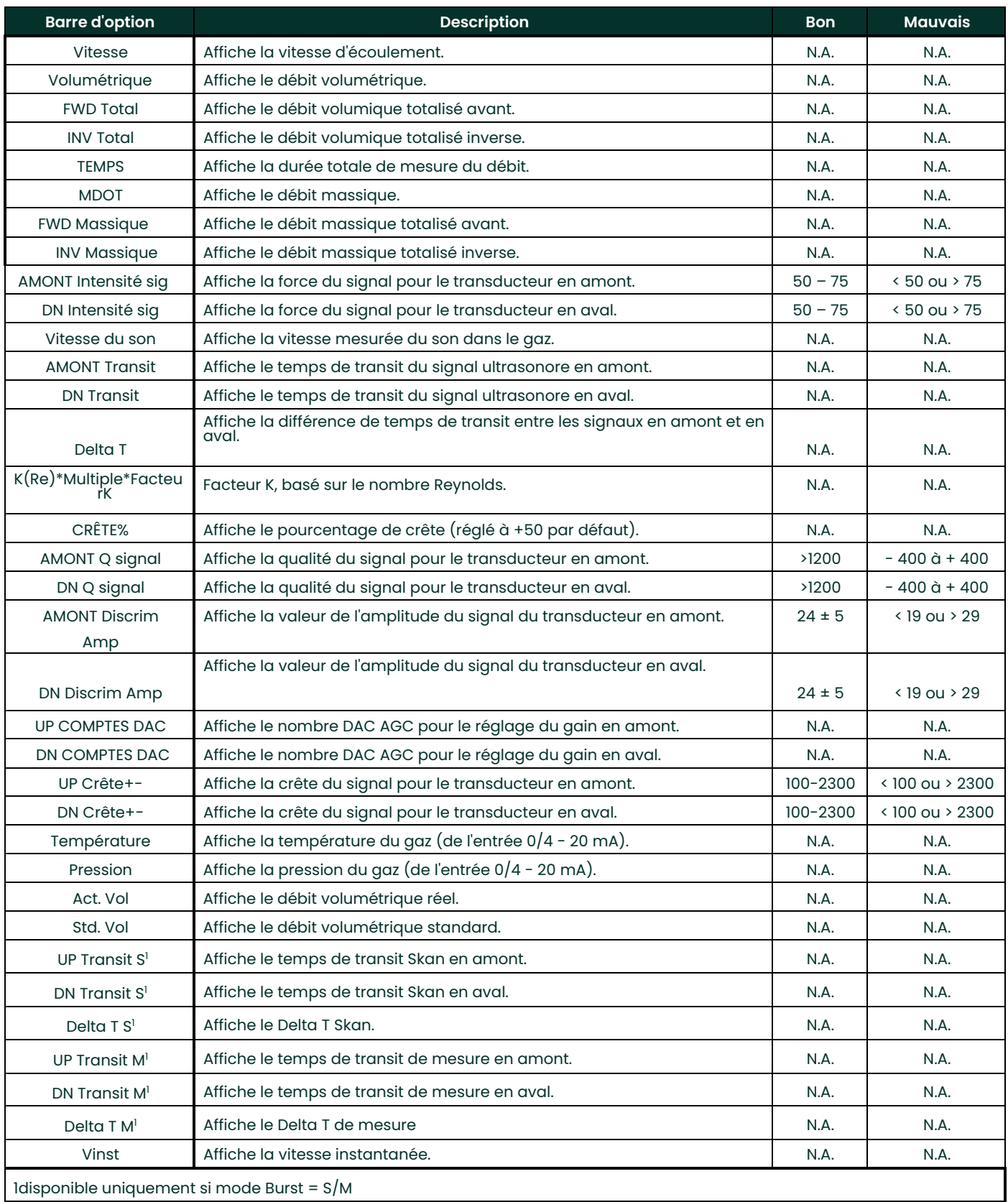

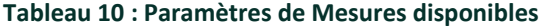

[Aucun contenu destiné à cette page]

# **Annexe C. Tests en usine**

# **C.1 Présentation**

Pour la sécurité de l'utilisateur, le XGM868i offre deux fonctions spéciales dans un menu séparé : la sélection d'un fonctionnement à une ou deux voies et la réinitialisation par défaut des paramètres d'usine. Alors que la première fonction vous permet de réinitialiser les configurations de voie définies pendant la fabrication, la fonction de réinitialisation, en restaurant le compteur à son état d'origine, vous permet de purger les erreurs potentielles dans la mémoire du programme.

<span id="page-68-3"></span>Pour entrer dans le menu Test d'usine, appuyez sur [Échap], suivi successivement par la flèche vers le haut  $([\triangle])$ , la flèche droite  $([{\triangleright}])$ , la touche fléchée vers le bas  $([{\triangledown}])$ , la touche fléchée gauche  $([{\triangle}])$ , la touche fléchée vers le haut à nouveau (formant une boucle autour du clavier), et enfin la touche [Entrer]. L'écran affiche le TEST D'USINE, comme indiqué ci-dessous.

<span id="page-68-2"></span><span id="page-68-1"></span><span id="page-68-0"></span>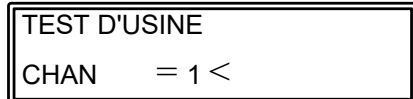

# **C.2 Réinitialisation du nombre de voies**

Pour réinitialiser le nombre de voie affiché :

- <span id="page-68-4"></span>1. Dans le menu Test d'usine, faites défiler jusqu'à CHAN et appuyez sur [Entrer].
- 2. Faites défiler jusqu'au nombre de voie souhaité (1 ou 2) et appuyez sur [Entrer].
- **3.** Le XGM868i retourne au menu Test d'usine. Appuyez sur [Échap] pour revenir à l'affichage des paramètres.

#### **C.3 Réinitialisation du XGM868i aux paramètres d'usine par défaut**

- 1. Dans le menu Test d'usine, faites défiler jusqu'à INIT et appuyez sur [Entrer].
- 2. L'écran affiche la chaîne initiale « ESKE0 » Utilisez les touches fléchées gauche et droite pour vous déplacer entre les caractères, et les touches fléchées haut et bas pour modifier chaque caractère jusqu'à ce que la chaîne soit « FRIG » plus le nombre de voie (c'est-à-dire FRIG1 ou FRIG2). Appuyez sur [Entrer].

Le XGM868i se réinitialise avec les paramètres d'usine par défaut et affiche le message « Vérifier les paramètres du compteur. » Étant donné que la valeur par défaut de l'affichage du compteur est DÉSACTIVÉE, vous devrez entrer dans le Keypad Program pour réinitialiser l'écran LCD, comme décrit ci-dessous.

- 3. Appuyez sur [Échap], [Entrer], [Échap].
- 4. Dans la fenêtre Keypad Program, faites défiler jusqu'à PROG et appuyez sur [Entrer].
- 5. Dans le menu PROG, faites défiler jusqu'à GLOBL et appuyez sur [Entrer].
- 6. Faites défiler jusqu'à I/O et appuyez sur [Entrer].

# **C.3 Réinitialisation du XGM868i aux paramètres d'usine par défaut (suite)**

- 7. Faites défiler jusqu'à LCD et appuyez sur [Entrer].
- 8. La fenêtre demande maintenant le # de paramètres LCD. Faites défiler jusqu'au numéro souhaité (de OFF à 1 4 et KEY) et appuyez sur [Entrer].

Pour un XGM868i à 1 voie, les données de la voie 1 s'affichent automatiquement et vous pouvez passer à l'étape 9. Cependant, pour un compteur à 2 voies, les données de voies à afficher doivent être spécifiées à l'invite suivante.

9. Faites défiler jusqu'à l'option de Voie souhaitée, comme indiqué dans le Tableau 11.

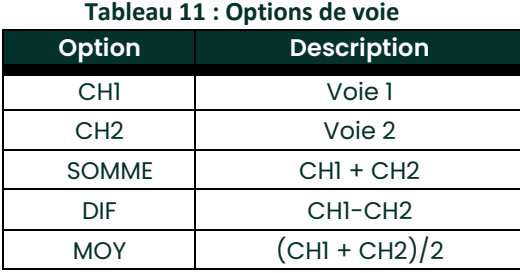

10. Pour chaque voie, sélectionnez le Paramètre de mesure souhaité, comme indiqué dans le *Manuel de programmation.* **Remarque :** Les unités de mesure qui apparaissent dans ces invites sont celles sélectionnées dans le menu GLOBL -SYSTM.

Les deux invites précédentes se répètent jusqu'à ce que tous les # de paramètres LCD affichés aient été configurés. Lorsque tous les paramètres d'affichage ont été configurés, le compteur revient à la fenêtre Général I/O. Pour quitter le Keypad Program, appuyez sur la touche [Echap] trois fois.

Après avoir quitté le Keypad Program, le XGM868i se réinitialisera et commencera à afficher les paramètres spécifiés dans cette section. Si plus d'un paramètre a été configuré, chacun des paramètres sera affiché en séquence, avec une pause de plusieurs secondes entre les changements d'affichage.

#### Δ Entrées analogiques Sorties analogiques (Carte d'option) Sorties analogiques (Emplacement 0) Carte d'option de sorties analogiques R  $\mathbf C$ Calibrage Voir Nom du paramètre Calibrage  $42$ Voies D

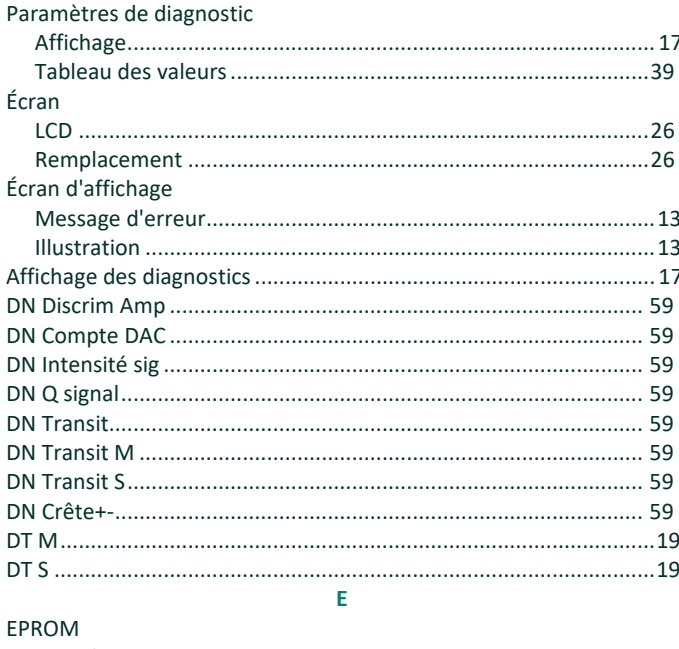

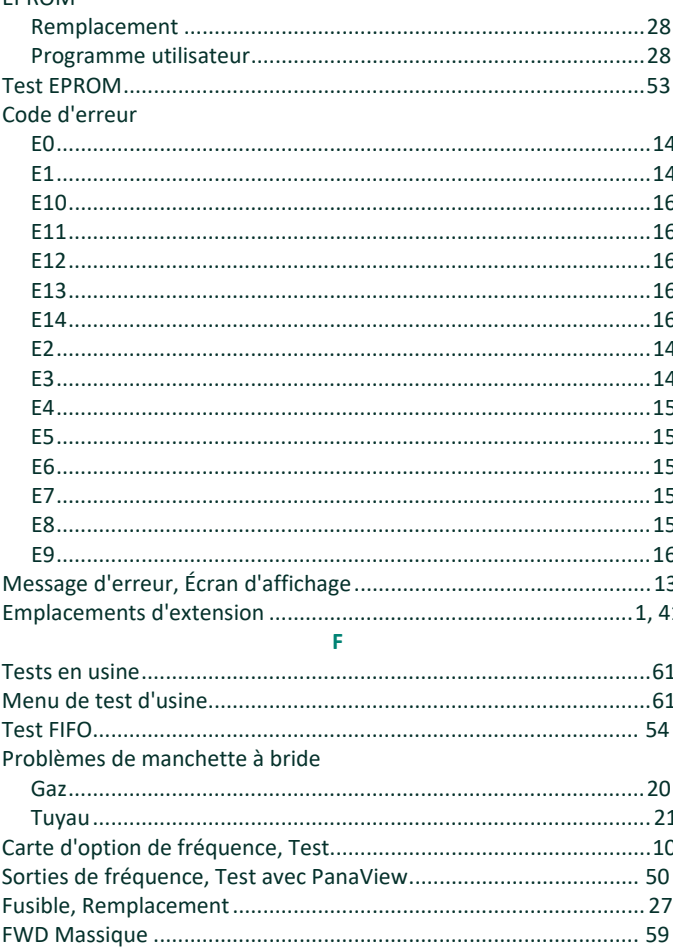

#### Ġ

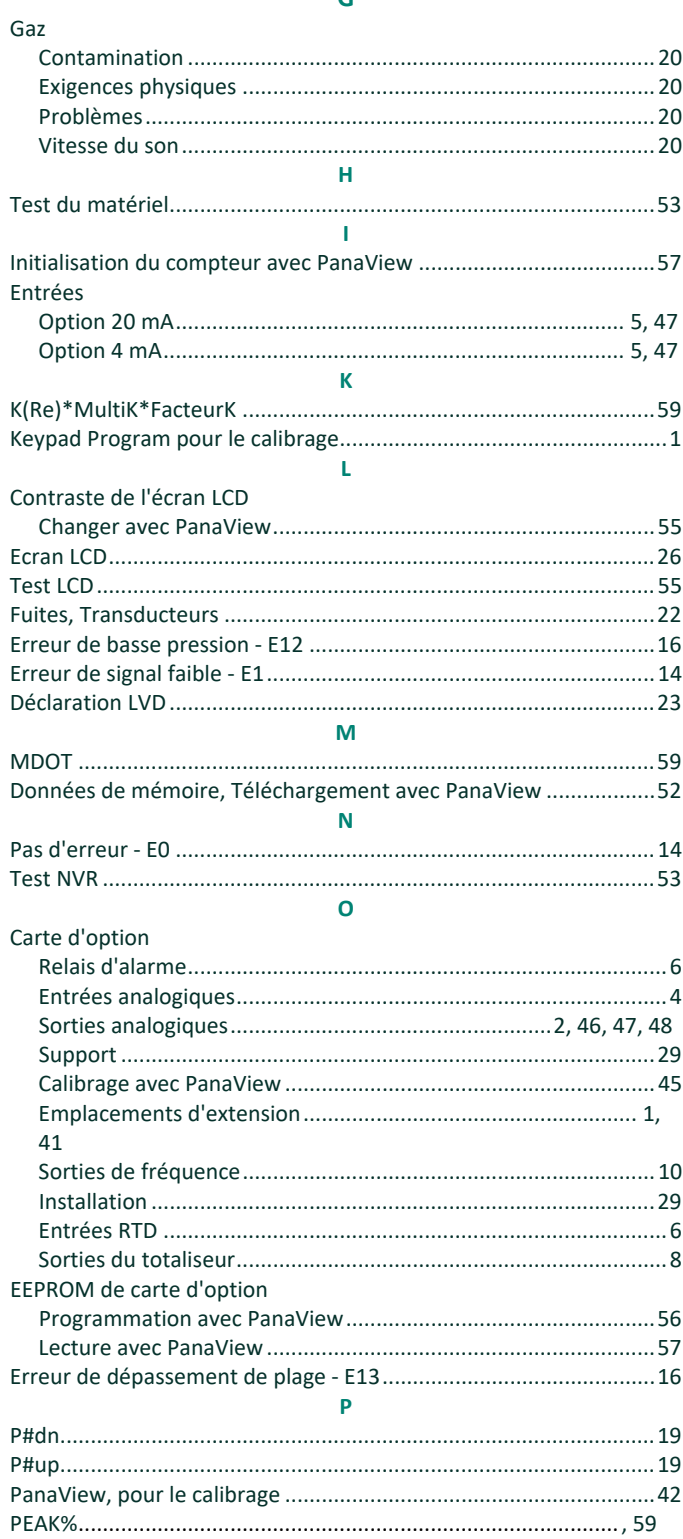

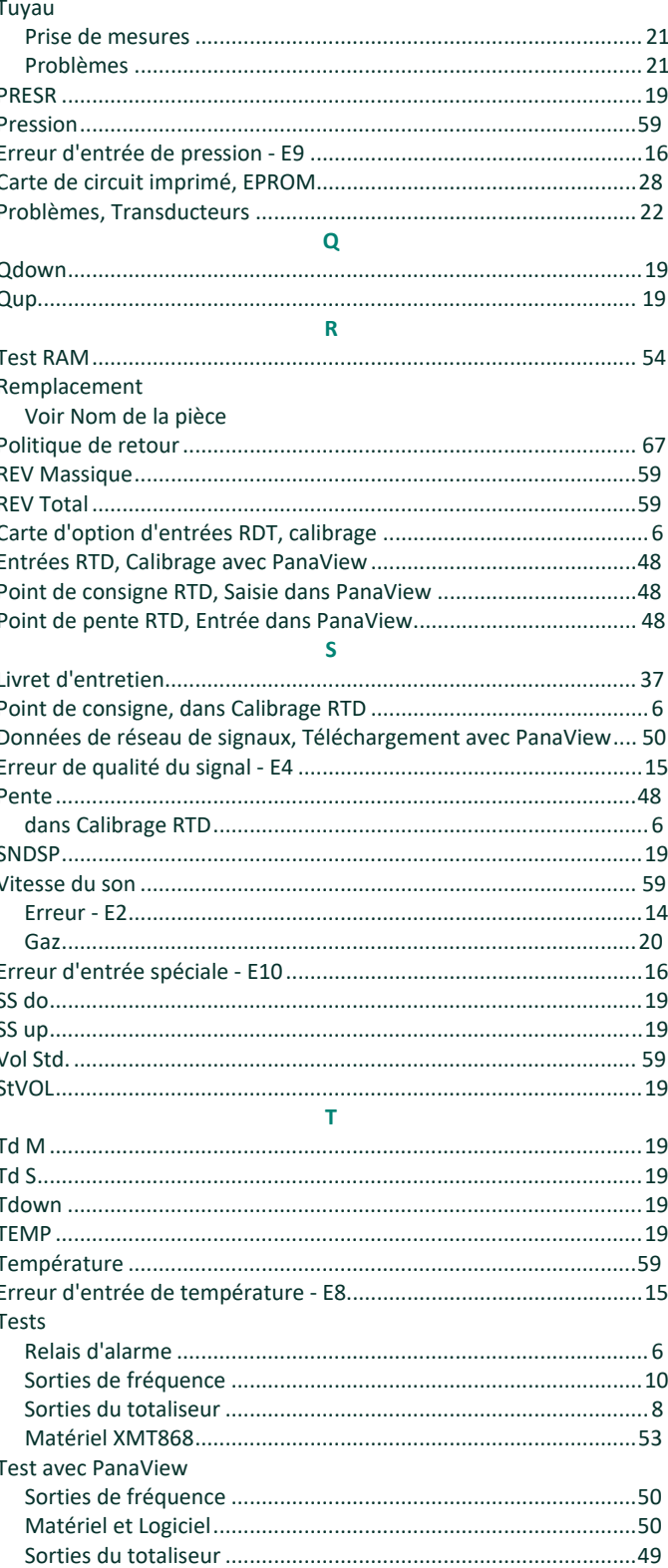
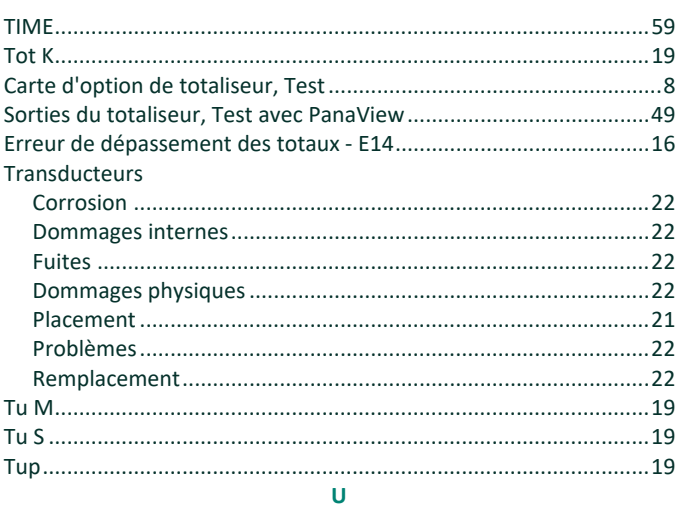

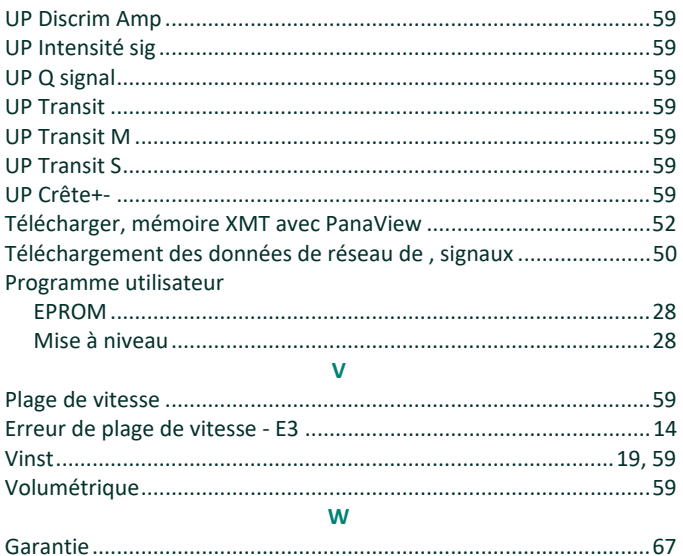

65

[Aucun contenu destiné à cette page]

# <span id="page-74-0"></span>**Garantie**

Chaque instrument fabriqué par Panametrics est garanti contre les défauts de matériaux et de fabrication. La responsabilité en vertu de cette garantie est limitée à la restauration de l'instrument dans son état de fonctionnement normal ou au remplacement de l'instrument, à la seule discrétion de Panametrics . Les fusibles et batteries sont expressément exclus de toute garantie. Cette garantie est effective à compter de la date de livraison à l'acheteur initial. Si Panametrics détermine que l'équipement était défectueux, la période de garantie est :

- **•** d'un an à compter de la livraison pour les défaillances électroniques ou mécaniques
- **•** d'un an à compter de la livraison pour la durée de conservation du capteur

Si Panametrics détermine que l'équipement a été endommagé par une mauvaise utilisation, une installation incorrecte, l'utilisation de pièces de rechange non autorisées ou des conditions de fonctionnement non conformes aux directives spécifiées par Panametrics , les réparations ne seront pas couvertes par cette garantie.

#### **Les garanties énoncées dans les présentes sont exclusives et remplacent toutes les autres garanties, qu'elles soient légales, expresses ou implicites (y compris les garanties de qualité marchande et d'adéquation à un usage particulier, et les garanties découlant de l'exécution des opérations, de l'usage ou du travail).**

## **Politique de retour**

Si un instrument de Panametrics fonctionne mal pendant la période de garantie, la procédure suivante doit être respectée :

- **1.** Informez Panametrics , en donnant tous les détails du problème et en fournissant le numéro de modèle et le numéro de série de l'instrument. Si la nature du problème indique la nécessité d'un service d'usine, Panametrics émettra un NUMÉRO D'AUTORISATION DE RETOUR (RMA) et des instructions d'expédition pour le retour de l'instrument à un centre de service seront fournies.
- **2.** Si Panametrics vous demande d'envoyer votre instrument à un centre de service, il doit être expédié prépayé au centre de réparation agréé indiqué dans les instructions d'expédition.

**3.** Dès réception, Panametrics examinera l'instrument pour déterminer la cause du dysfonctionnement. Ensuite, l'une des actions suivantes sera alors entreprise :

- **•** Si les dommages sont couverts par les termes de la garantie, l'instrument sera réparé sans frais pour le propriétaire et retourné.
- **•** Si Panametrics détermine que les dommages ne sont pas couverts par les termes de la garantie, ou si la garantie a expiré, une estimation du coût des réparations aux tarifs standard sera fournie. Dès réception de l'autorisation du propriétaire de procéder, l'instrument sera réparé et retourné.

[Aucun contenu destiné à cette page]

Baker Hughes Confidential

# **Centres d'assistance à la clientèle**

## **États-Unis**

The Boston Center 1100 Technology Park Drive Billerica, MA 01821 États-Unis Tél: 800 833 9438 (appel gratuit) 978 [437 1000](mailto:mstechsupport@bakerhughes.com) E-mail: panametricstechsupport@bakerhughes.com

### **Irelande**

Sensing House Shannon Free Zone East Shannon, County Clare Irelande Tél: +35[3 61 470200](mailto:mstechsupport@bakerhughes.com) E-mail: panametricstechsupport@bakerhughes.com

Droits d'auteur 2023 Baker Hughes Company.

Ce document contient une ou plusieurs marques déposées de Baker Hughes Company et de ses filiales dans un ou plusieurs pays. Tous les noms de produits et de sociétés tiers sont des marques déposées de leurs détenteurs respectifs. BH061C61 FR F

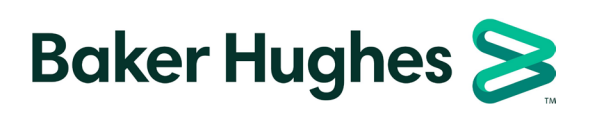